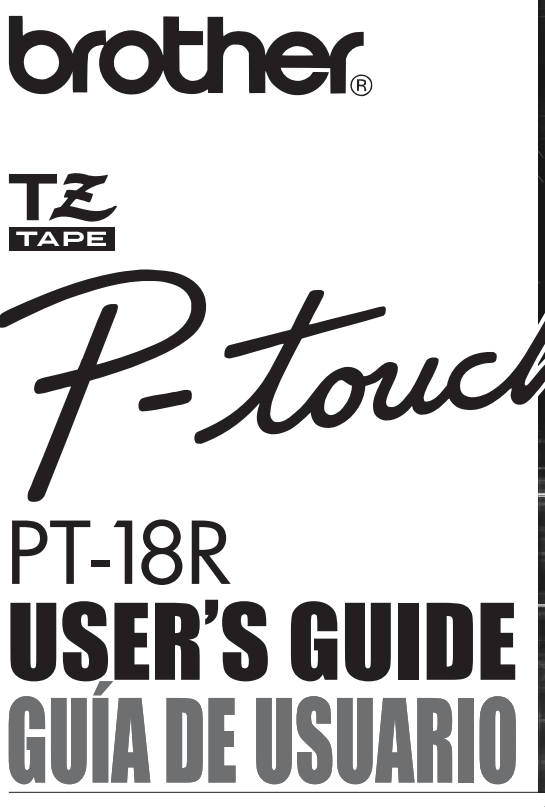

Read this User's Guide before you start using your P-touch. Keep this User's Guide in a handy place for future reference.

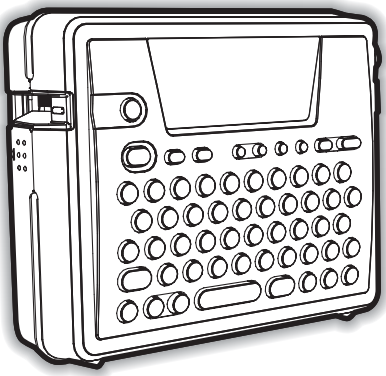

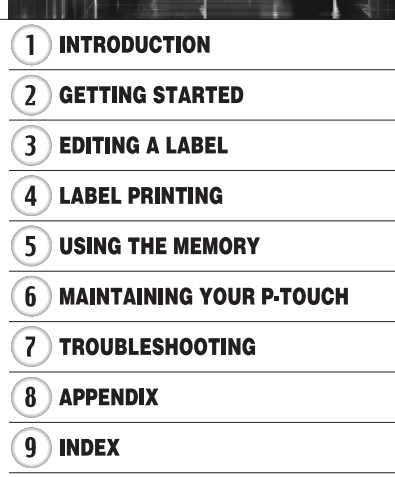

Quick

Index P 8

**ENGLISH** 

**ESPAÑOL** 

www.brother.com Download from Www.Somanuals.com. All Manu

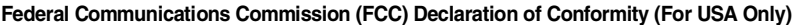

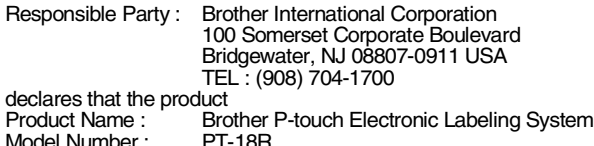

complies with Part 15 of the FCC Rules. Operation is subject to the following two conditions: (1) this device may not cause harmful interference, and (2) this device must accept any interference received, including interference that may cause undesired operation.

This equipment has been tested and found to comply with the limits for a Class B digital device, pursuant to Part 15 of the FCC Rules. These limits are designed to provide reasonable protection against harmful interference in a residential installation. This equipment generates, uses, and can radiate radio frequency energy and, if not installed and used in accordance with the instructions, may cause harmful interference to radio communications. However, there is no guarantee that interference will not occur in a particular installation. If this equipment does cause harmful interference to radio or television reception, which can be determined by turning the equipment off and on, the user is encouraged to try to correct the interference by one or more of the following measures:

- Reorient or relocate the receiving antenna
- Increase the separation between the equipment and receiver.
- Connect the equipment into an outlet on a circuit different from that to which the receiver is connected.
- Consult the dealer or an experienced radio/TV technician for help.
- The enclosed interface cable should be used in order to ensure compliance with the limits for a Class B digital device.
- Changes or modifications not expressly approved by Brother Industries, Ltd. could void the user's authority to operate the equipment.

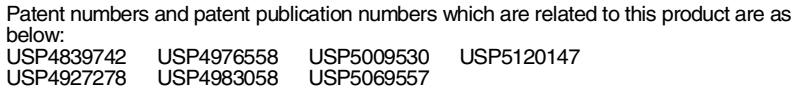

- IBM is a trademark of International Business Machines, Inc.
- Microsoft and Windows are registered trademarks of Microsoft Corporation, USA.
- The names of other software or products used in this document are trademarks or registered trademarks of the respective companies that developed them.

#### **Brother® 90 Days/One Year Limited Warranty and Replacement Service (For USA Only)**

#### **Who is covered:**

- This limited warranty ("warranty") is given only to the original end-use/retail purchaser (referred to in this warranty as "Original Purchaser") of the accompanying product, consumables and accessories (collectively referred to in this warranty as "this Product").
- If you purchased a product from someone other than an authorized Brother reseller in the United States or if the product was used (including but not limited to floor models or refurbished product), prior to your purchase you are not the Original Purchaser and the product that you purchased is not covered by this warranty.

#### **What is covered:**

- This Product includes a Machine and Consumable and Accessory Items. Consumable and Accessory Items include but are not limited to label cassettes, cutters, stamps, power adapters, cases and batteries.
- Except as otherwise provided herein, Brother warrants that the Machine and the accompanying Consumable and Accessory Items will be free from defects in materials and workmanship, when used under normal conditions.
- This warranty applies only to products purchased and used in the United States. For products purchased in, but used outside, the United States, this warranty covers only warranty service within the United States (and does not include shipping outside the United States).

#### **What is the length of the Warranty Period(s):**

- Machines have a two-stage warranty: 90 days from the original purchase date and an additional warranty up to one year from the original purchase date.
- Consumable and Accessories Items accompanying the Machine have a onestage warranty: 90 Days from the original purchase date.

#### **What is NOT covered:**

This warranty does not cover:

- (1) Physical damage to this Product;
- (2) Damage caused by improper installation, improper or abnormal use, misuse, neglect or accident (including but not limited to transporting this Product without the proper preparation and/or packaging);
- (3) Damage caused by another device or software used with this Product (including but not limited to damage resulting from use of non Brother® -brand parts and Consumable and Accessory Items);
- (4) Consumable and Accessory Items that expired in accordance with a rated life; and,
- (5) Problems arising from other than defects in materials or workmanship.

This limited warranty is VOID if this Product has been altered or modified in any way (including but not limited to attempted warranty repair without authorization from Brother and/or alteration/removal of the serial number).

#### **What to do if you think your Product is eligible for warranty service:**

Report your issue to either our Customer Service Hotline at 1-877-478-6824 or a Brother Authorized Service Center **within the applicable warranty period**. Supply Brother or the Brother Authorized Service Center with a copy of your dated bill of sale showing that this Product was purchased within the U.S. For the name of local Brother Authorized Service Center(s), call 1-800-521-2846.

#### **What Brother will ask you to do:**

After contacting Brother or a Brother Authorized Service Center, you may be required to deliver (by hand if you prefer) or send the Product properly packaged, freight prepaid, to the Authorized Service Center together with a photocopy of your bill of sale. **You are responsible for the cost of shipping, packing product, and insurance (if you desire). You are also responsible for loss or damage to this Product in shipping.**

#### **Brother® 90 Days/One Year Limited Warranty and Replacement Service (For USA Only)**

#### **What Brother will do:**

First 90 Days: If the problem reported concerning your Machine and/or accompanying Consumable and Accessory Item(s) is covered by this warranty and if you first reported the problem to Brother or an Authorized Service Center within 90 days from the date of original purchase. Brother or its Authorized Service Center will repair or replace the Machine and/ or accompanying Consumable and Accessory Item(s) at no charge to you for parts or labor. The decision as to whether to repair or replace the Machine and/or accompanying Consumable and Accessory Item(s) is made by Brother in its sole discretion. Brother reserves the right to supply a refurbished or remanufactured replacement Machine and/or accompanying Consumable and Accessory Item(s) and use refurbished parts provided such replacement products conform to the manufacturer's specifications for new product/parts. The repaired or replacement Machine and/or accompanying Consumable and Accessory Item(s) will be returned to you freight prepaid or made available for you to pick up at a conveniently located Authorized Service Center.

#### **91st day to 1 year:**

If the problem reported concerning your Machine is covered by this warranty and if you first reported the problem after 90 days, but before 1 year from the date of original purchase, Brother will furnish, free of charge (excluding labor charges), replacement part(s) for those part(s) of the Machine determined by Brother or its Authorized Service Center to be defective. **You will be responsible for all labor charges associated with repairs made after the first 90 days from original purchase.** After 90 days from the original purchase date, accompanying Consumable and Accessory Items are no longer covered by this warranty. If the Machine and/or accompanying Consumable and Accessory Item(s) are not covered by this warranty (either stage), you will be charged for shipping the Machine and/or accompanying Consumable and Accessory Item(s) back to you.

**The foregoing are your sole (i.e., only) and exclusive remedies under this warranty.**

#### **What happens when Brother elects to replace your Machine:**

If you have delivered the Machine to an Authorized Service Center, the Authorized Service Center will provide you with a replacement Machine after receiving one from Brother. If you are dealing directly with Brother, Brother will send to you a replacement Machine with the understanding that you will, after receipt of the replacement Machine, supply the required proof of purchase information, together with the Machine that Brother agreed to replace. You are then expected to pack the Machine that Brother agreed to replace in the package from the replacement Machine and return it to Brother using the air bill supplied by Brother in accordance with the instructions provided by Brother. Since you will be in possession of two machines, Brother will require that you provide a valid major credit card number. Brother will issue a hold against the credit card account number that you provide until Brother receives your original Product and determines that your original Product is entitled to warranty coverage. Your credit card will be charged up to the cost of a new Product only if:

(i) you do not return your original Product to Brother within five (5) business days; (ii) the problems of your original Product are not covered by the limited warranty; (iii) the proper packaging instructions are not followed and has caused damage to the product; or (iv) the warranty period on your original Product has expired or has not been sufficiently validated with a copy of the proof of purchase (bill of sale). The replacement Machine you receive (even if refurbished or remanufactured) will be covered by the balance of the limited warranty period remaining on the original Product, plus an additional thirty (30) days. You will keep the replacement Machine that is sent to you and your original Machine shall become the property of Brother. **Retain your original accessory items and a copy of the return air bill, signed by the courier.**

#### **Brother® 90 Days/One Year Limited Warranty and Replacement Service (For USA Only)**

#### **Limitations:**

Brother is not responsible for damage to or loss of any equipment, media, programs or data related to the use of this Product. Except for that repair or replacement as described above, Brother shall not be liable for any direct, indirect, incidental or consequential damages or specific relief. Because some states do not allow the exclusion or limitation of consequential or incidental damages, the above limitation may not apply to you.

THIS WARRANTY IS GIVEN IN LIEU OF ALL OTHER WARRANTIES, WRITTEN OR WHETHER EXPRESSED AFFIRMATION, PROMISE, DESCRIPTION, DRAWING, MODEL OR SAMPLE. ANY AND ALL WARRANTIES OTHER THAN THIS ONE, WHETHER EXPRESS OR IMPLIED, INCLUDING IMPLIED WARRANTIES OF MERCHANTABILITY AND FITNESS FOR A PARTICULAR PURPOSE, ARE HEREBY DISCLAIMED.

- This Limited Warranty is the only warranty that Brother is giving for this Product. It is the final expression and the exclusive and only statement of Brother's obligations to you. It all other agreements and understandings that you may have with Brother or its representatives.
- This warranty gives you certain rights and you may also have other rights that may vary from state to state.
- This Limited Warranty (and BrotherÅfs obligation to you) may not be changed in any way unless you and Brother sign the same piece of paper in which we (1) refer to this Product and your bill of sale date, (2) describe the change to this warranty and (3) agree to make that change.

#### **Important:**

We recommend that you keep all original packing materials, in the event that you ship this product.

#### **Important Information**

Should you have questions, or need information about your Brother Product, we have a variety of support options for you to choose from:

USA-Customer Service: Customer Service 877-478-6824 (voice)

Customer Service 901-379-1210 (fax)

Automated Faxback 800-521-2846

World Wide Web www.brother.com

Supplies / Accessories www.brothermall.com or 888-879-3232

#### **BROTHER INTERNATIONAL CORPORATION 100 SOMERSET CORPORATE BLVD. BRIDGEWATER, NEW JERSEY 08807-0911**

Please record your model and serial number and your date and location of Purchase below for your records. Keep this information with your proof of purchase (bill of sale) in case your Product requires service.

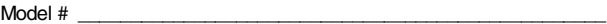

Serial #\_\_\_\_\_\_\_\_\_\_\_\_\_\_\_\_\_\_\_\_\_\_\_\_\_\_\_\_\_\_\_\_\_\_\_\_\_\_\_\_\_\_\_\_\_\_\_\_\_\_\_

Date of purchase:\_\_\_\_\_\_\_\_\_\_\_\_\_\_\_\_\_\_\_\_\_\_\_\_\_\_\_\_\_\_\_\_\_\_\_\_\_\_\_\_\_\_\_

Store where purchased:\_\_\_\_\_\_\_\_\_\_\_\_\_\_\_\_\_\_\_\_\_\_\_\_\_\_\_\_\_\_\_\_\_\_\_\_\_\_

Location of store: **Location** of store:

Important: We recommend that you keep all original packing materials, in the event you ship this product.

#### **Save Time - Register On-Line!**

Don't stand in line at the post office or worry about lost mail. Visit us on-line at **www.registermybrother.com** Your product will immediately be registered in our database and you can be on your way!

Also, while you're there, look for contests and other exciting information!

#### <span id="page-6-0"></span>Thank you for purchasing the P-touch PT-18R.

Your new P-touch is an easy to operate, feature packed labeling system that makes creating professional, high quality labels a breeze. In addition to easy label creation via pre-formatted label layouts, the P-touch editing software features advanced label formatting, block formats, bar codes and auto-numbering functions.

• Carry your compact, rechargeable P-touch with you anywhere without worrying about power supply.

• The battery charger also serves as a convenient storage stand, so the P-touch is always at hand and ready for use.

provided.

You can quickly increase your labeling power, and design and print complex labels from your computer using the software

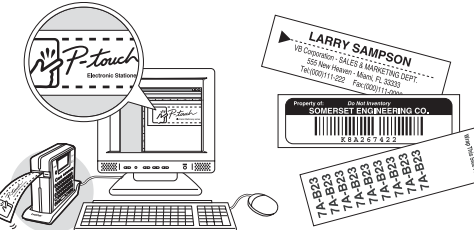

Refer to the Software Installation Guide for more details and installation directions.

# INDITOUGTION  **INTRODUCTION**

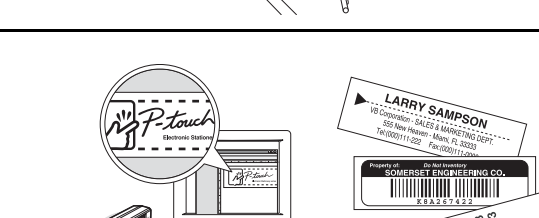

### **Creating Your First Label**

<span id="page-7-0"></span>This section introduces you to the methods used to create simple labels with your P-touch. By creating a simple label, you will become familiar with the procedure for creating general label layouts.

#### **Creating a label with the P-touch**

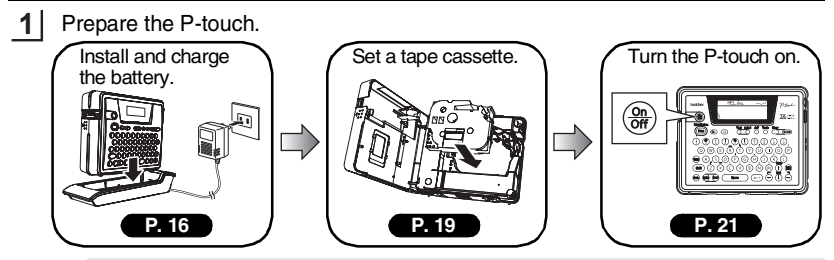

To create a label if the battery is not charged, connect the AC adapter directly to the P-touch machine. Refer to ["AC Adapter" on page 19.](#page-24-0)

Enter the label text. **2**

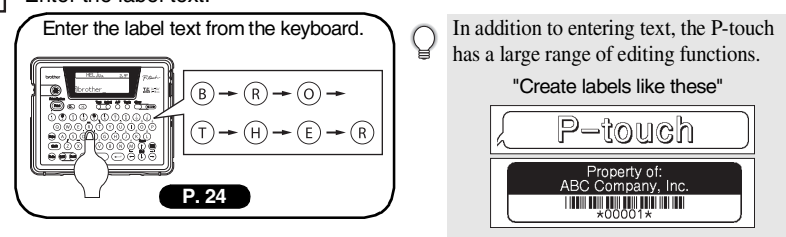

**3** Print the label. Print the label you have created. You can check the layout of your label before printing. Checking the label preview before brother printing prevents wasting tape on incomplete labels. "Preview function" **[P. 43](#page-48-0)**  $\overline{1+1/2}$ " $\times$  2.9"

INDITOUGTION

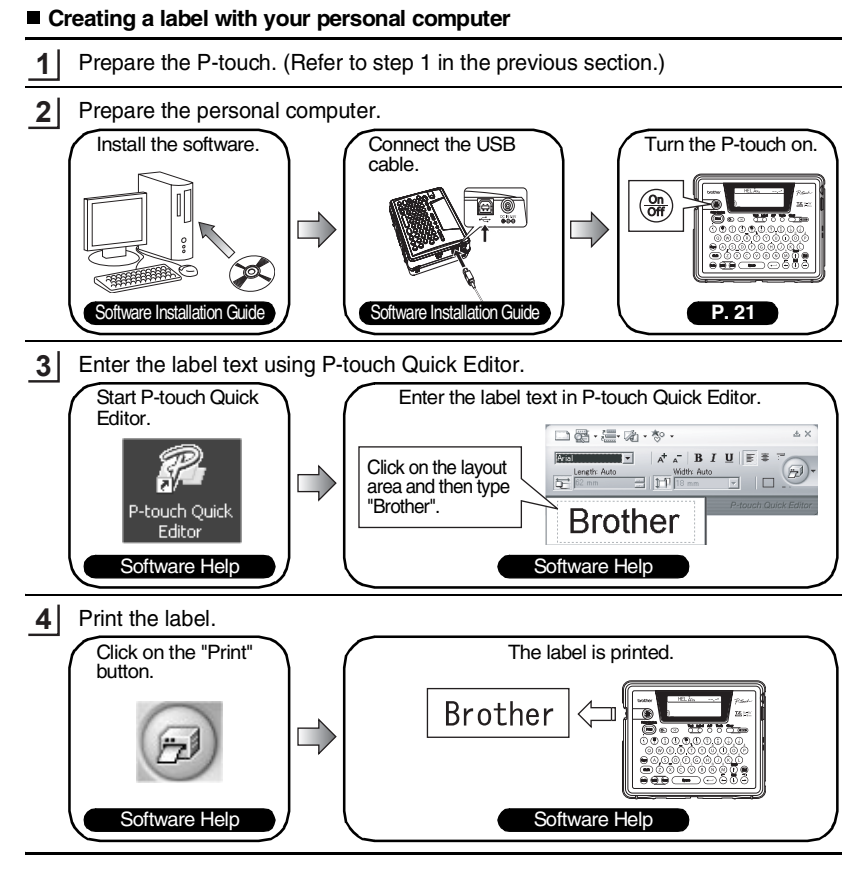

P-touch Quick Editor (simple label editing software) is ideal for creating simple labels. To create labels with more complex designs, use P-touch Editor (fully featured label editing software).

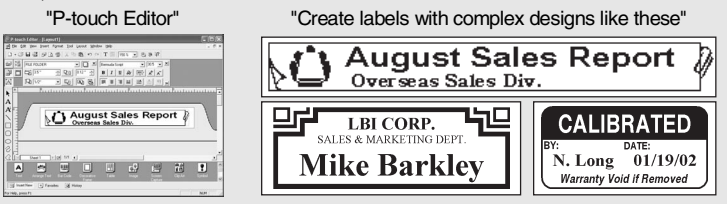

Download from Www.Somanuals.com. All Manuals Search And Download.

### **Safety Precautions**

<span id="page-9-0"></span>Please read the following directions for safe use and handling before using your P-touch. These safety precautions are provided for your benefit to prevent unnecessary injury to you and those around you, and to prevent damage to the product. Please read and follow them carefully.

The following symbols indicate the level of danger associated with not using the product within the specified guidelines.

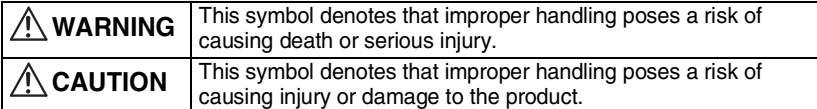

The following symbols indicate specific directions.

This symbol denotes that the action poses a risk of danger.

- This symbol denotes that the action is prohibited.
- : This symbol denotes that the action is required.

### **WARNING**

#### **Rechargeable battery**

Failure to observe the following may result in fluid leaking, overheating, rupture, or fire, causing burns or other injuries.

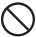

- Do not throw the battery into a fire, or heat, solder or weld, disassemble or modify the battery.
- Do not allow metallic articles to short-circuit the terminals of the battery.
- Do not carry or store the battery together with metallic articles.
- Do not remove or damage the plastic cover on the battery, or use a battery with the plastic cover removed or damaged.
- Use only the battery charger designed exclusively for the rechargeable battery provided. Do not use any other battery charger.
- Do not charge the battery in high temperature locations.
- Do not use the battery with the positive (+) and negative (-) terminals connected incorrectly.
- If the battery leaks or emits an odor, it must be moved away from fire immediately.
- Do not let the battery get wet.
- **If the battery leaks, be careful not to let battery fluid contact your eyes.** Battery fluid contacting your eyes may result in the loss of eyesight. If battery fluid comes into contact with your eyes, flush your eyes with clean water and seek medical attention immediately.

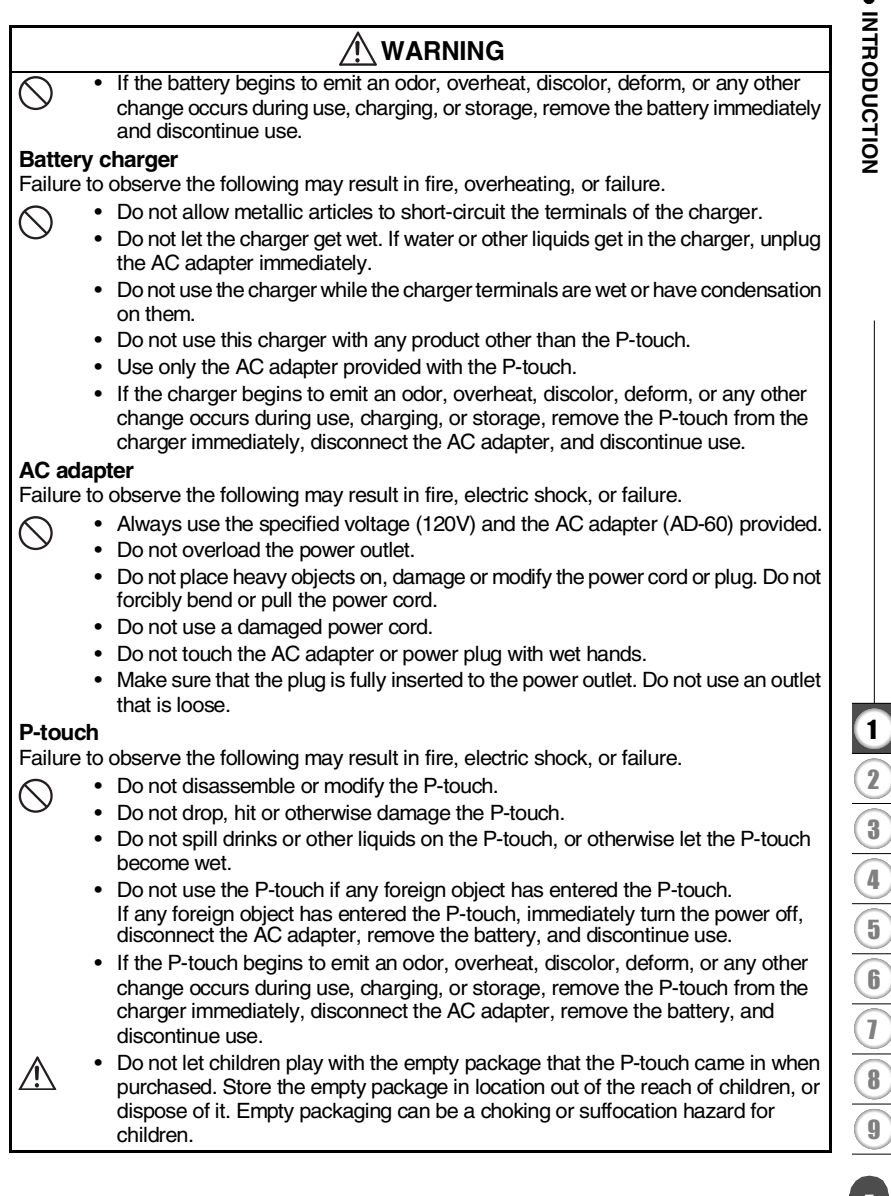

### **CAUTION**

#### **Rechargeable battery**

Failure to observe the following may result in fluid leaking, overheating, rupture, or deteriorated performance and life span.

- Do not hit or throw the battery.
- Do not use or leave battery exposed in direct sunlight, near heaters or other hot appliances, or in any location exposed to extremely high temperatures.
- Remove the battery when not using the P-touch for any extended period of time.
- If battery fluid comes into contact with skin or clothes, wash the affected areas thoroughly with clean water. Battery fluid is harmful to skin.

#### **Battery charger**

y

 $\smallsetminus$ 

Failure to observe the following may result in fire, electric shock, or short circuit.

- Do not use or place the battery charger in direct sunlight, near heaters or other hot appliances, in any location exposed to extremely high temperatures, high humidity, or dusty locations.
- Do not disassemble or modify the battery charger.
- Do not hit or throw the battery charger.
- Do not carry or store the battery charger together with metallic articles.

#### **AC adapter**

- Be sure to disconnect the AC adapter and battery charger from the power outlet and the P-touch when not using the P-touch for any extended period of time.
- Always hold the plug when disconnecting the power cord from the power outlet.

#### **Tape cutter**

• Do not touch the tape cutter with your hands. This may result in injury.

#### **Usage/storage location**

- Do not place the P-touch or battery charger in unsafe locations such as unstable platforms or high shelves, etc. It may fall down and cause an injury.
- Do not place heavy objects on the P-touch or battery charger. It may fall down and cause an injury.

#### **Memory**

 $\diagdown$ 

• Any data stored in memory will be lost due to failure or repair of the P-touch, or if the battery expires.

#### **Tape**

• Depending on the environmental conditions and the material and condition of the affixing surface, the label may peel off or the color of the tape may change. When removing labels, adhesive may remain, the tape's color may be transferred to the surface, or the surface beneath the label may otherwise be damaged. Be sure to test the label on the intended surface and material before affixing the label.

### **General Precautions**

- <span id="page-12-0"></span>• Do not use the P-touch in any way or for any purpose not described in this guide. Doing so may result in accidents or damage the machine.
- Use only genuine TZ tapes, with the  $T\mathbb{Z}$  mark, in the P-touch.
- Do not pull or press on the tape in the cassette.
- Do not put any foreign objects into the tape exit slot, AC adapter connector, or USB port, etc.
- Do not try to print labels using an empty tape cassette or without a tape cassette set in the P-touch. Doing so will damage the print head.
- Do not touch the print head with your fingers.
- Note that all data stored in memory will be lost if you disconnect BOTH the AC adapter AND the rechargeable battery.
- Do not use paint thinner, benzene, alcohol or any other organic solvent to clean the P-touch.
- Do not place the P-touch in direct sunlight, near heaters or other hot appliances, in any location exposed to extremely high or low temperatures, high humidity, or dusty locations. Standard operating temperature range: 50°F to 95°F.
- Be careful not to scratch the CD-ROM. Do not place the CD-ROM in any location exposed to high or low temperatures. Do not place heavy objects on the CD-ROM or bend it.
- The software on the CD-ROM is intended for use with the P-touch and may be installed on more than one PC.
- We strongly recommend that you read this User's Guide carefully before using your P-touch, and then keep it nearby for future reference.

### **Symbols Used in this Guide**

<span id="page-12-1"></span>The following symbols are used throughout this guide to indicate additional information.

- : This symbol indicates information or directions that may result in damage or injury if ignored, or operations that will result in errors.
- : This symbol indicates information or directions that may help you understand and use the P-touch more efficiently.

<span id="page-13-0"></span>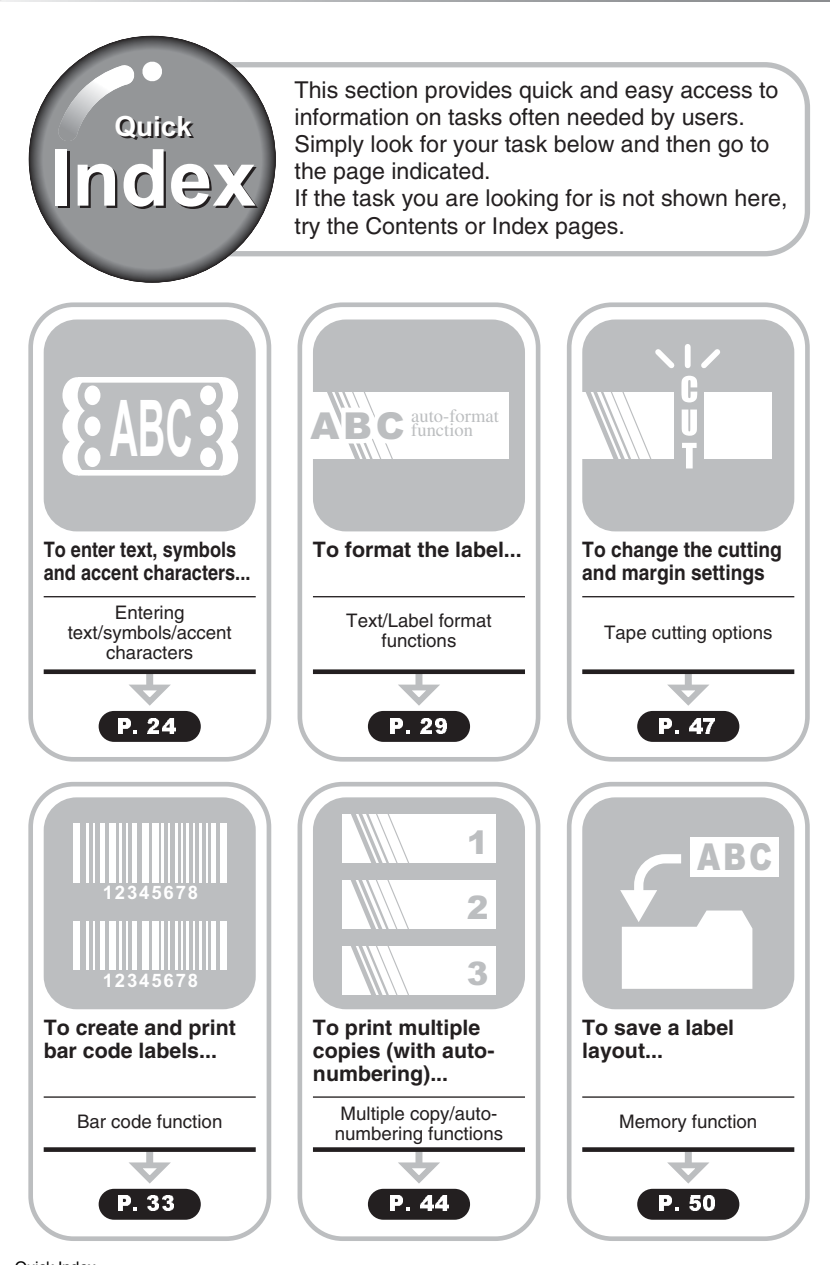

8 Quick Index<br> **8 Quick Index** Unit of the Www.Somanuals.com. All Manuals Search And Download.

### **Contents**

<span id="page-14-0"></span>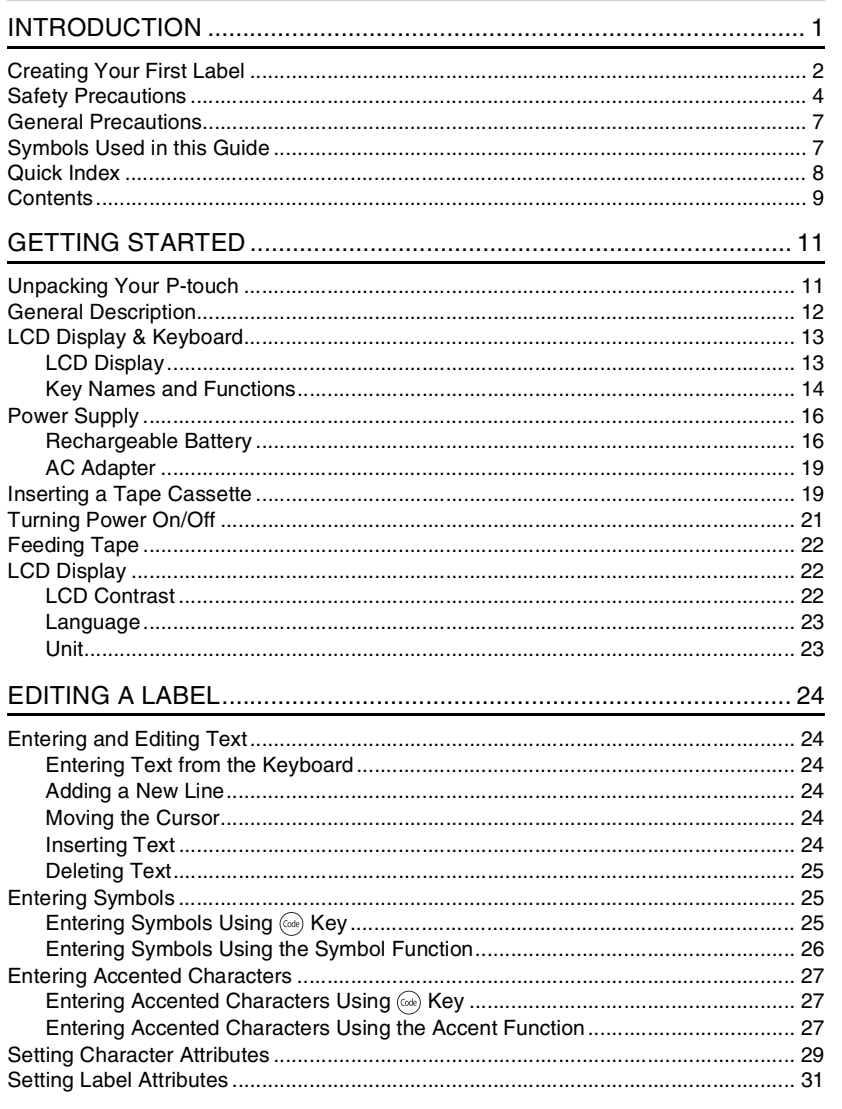

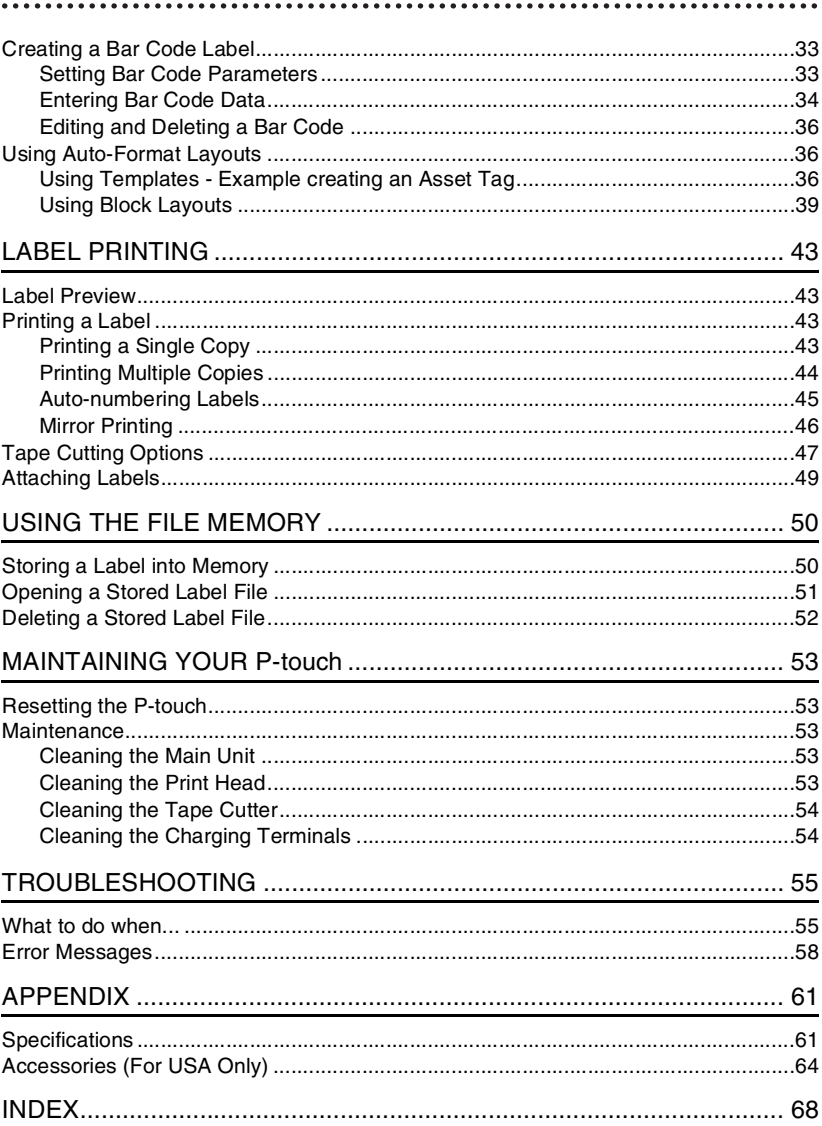

**GETTING STARTED** 

# <span id="page-16-0"></span>**GETTING STARTED**

### **Unpacking Your P-touch**

<span id="page-16-1"></span>Check that the package contains the following before using your P-touch.

**P-touch PT-18R TZ tape cassette**

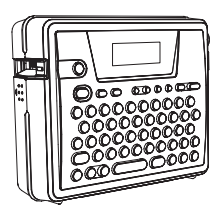

**CD-ROM USB cable**

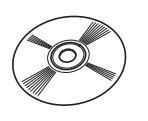

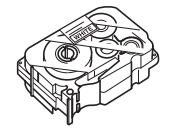

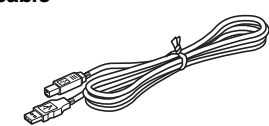

#### AC adapter **Rechargeable battery**

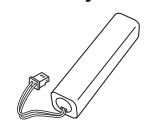

**Battery charger Construction Construction Construction Construction Construction Construction Construction Construction Construction Construction Construction Construction Construction Construction Construction Constructi** 

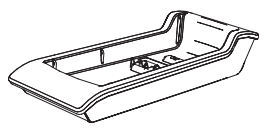

**Software Installation Guide**

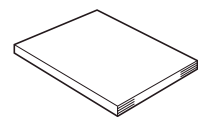

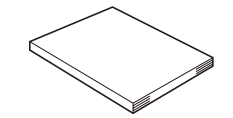

1 2 3 4 5 6 7 8 9

#### <span id="page-17-0"></span>**Battery charger General Description** LCD display AC adapter Keyboard AC adapte USB port Charging terminals When shipped from the factory, the LCD display is covered with a protective sheet to prevent damage. Remove this sheet before using the P-touch. Tape viewer Back cover Tape exit slot AC power lamp Back cover opening grip Rechargeable battery Release lever Tape cutter Tape cassette case **Rechargeable battery** case cover Print head AC adapter connector

**12** General Description Download from Www.Somanuals.com. All Manuals Search And Download.

Charging terminals

### **LCD Display & Keyboard**

### <span id="page-18-1"></span><span id="page-18-0"></span>**LCD Display**

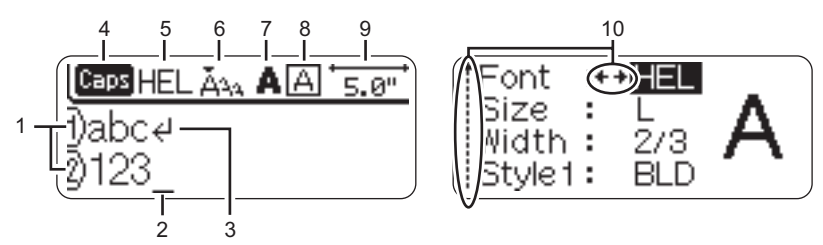

#### **1. Line number**

Displayed at the beginning of each line, this mark indicates the line number within the label layout.

#### **2. Cursor**

Indicates the current position of the cursor. New characters are entered to the left of the cursor, and the character to the left of the cursor is deleted when the  $\circled{ss}$  key is pressed.

#### **3. Return mark**

Indicates the end of a line of text.

#### **4. Caps mode**

Indicates that the Caps mode is on.

#### **5.~8. Style guidance**

Indicates the current font (5), character size (6), character style (7) and frame (8) settings.

#### **9. Tape length**

Indicates the tape length for the text entered.

#### **10.Cursor selection**

Indicates that you can use the cursor keys to select the items on the screen. Use the  $(\widehat{t})$  and  $(\widehat{k})$  keys to select a menu item, and the  $(\widehat{t})$  and  $(\widehat{t})$  keys to change the setting.

#### <span id="page-19-0"></span>**Key Names and Functions**

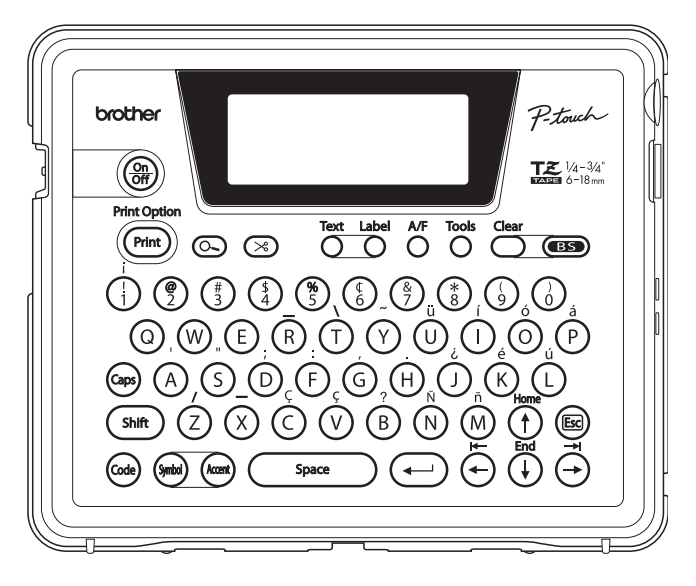

**(Power):**

- Turns the P-touch on and off.
- **:**
- Prints the current label design onto the tape.
- Opens the Print Options menu when used in combination with the  $\left(\omega_e\right)$  key.

#### **(Preview):**

• Displays a preview of the label.

#### **(Feed & Cut):**

- Feeds 0.89" (22.5 mm) of blank tape and then automatically cuts the tape.
- **:** • Opens the Text menu, where you can set character attributes for the label. **:**
- Opens the Label menu, where you can set label attributes for the label.

#### **(Auto-Format):**

• Opens the Auto-Format menu, where you can create labels using pre-defined templates or block formats.

#### **:**

• Opens the Tools menu, where you can set operating preferences for the P-touch. **:**

• Clears all text entered, or all text and current label settings.

#### **(Backspace):**

- Deletes the character to the left of the cursor.
- Cancels the current command and returns the display to the data entry screen or the previous step.

#### **:**

• Turns the Caps mode on and off. When the Caps mode is on, uppercase letters can be entered by simply pressing a character key.

#### **~ :**

- Use these keys to type letters or numbers.
- Uppercase letters, symbols or accent characters can be entered using these keys in combination with the  $(\cos)$ ,  $(\sin)$ , or <sub>(code</sub>) keys.

shift ) :

Use this key in combination with the letter and number keys to type uppercase letters or the symbols indicated on the number keys.

#### **:**

• Use this key in combination with keys that have blue characters above them to type the accented characters or symbols indicated, or to activate the function indicated.

**:**

- Use this to select and enter a symbol from a list of available symbols.
- **:**
- Use this to select and enter an accented character from the list of available characters.

Space **:**

- Enters a blank space.
- Returns a setting to the default value.

#### **(Return):**

- Enters a new line when entering text.
- Selects the option displayed when setting label attributes in the function menus, or when entering symbols or accent characters.

#### **(Escape):**

• Cancels the current command and returns the display to the data entry screen or the previous step.

 **:**

• Moves the cursor in the direction of the arrow when entering or editing characters, entering symbols or accented characters, and when setting label attributes in the function menus.

### <span id="page-21-0"></span>**Power Supply**

<span id="page-21-1"></span>Your P-touch has a rechargeable battery that allows you to use it anywhere when charged, and an AC adapter that allows you to use it while connected to an electrical outlet when the battery's charge becomes low.

#### <span id="page-21-2"></span>**Rechargeable Battery**

The battery can be recharged by placing the P-touch on the battery charger stand.

Connect the AC adapter directly to the P-touch to use it immediately after purchase or when the battery's charge becomes low.

#### <span id="page-21-3"></span>**Installing the rechargeable battery**

- Disconnect power to the P-touch when installing or removing the rechargeable battery.
- Use only the battery charger designed exclusively for the rechargeable battery provided with your P-touch.
	- Do not remove or damage the plastic cover on the rechargeable battery, or use a battery with the plastic cover removed or damaged.
- **1** Press on the back cover opening grip and open the back cover.

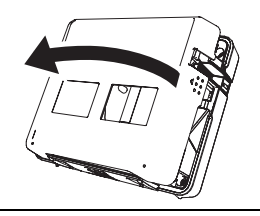

**2** Slide the battery case cover in the direction of the arrow and open the case.

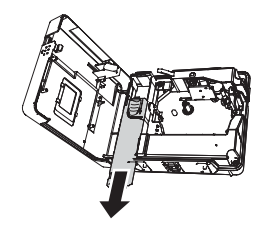

Connect the battery as shown in the figure. Make **3** sure that the wires to the connector match the black and red stickers on the case.

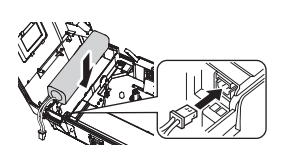

**GETTING STARTED** 

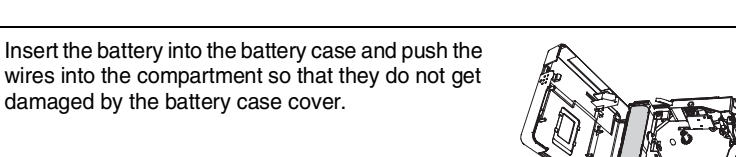

Attach the battery case cover and close the back cover. **5**

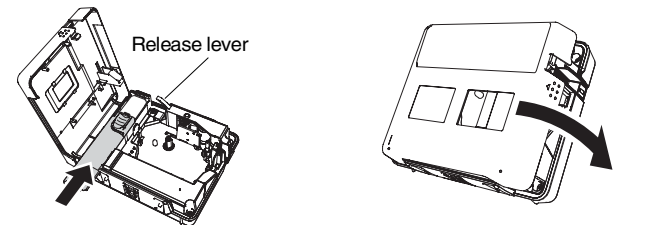

Make sure that the release lever is up when closing the back cover. The back cover cannot be closed if the release lever is pressed down.

#### **Charging the battery**

**4**

- Insert the plug on the AC adapter cord into the connector on the battery charger and insert the AC adapter plug into a standard electrical outlet. **1**
- Place the P-touch on the battery charger. When it is sitting on the battery charger correctly, the AC power lamp on the P-touch lights. **2**

Charging time  $\parallel$  approx. 12 hours

The P-touch can be placed in the battery charger in either direction.

**17**

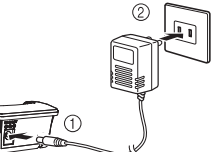

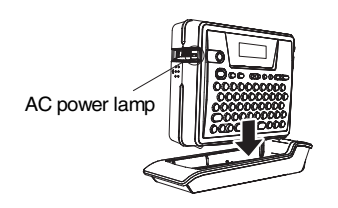

- The AC power lamp lights when the P-touch is set in the battery charger and the AC adapter is connected to the battery charger, or when the AC adapter is connected directly to the P-touch, regardless of whether a battery is fitted or charging is complete.
	- Be sure to charge the battery before using the P-touch.
	- Connect the AC adapter directly to the P-touch to use it when the battery's charge becomes low.
	- Return the P-touch to the battery charger after use. Even when not used the battery will run down if the P-touch is not placed on the battery charger.
	- Leaving the P-touch on the charger even when the battery is fully charged will not damage it.
	- The battery may not be charged sufficiently when the power supply is less than the rated voltage.

#### ■ Replacing the rechargeable battery

Replace the battery when the P-touch can only be used for a short time even after recharging. The battery may not be charged sufficiently when the power supply is less than the rated voltage. While the replacement period varies depending on the conditions of use, the battery will generally need to be replaced after approximately one year. Be sure to replace it with the specified rechargeable battery (BA-18R).

- Be sure to charge the new battery for 12 hours after replacement.
- Press on the back cover opening grip and open the back cover. **1**
- Slide the battery case cover in the direction of the arrow and open the case. **2**
- Remove the expired battery and disconnect the connector. **3**

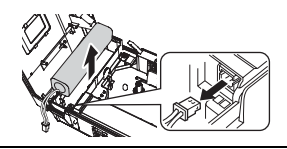

- Connect the connector on the battery wires and insert the new battery into the case. Refer to ["Installing the rechargeable battery" on page 16](#page-21-3). **4**
- Attach the battery case cover and close the back cover. **5**
- Be sure to dispose of the expired battery as directed by local regulations for the disposal of  $\Omega$ nickel metal hydride batteries.
	- Do not remove or damage the plastic cover on the expired battery, or attempt to disassemble the expired battery.

**GETTING STARTED** 

#### <span id="page-24-2"></span><span id="page-24-0"></span>**AC Adapter**

Connect the AC adapter directly to the P-touch.

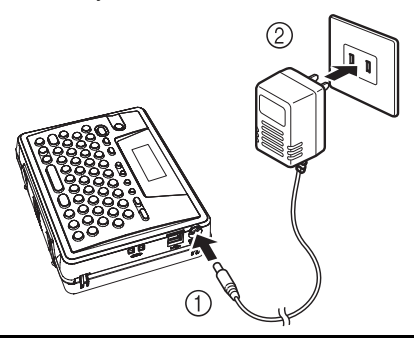

- Insert the plug on the AC adapter cord into the connector marked DC IN 9.5V on the P-touch. **1**
- Insert the AC adapter plug into a standard electrical outlet. **2**
- Turn the P-touch off before disconnecting the AC adapter.
	- Disconnect the AC adapter from the P-touch and electrical outlet when you do not intend to use the P-touch for an extended period.
		- Do not pull or bend the AC adapter cord.
		- Use only the AC adapter (AD-60) designed exclusively for your P-touch. Failure to observe this may result in an accident or damage. Brother shall not assume any responsibility for any accident or damage resulting from not using the specified AC adapter.
		- Do not connect the AC adapter to a non-standard electrical outlet. Failure to observe this may result in an accident or damage. Brother shall not assume any responsibility for any accident or damage resulting from not using a standard electrical outlet.

### <span id="page-24-1"></span>**Inserting a Tape Cassette**

<span id="page-24-3"></span>Tape cassettes of 1/4", 3/8", 1/2" or 3/4" (6 mm, 9 mm, 12 mm, or 18 mm) width can be used in your P-touch. Use only tape cassettes with the  $\mathbb{R}$  mark.

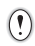

If the new tape cassette has a cardboard stopper, be sure to remove the stopper before inserting the cassette.

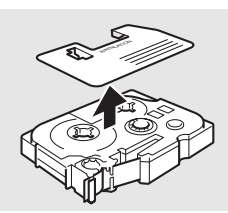

1

**1**

Check that the end of the tape is not bent and

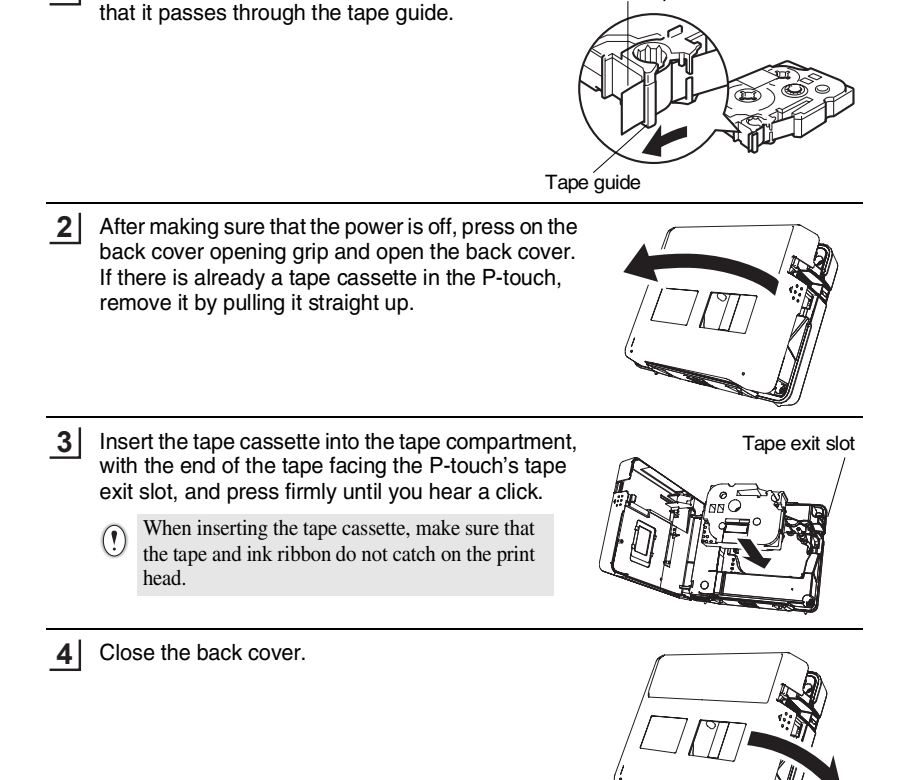

End of tape

- Make sure that the release lever is up when closing the back cover. The back cover cannot be  $\Omega$ closed if the release lever is pressed down.
	- Be sure to feed tape to remove any slack in the tape and ink ribbon after inserting the tape cassette. Refer to ["Feeding Tape" on page 22](#page-27-0).
	- **Do not pull the label coming out of the tape exit slot. Doing so will cause the ink ribbon to be discharged with the tape.**
	- Store tape cassettes in a cool dark location, away from direct sunlight and high temperature, high humidity, or dusty locations. Use the tape cassette as quickly as possible after opening the sealed package.

**GETTING STARTED** 

### <span id="page-26-0"></span>**Turning Power On/Off**

<span id="page-26-1"></span>Press the  $\circledast$  key to turn the P-touch on. Press the  $\left(\frac{\overline{a}}{a}\right)$  key again to turn the P-touch off.

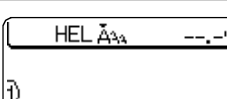

- Your P-touch has a power saving function that automatically turns itself off if no key is pressed within a certain time under certain operating conditions. Refer to the Auto Power-Off Time table below for details.
	- If the battery is still charged or the P-touch is connected to an electrical outlet by the AC adapter, the previous session's information is displayed when the power is turned on.

#### **Auto Power-Off Time**

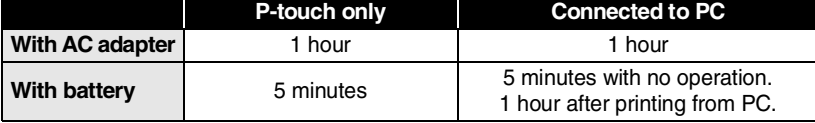

### **Feeding Tape**

<span id="page-27-0"></span>The Feed & Cut function feeds 0.89" (22.5 mm) of blank tape then cuts the tape.

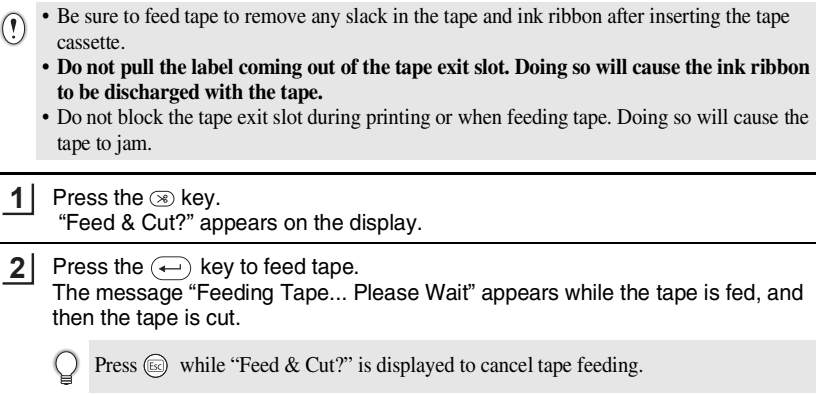

### **LCD Display**

#### <span id="page-27-2"></span><span id="page-27-1"></span>**LCD Contrast**

You can change the contrast setting of the LCD display to one of five levels  $(+2, +1, 0, 0)$ -1, -2) to make the screen easier to read. The default setting is "0".

Press the  $\mathbb{R}^*$  key to display the Tools menu, select "LCD Contrast" using the  $(f)$  or  $\mathcal{F}$  key, and then press the  $\left(\leftarrow\right)$  key. **1**

Language Unit ALCD Contrast

**2** Select a contrast level using the  $\circled$  or  $\circledast$  key. The screen contrast changes each time you press the  $\left(\mathbf{f}\right)$  or  $\left(\mathbf{f}\right)$  key, allowing you to set the most suitable contrast.

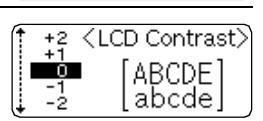

- Press the  $\leftarrow$  key. **3**
	- Press the  $(x)$  key to return to the previous step.
	- Pressing the  $\left( \Box_{\text{space}} \right)$  key on the contrast setting screen sets the contrast to the default value "0".

**GETTING STARTED** 

#### <span id="page-28-0"></span>**Language**

Select the language ("English" or "Français") for menu commands and messages shown on the LCD display.

The default setting is "English".

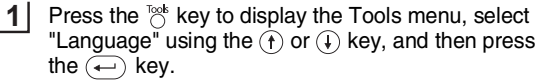

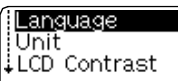

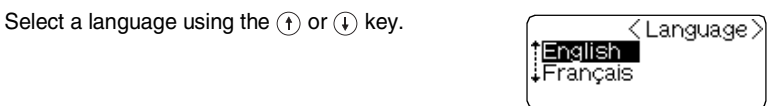

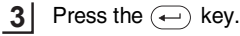

Press the  $(x)$  key to return to the previous step.

#### <span id="page-28-1"></span>**Unit**

**2**

Select the units ("inch" or "mm") for dimensions shown on the LCD display. The default setting is "inch".

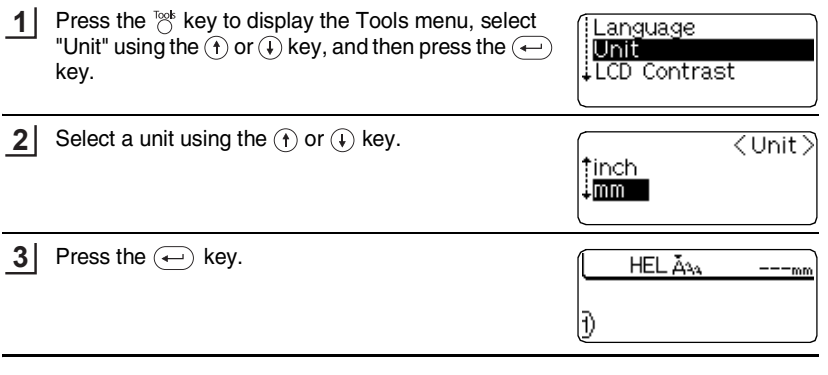

Press the  $(x)$  key to return to the previous step.

## <span id="page-29-1"></span>**EDITING A LABEL**

### <span id="page-29-0"></span>**Entering and Editing Text**

<span id="page-29-2"></span>Using the keyboard of your P-touch is very similar to using a typewriter or word processor.

#### <span id="page-29-3"></span>**Entering Text from the Keyboard**

- To enter a lowercase letter or a number, simply press the desired key.
- To enter a blank space in the text, press the  $\binom{1}{2}$  key.
- To enter an uppercase letter or one of the symbols on the number keys, hold down the  $(m)$  key and then press the desired key.
- To enter uppercase letters continuously, press the  $\binom{6}{9}$  key to enter Caps mode, and then press the desired keys.
	- To exit Caps mode, press the  $\circled{\infty}$  key again.
		- To enter a lowercase letter while in Caps mode, hold down the  $\left( \frac{Suff}{S} \right)$  key and then press the desired key.

#### <span id="page-29-4"></span>**Adding a New Line**

- To end the current line of text and start a new line, press the  $\left(\leftarrow\right)$  key. A return mark appears at the end of the line and the cursor moves to the start of the new line.
- $\overline{(\cdot)}$  There is a maximum number of lines of text that can be entered for each tape width. A
	- maximum of 5 lines can be entered for 3/4"(18 mm) tape, 3 lines for 1/2" (12 mm) tape, and 2 lines for 3/8" (9 mm) and 1/4" (6 mm) tape.
		- If you press the  $\left(\rightleftarrow)$  key when five lines already exist, an error message is displayed.

#### <span id="page-29-5"></span>**Moving the Cursor**

- To move the cursor left, right, up or down, press the  $\left(\rightarrow\right)$   $\left(\rightarrow\right)$  or  $\left(\rightarrow\right)$  keys. Each press of the key moves the cursor one space or line.
- To move the cursor to the beginning or end of the current line, hold down the  $\omega$  key and then press the  $\left(\leftarrow$  or  $\left(\rightarrow\right)$  keys.
- To move the cursor to the very beginning or end of the text, hold down the  $\circledast$  key and then press the  $(f)$  or  $(F)$  keys.

#### <span id="page-29-6"></span>**Inserting Text**

• To insert additional text into an existing line of text, move the cursor to the character to the right of the position where you want to start inserting text and then enter the additional text. The new text is inserted to the left of the cursor.

#### <span id="page-30-0"></span>**Deleting Text**

#### **Deleting one character at a time**

• To delete a character from an existing line of text, move the cursor to the character to the right of the position you want to start deleting text and then press the key. The character to the left of the cursor is deleted each time the so key is pressed.

If you hold down the key, the characters left to the cursor are deleted continuously.

■ **Deleting all text at once**<br>• Use the key to delete all text at once.

**1**

Press the  $\frac{\text{dex}}{\text{A}}$  key. The Clear options are displayed.

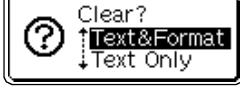

Using the  $\left(\mathbf{f}\right)$  or  $\left(\mathbf{f}\right)$  keys, select "Text Only" to delete all text while retaining the current format settings, or select "Text & Format" to delete all text and format settings. **2**

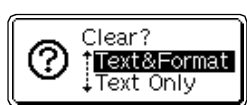

- Press the  $(x)$  key to return to the text entry screen.
- Press the  $\left(\leftarrow\right)$  key. All text is deleted. All format settings are also deleted if Text & Format was selected. **3**

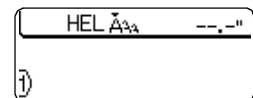

### **Entering Symbols**

<span id="page-30-1"></span>Including the symbols available on the keyboard, there are a total of 103 symbols (including international and extended ASCII characters) available with the Symbol function.

There are two methods of entering symbols:

- Using the  $\left(\cos\theta\right)$  key.
- Using the Symbol function.

### <span id="page-30-2"></span>**Entering Symbols Using (so Key**

Symbols printed in blue above the keys on the keyboard can be entered using the  $\textcircled{\tiny{60}}$ key.

• To enter one of these symbols, hold down the  $\omega$  key and then press the desired key.

**25**

#### **EDITING A LABEL**

#### <span id="page-31-0"></span>**Entering Symbols Using the Symbol Function**

The Symbol function offers a total of 103 symbols.

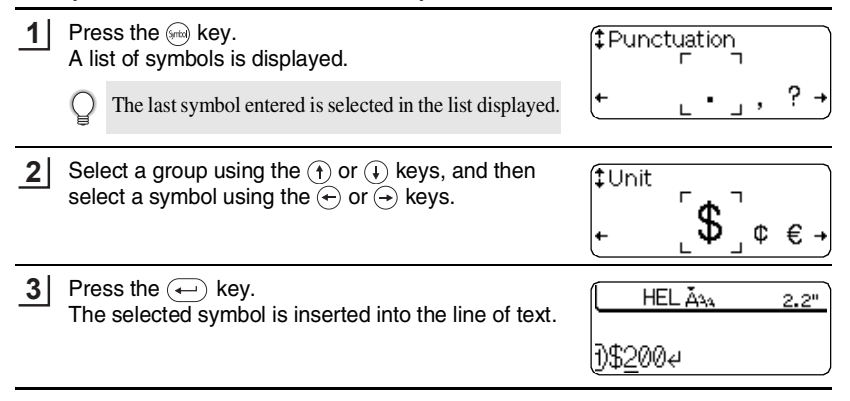

• Press the  $(s)$  key to return to the previous step.

• Refer to the Symbol List table for a complete list of all groups and symbols available.

### **Symbol List**<sup>®</sup>

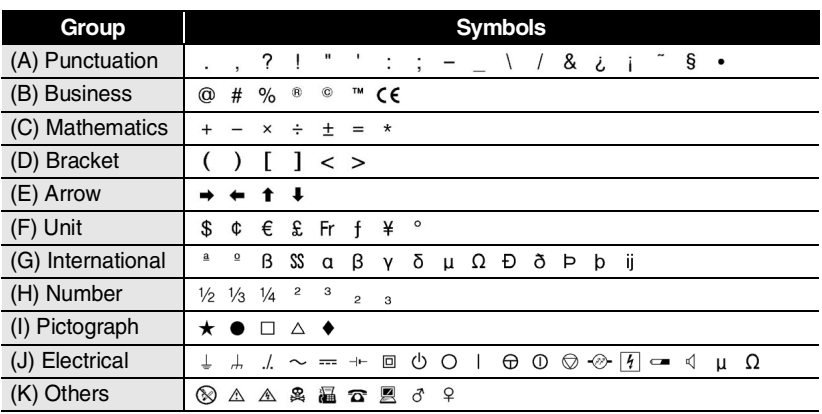

The use of the CE mark is strictly governed by one or more European Council directives. Ensure that any labels you produce which use this mark conform with the relevant directives.

 **EDITING A LABEL**

EDITING A LABEL

### **Entering Accented Characters**

<span id="page-32-0"></span>The P-touch can display and print a set of accented characters such as other language specific characters.

There are two methods of entering accented characters:

- Using the  $\left(\cos\theta\right)$  key.
- Using the Accent function.

### <span id="page-32-1"></span>**Entering Accented Characters Using (a) Key**

Accented characters printed in blue above the keys on the keyboard can be entered using the  $(\omega)$  key.

• To enter one of these accented characters, hold down the  $\omega$  key and then press the desired key.

### <span id="page-32-2"></span>**Entering Accented Characters Using the Accent Function**

The Accent function offers a total of 119 accented characters.

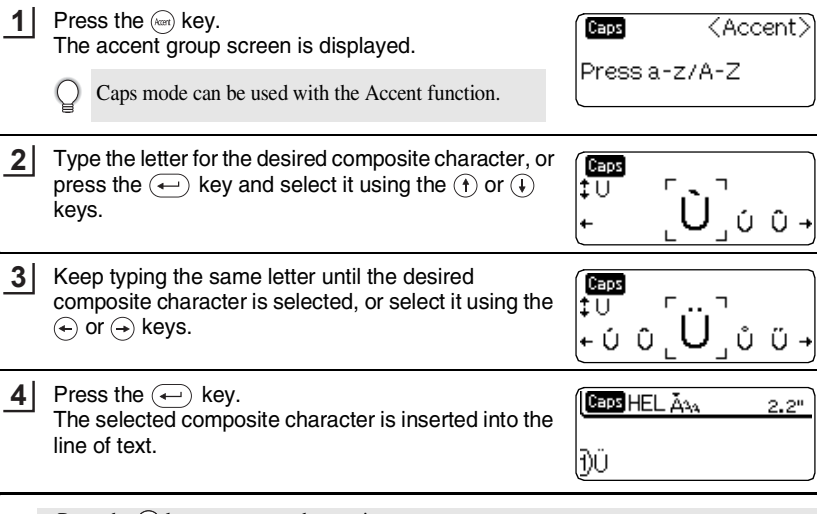

- Press the  $(x)$  key to return to the previous step.
- Refer to the Accented Character List table for a complete list of all accented characters available.

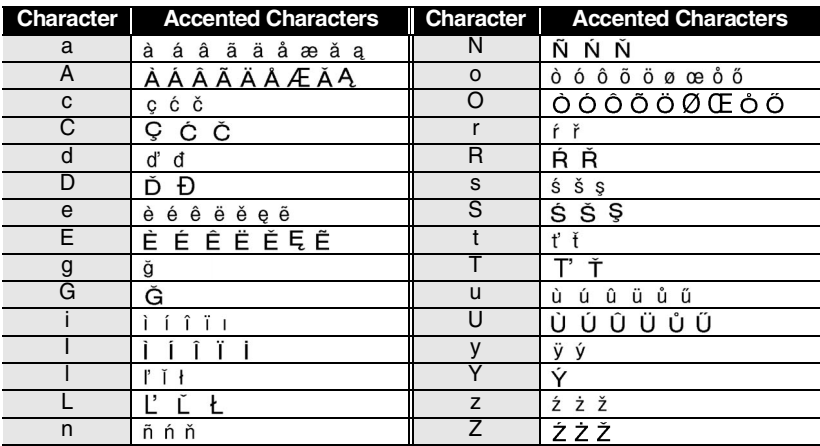

### **Accented Character List**

.......

### <span id="page-34-1"></span><span id="page-34-0"></span>Using the  $\mathbb{R}^*$  key, you can select a font and apply size, width and style attributes. **Setting Character Attributes**

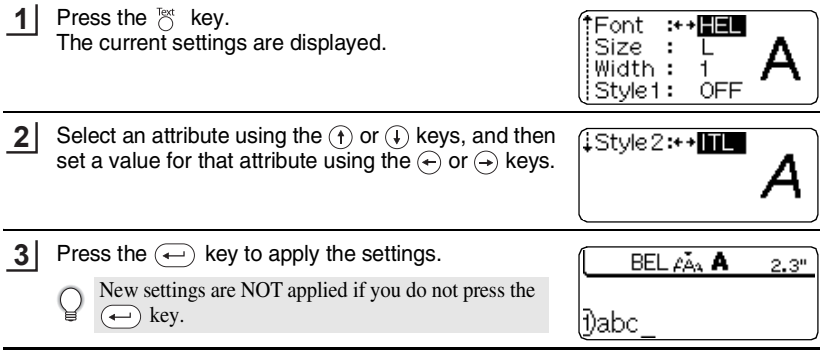

- Press the  $(\overline{\mathbb{F}})$  key to return to the previous step.
	- Press the  $\sqrt{\frac{S_{\text{place}}}{S_{\text{place}}}}$  key to set the selected attribute to the default value.
	- Refer to the Setting Options table for a list of all available settings.
	- Small characters may be difficult to read when certain styles are applied (e.g. Shadow + Italic).
	- When selecting "S", "M" and "L" in the text size attributes, the actual size when printed will differ depending on the tape cassette width installed, and the number of lines on the label.

### **O** Setting Options

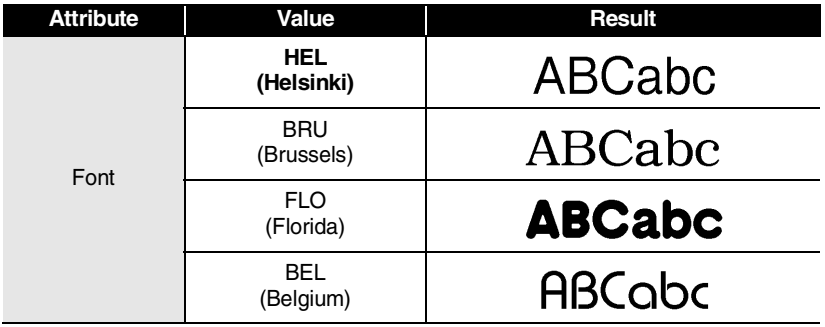

**29**

### **EDITING A LABEL**

Q

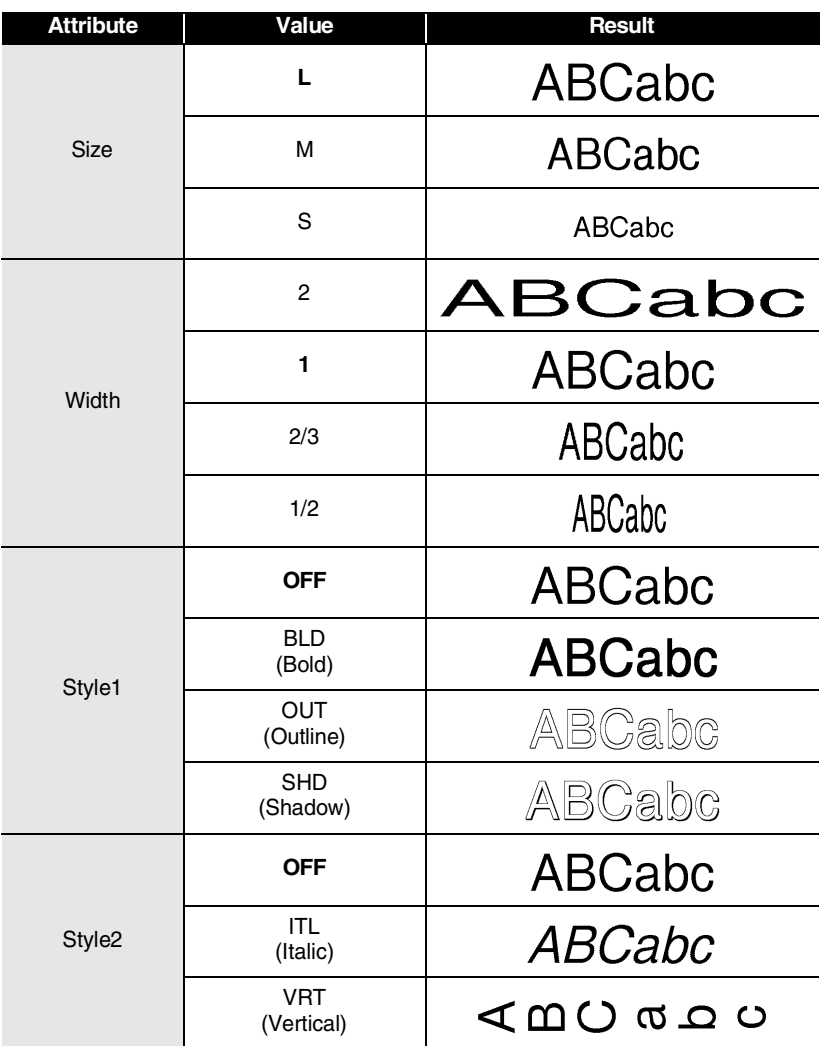

By combining the "Style1" and "Style2" settings you can create Italic Bold, Italic Outline, Italic Shadow, Vertical Bold, Vertical Outline and Vertical Shadow styles.
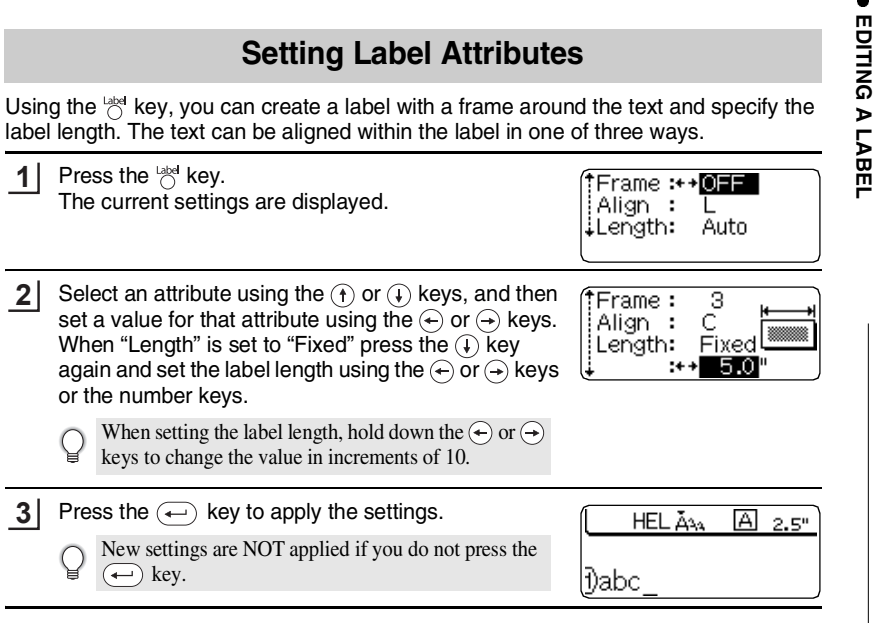

- Press the  $(x)$  key to return to the previous step.
	- Press the  $\binom{r}{\text{space}}$  key to set the selected attribute to the default value.
	- Refer to the Setting Options table for a list of all available settings.

### **Setting Options**

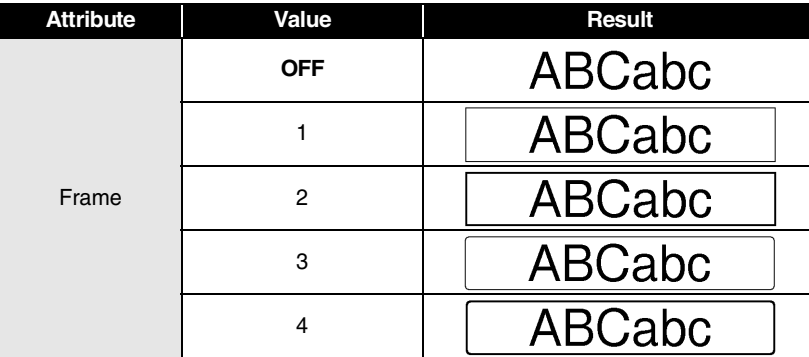

 $\bullet$ 

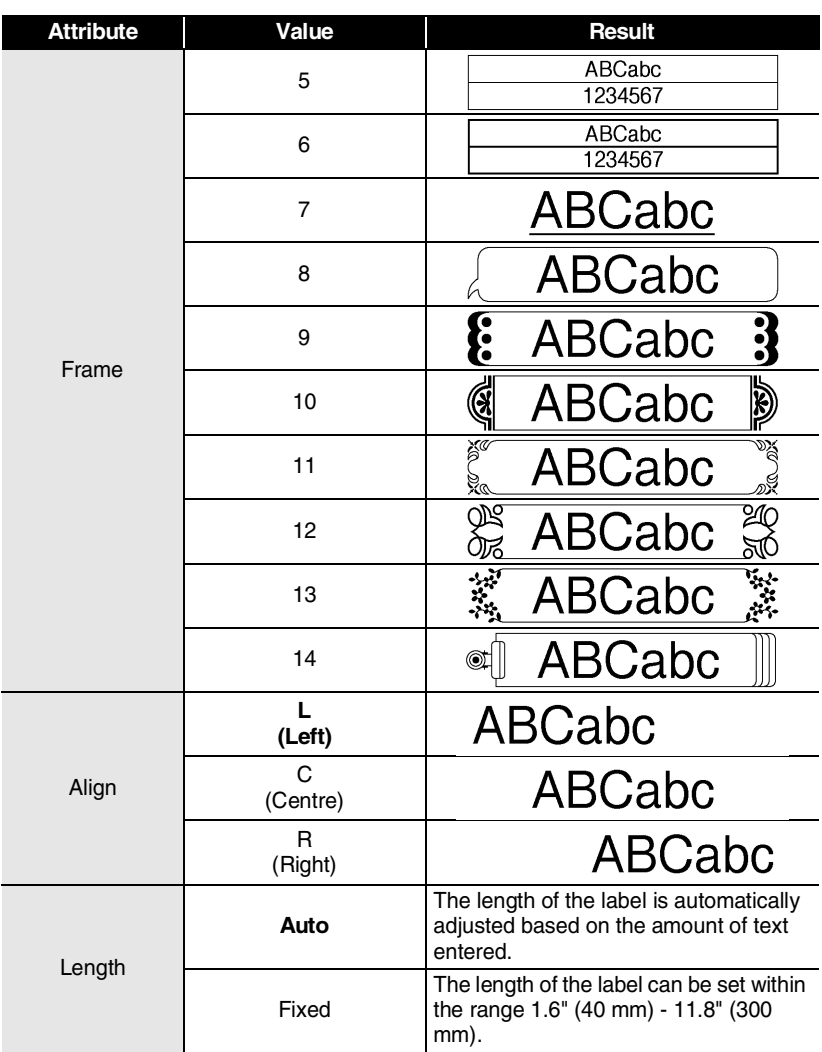

## **Creating a Bar Code Label**

Using the Bar Code function you can create labels with bar codes for use with cash registers, stock control systems or other bar code reader systems, or even asset control tags used in an asset management system.

- The P-touch is not designed exclusively for creating bar code labels. Always check that bar code labels can be read by the bar code reader.
- For best results, print bar code labels in black ink on white tape. Some bar code readers may not be able to read bar code labels created using colored tape or ink.
- Use the "Large" setting for "Width" whenever possible. Some bar code readers may not be able to read bar code labels created using the "Small" setting.
- Continuously printing a large number of labels with bar codes can overheat the print head, which may effect printing quality.

### <span id="page-38-0"></span>**Setting Bar Code Parameters**

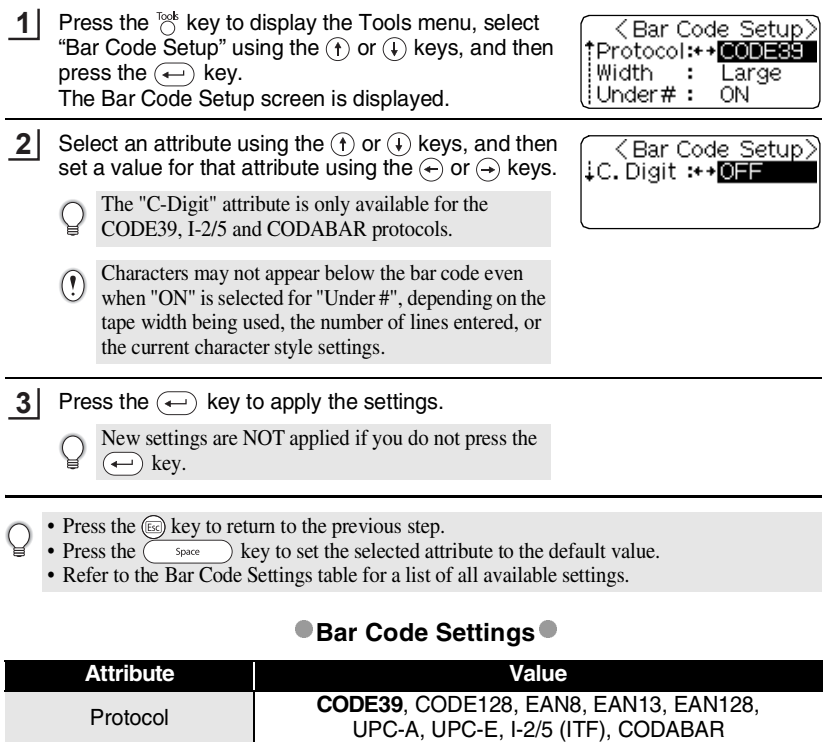

Creating a Bar Code Label Download from Www.Somanuals.com. All Manuals Search And Download.

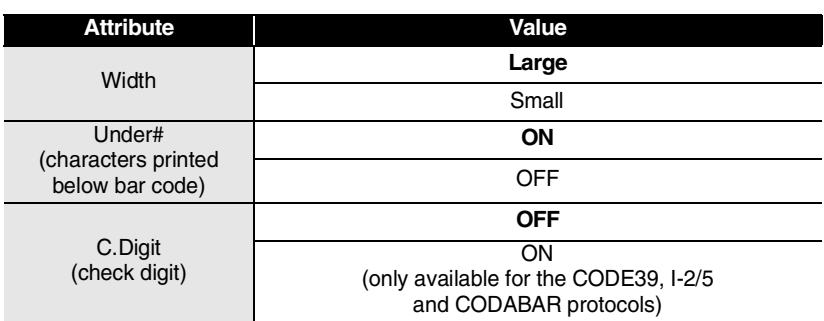

### <span id="page-39-0"></span>**Entering Bar Code Data**

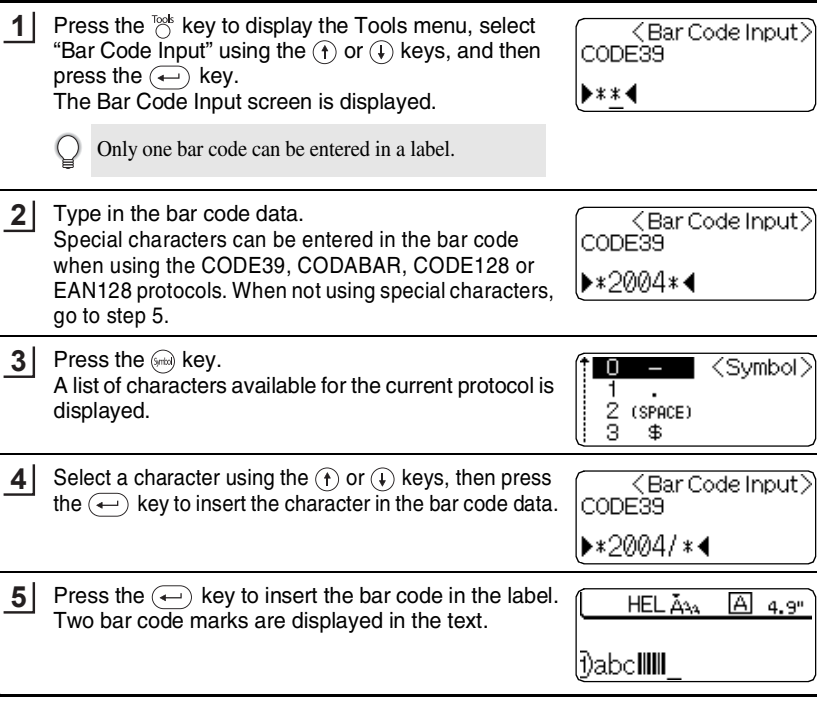

- Press the (EQ) key to return to the previous step.
- $\mathbf Q$ • Refer to the Special Characters List table for a list of all available settings.

**34** Creating a Bar Code Label Download from Www.Somanuals.com. All Manuals Search And Download.

EDITING A LABEL

### **Special Character List**<sup>®</sup> **CODE39 CODABAR**

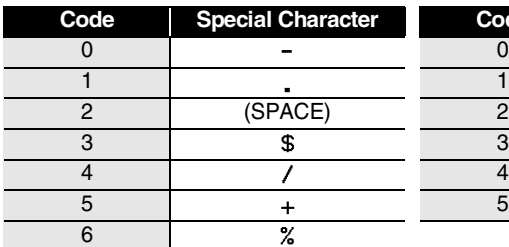

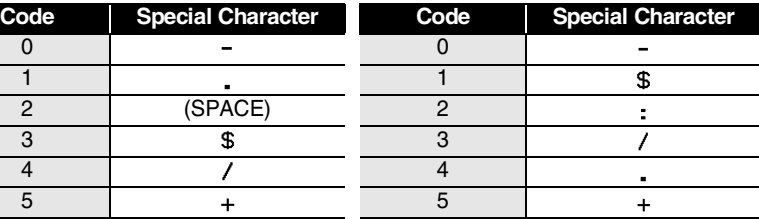

### **CODE128, EAN128**

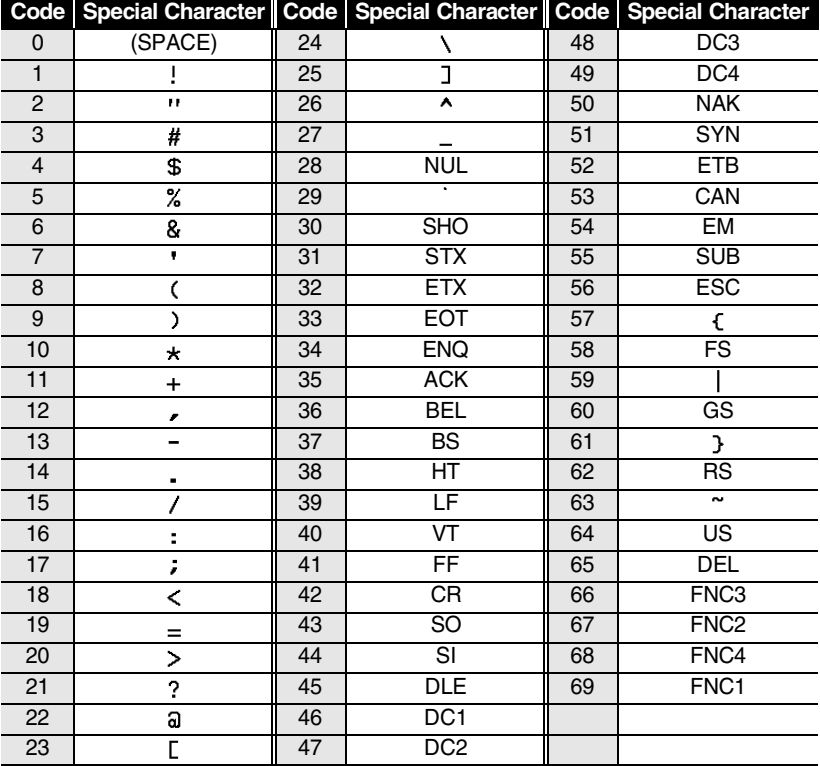

#### **Editing and Deleting a Bar Code**

- To edit the bar code data in a bar code already placed in a label, position the cursor beneath either of the bar code marks on the data entry screen and then open the Bar Code Input screen. Refer to ["Entering Bar Code Data" on page 34](#page-39-0).
- To edit the "Width" and "Under#" settings for a bar code already placed in a label, position the cursor beneath either of the bar code marks on the data entry screen and then open the Bar Code Setup screen. Refer to ["Setting Bar Code Parameters" on page 33.](#page-38-0)
- To delete a bar code from a label, position the cursor to right of the bar code marks on the data entry screen and press the  $\circledast$  key.

### **Using Auto-Format Layouts**

Using the Auto-Format function you can quickly and easily create labels for a variety of purposes, such as file tabs, equipment labels, name badges, etc. Simply select a layout from one of the ten templates or sixteen block layouts, enter the text and apply formatting as desired.

- Symbols and accented characters can also be used in auto-format layouts.
- Bar codes can be used in the Asset Tag and Bin Box templates.

#### **Using Templates - Example creating an Asset Tag**

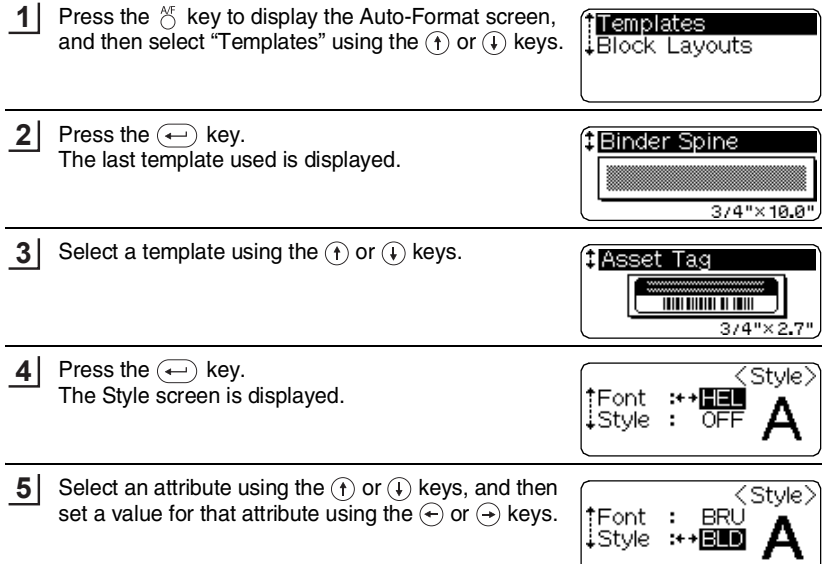

**ENGLISH** 

 **EDITING A LABEL**

EDITING A LABEL

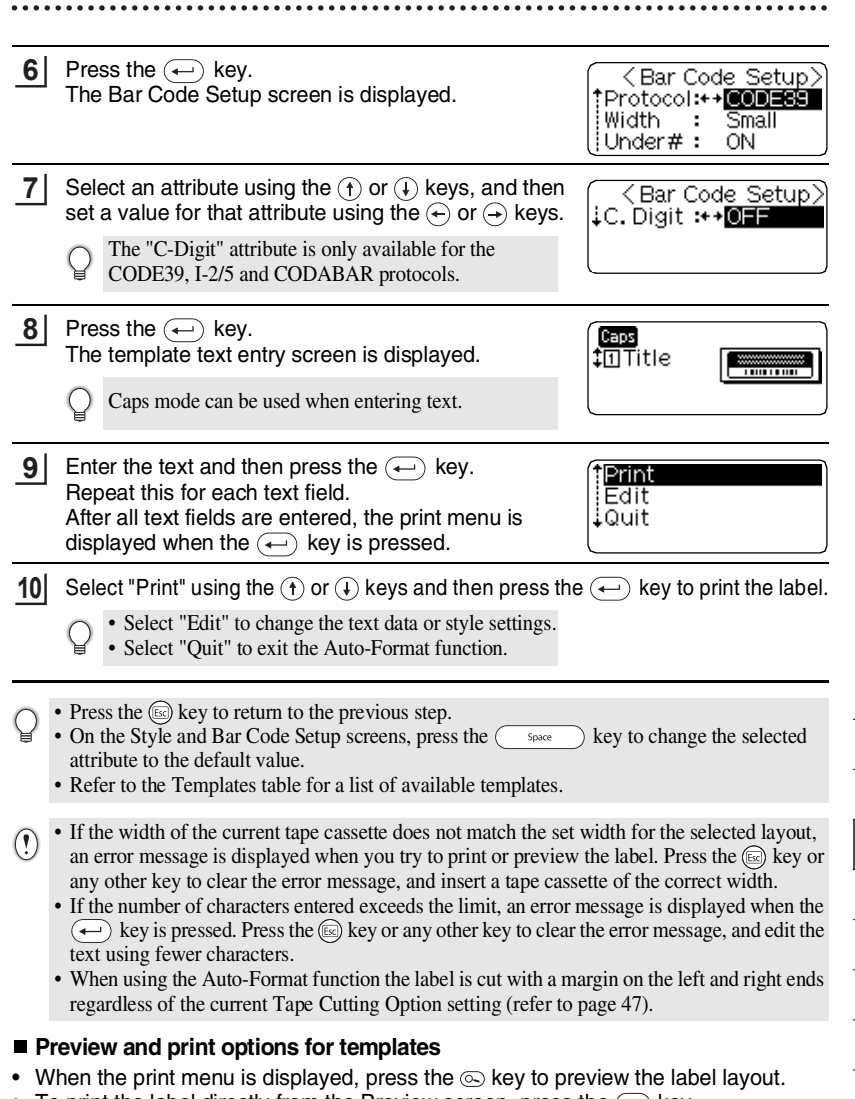

- To print the label directly from the Preview screen, press the  $(F_{\text{min}})$  key.
- To print multiple copies, sequentially numbered copies, or a mirror image of the label, with the print menu displayed hold down the  $\textcircled{\tiny{ab}}$  key and press the  $\textcircled{\tiny{Rint}}$  key to display the Print Options menu.

**37**

### **Templates**

 $...$ 

......

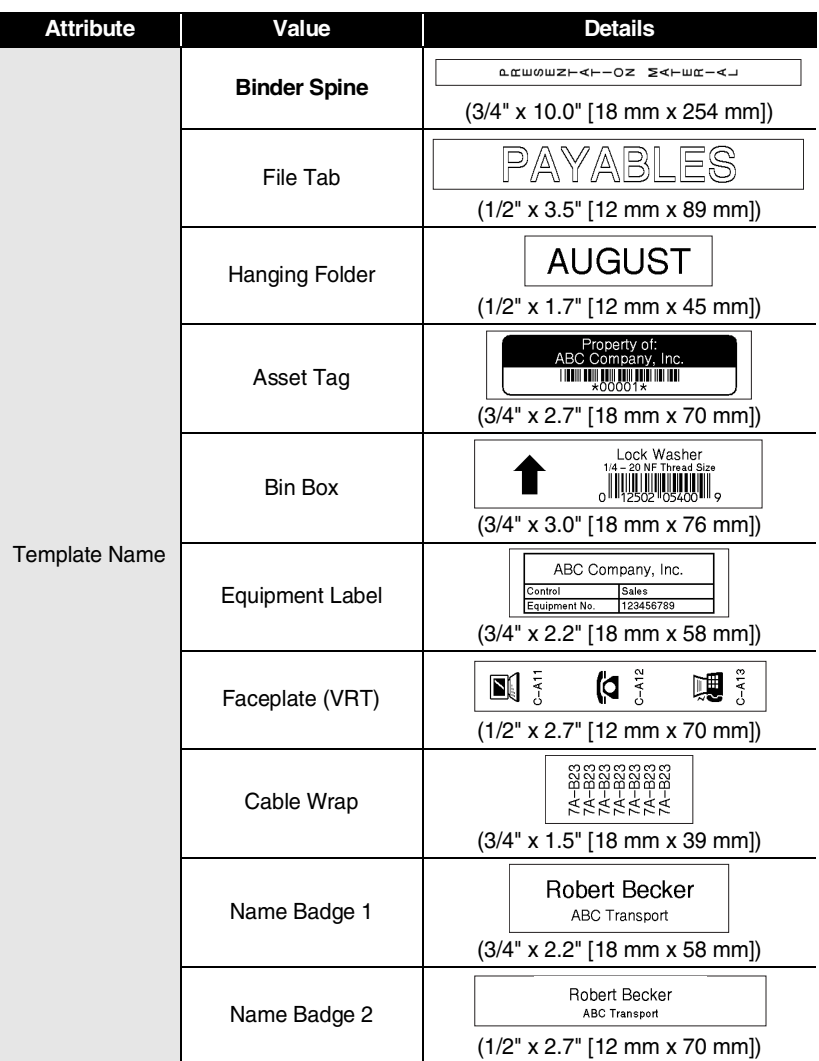

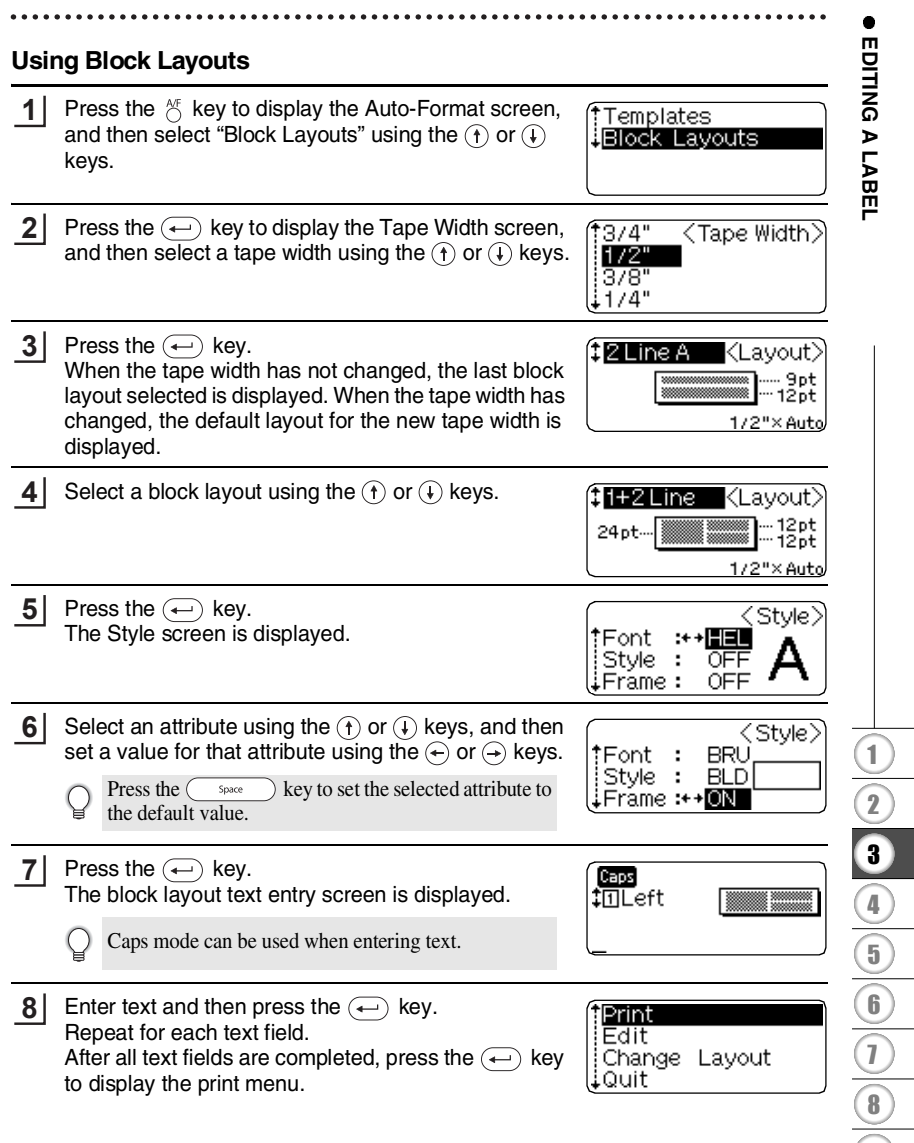

Select Print using the  $\circ$  or  $\circ$  keys and then press the  $\circ$  key to print the label. **9**

- Select "Edit" to change the text data or style settings.
- Select "Change Layout" to use a different layout.
- Select "Quit" to exit the Auto-Format function.
- Press the  $\circledcirc$  key to return to the previous step.
- Refer to the Block Layouts table for a list of available block layouts.
	- The "Clear All Text?" message is displayed when the  $\frac{\text{Qear}}{\text{Q}}$  key is pressed while entering text. Press the  $\left(\leftarrow\right)$  key to delete all text, or press the  $\left(\circledast\right)$  key to not delete the text.
- If the width of the current tape cassette does not match the set width for the selected layout,  $\left( \mathbf{I} \right)$ an error message is displayed when you try to print or preview the label. Press the  $\circledR$  key or any other key to clear the error message, and insert a tape cassette of the correct width.
	- If the number of characters entered exceeds the limit, an error message is displayed when the  $(\rightarrow)$  key is pressed. Press the  $\circledcirc$  key or any other key to clear the error message, and edit the text using fewer characters.
	- When using the Auto-Format function the label is cut with a margin on the left and right ends regardless of the current Tape Cutting Option setting (refer to page 47).

#### **Preview and print options in block layouts**

- When the print menu is displayed, press the  $\otimes$  key to preview the label layout.
- To print the label directly from the Preview screen, press the  $(F_{\text{init}})$  key.
- To print multiple copies, sequentially numbered copies, or a mirror image of the label, with the print menu displayed hold down the  $\textcircled{\tiny{em}}$  key and press the  $\textcircled{\tiny{rem}}$  key to display the Print Options menu.

### **Block Layouts**

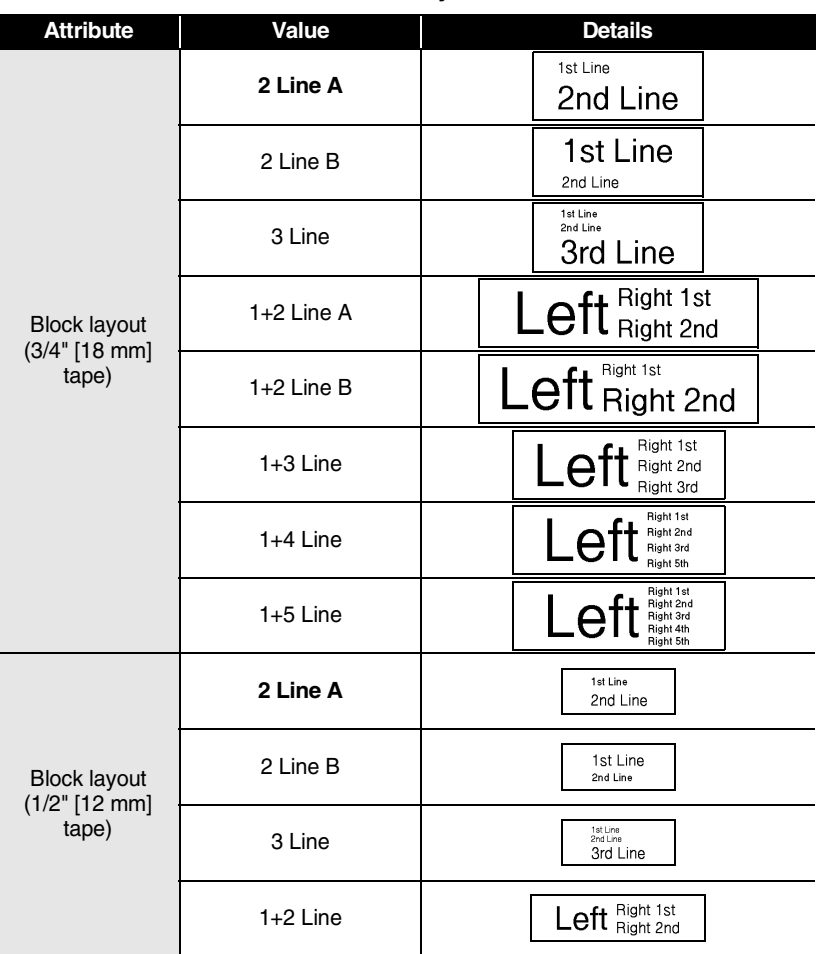

**BEDITING A LABEL EDITING A LABEL**

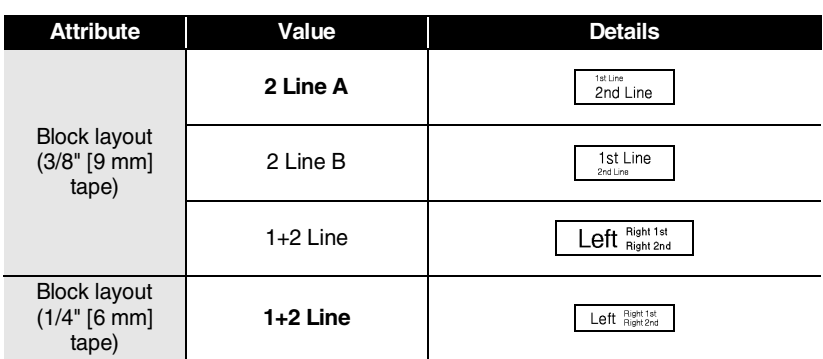

## **Label Preview**

Using the Preview function you can check the layout of the label before printing it onto the label.

Press the  $\circledcirc$  key. An image of the label is displayed on the screen. The length of the label is shown in the lower-right corner of the screen. Press the  $\left(\leftarrow$  or  $\left(\rightarrow\right)$  keys to scroll the preview to the left or right. Press the  $\left(\hat{\mathbf{t}}\right)$  or  $\left(\hat{\mathbf{t}}\right)$  keys to change the magnification of the preview. **1**

- Press the  $(x)$  key to return to the text entry screen.
- To scroll the preview to the left or right end, hold down the  $(\omega)$  key and press the  $(\rightarrow)$  or  $(\rightarrow)$ keys.
- To print the label directly from the preview screen, press the  $(\overline{Pint})$  key or open the Print menu and select a print option. Refer to "Printing a Label" below for details.
- The print preview is a generated image of the label, and may differ from the actual label when printed.

## **Printing a Label**

After entering the text and formatting the label, you are ready to print your label. In addition to printing a single copy of a label, your P-touch has several printing features that allow you to print multiple copies of a label, sequentially numbered labels and mirror-printed labels.

 $\left( \mathbf{I}\right)$ 

**1**

- **Do not pull the label coming out of the tape exit slot. Doing so will cause the ink ribbon to be discharged with the tape.**
- Do not block the tape exit slot during printing or when feeding tape. Doing so will cause the tape to jam.
- Be sure to check that there is enough tape remaining when printing several labels continuously. If tape is running low, set fewer copies or print labels one at a time.
- Striped tape indicates the end of the tape cassette. If this appears during printing, press the  $\frac{1}{2}$ key to turn the P-touch off. Continuing printing may cause damage.

### **Printing a Single Copy**

Make sure that the appropriate tape cassette is inserted and ready for printing.

**2** Press the  $P_{\text{init}}$  key. The message shown on the right is displayed while the label is being printed.

Printing... 1/1 Copies

To stop printing, press the  $\frac{60}{60}$  key to turn off the P-touch.

- When the battery is low the message "Recharge Battery!" appears after printing. Recharge the  $\left( \mathbf{r} \right)$ battery before continuing printing, or connect the AC adapter directly to the P-touch to continue printing.
	- There are several other messages that may appear when you press the  $(F<sub>limit</sub>)$  key. Refer to "Error [Messages" on page 58](#page-63-0) and check the meaning of any messages that appear.

#### **Printing Multiple Copies**

Using this function you can print up to 99 copies of the same label.

Make sure that the appropriate tape cassette is inserted and ready for printing. **1**

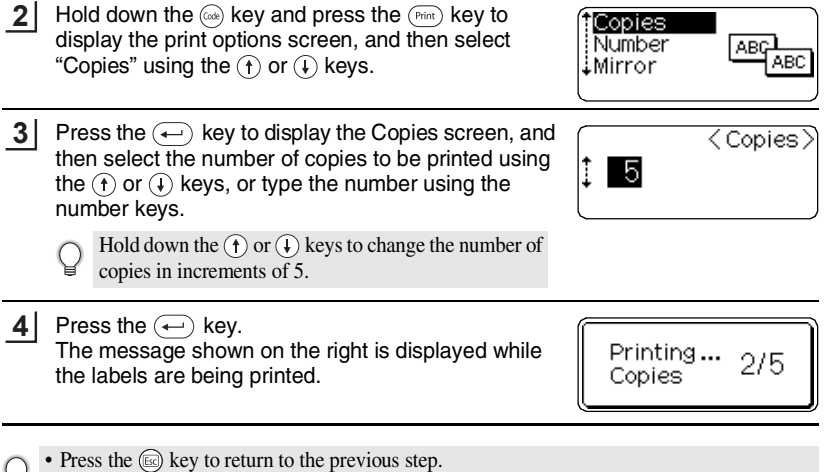

- Unless set otherwise, the tape is automatically cut after each copy is printed. Refer to ["Tape](#page-52-0)  [Cutting Options" on page 47](#page-52-0) to change this setting.
	- The figures shown on the screen during printing indicate the "count / number of copies set".
	- Pressing the  $\left( \right)$  space  $\left( \right)$  key when setting the number of copies resets the value to 1, the default.

**• LABEL PRINTING** 

### **Auto-numbering Labels**

Using the numbering function you can create a set of sequentially numbered labels from a single label format.

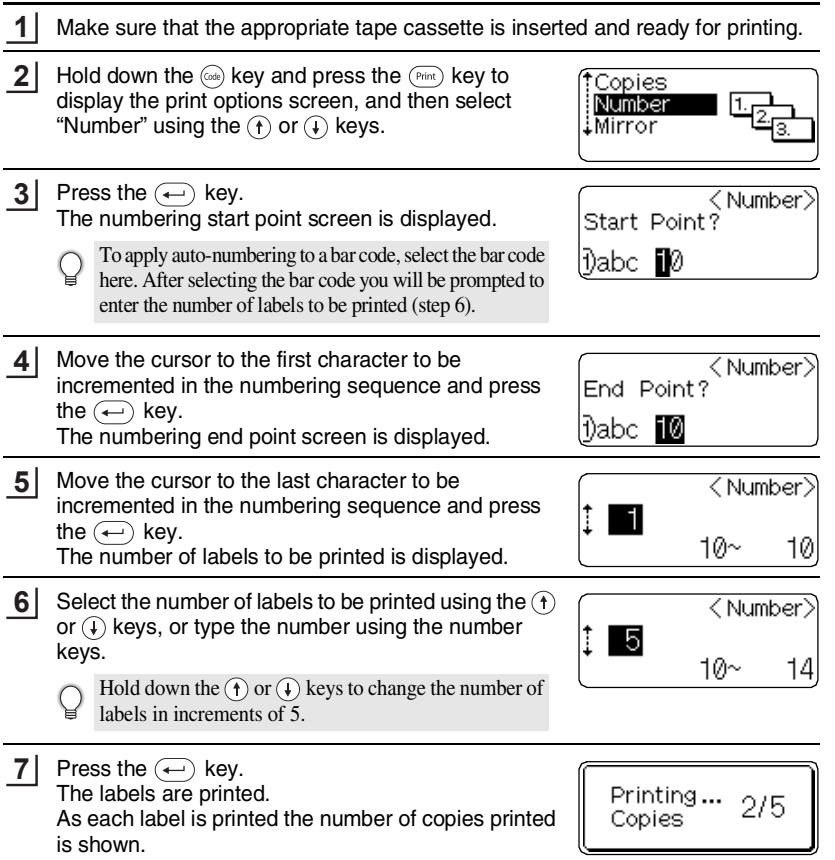

• Press the  $(x)$  key to return to the previous step.

- Unless set otherwise, the tape is automatically cut after each copy is printed. Refer to ["Tape](#page-52-0)  [Cutting Options" on page 47](#page-52-0) to change this setting.
- The figures shown on the screen during printing indicate the "count / number of copies".
- Pressing the  $\left(\begin{array}{c} \infty \end{array}\right)$  key when selecting the number of copies resets the value to 1, the default.
- Auto-numbering can also be applied to bar codes. When a bar code contains an autonumbering sequence, no other fields in the label can contain an auto-numbering sequence.
- The auto-number portion of the label is incremented after each label is printed.
- Only one auto-numbering sequence can be used in a label.
- Any symbols or other non-alphanumeric characters in the auto-numbering sequence are ignored.
- An auto-numbering sequence can only contain a maximum of five characters.

• Letters and numbers increase as shown below:

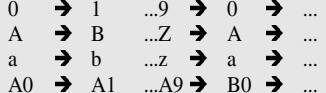

A0  $\rightarrow$  A1 ...A9  $\rightarrow$  B0  $\rightarrow$  ...<br>Spaces (shown as underlines "\_" in the example below) can be used to adjust the spacing between characters or to control the number of digits that are printed.

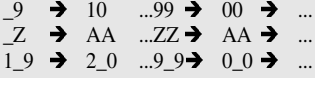

### **Mirror Printing**

Using the mirror printing function you can create labels with the text printed in reverse so that they can be read from the opposite side when attached to glass or other transparent material.

**1** Make sure that the appropriate tape cassette is inserted and ready for printing. **2** Hold down the  $(x_k)$  key and press the  $(x_{\text{init}})$  key to \*Copies display the print options screen, and then select ABC Number "Mirror" using the  $\left(\mathbf{f}\right)$  or  $\left(\mathbf{f}\right)$  key. Mirror **ABC 3** Press the  $\leftarrow$  key. The message "Mirror Print?" is displayed Mirror Print?

#### <span id="page-52-0"></span>**4** Press the  $\left(\leftarrow\right)$  key. The message shown on the right is displayed while Printing... 1/1 the label is being printed. Copies • Press the  $(s)$  key to return to the previous step. • Text should be printed on clear tape when using the mirror printing function. • The copy and auto-numbering functions cannot be used together with the mirror printing function. **Tape Cutting Options** The tape cutting options allow you to specify how the tape is fed and cut when printing labels. In particular, the "Chain" and "No Cut" options greatly reduce the amount of wasted tape by using smaller margins and eliminating blank sections cut between labels. **1** Press the  $\frac{1}{2}$  key to display the Tools menu, and then File select "Cut Option" using the  $\left(\widehat{\mathsf{f}}\right)$  or  $\left(\widehat{\mathsf{f}}\right)$  keys. Cut Option Bar Code Setup Bar Code Input **2** Press the  $\left(\leftarrow\right)$  key to display the Cut Option menu, Margin L <Cut Option and then select an option using the  $\left(\mathbf{f}\right)$  or  $\left(\mathbf{f}\right)$  keys. Margin S ကြားခြေးချ Chain i. ‡No Cut **3** Press the  $\left(\leftarrow\right)$  key to apply the settings. New settings are NOT applied if you do not press the  $\left(\leftarrow\right)$  key. • Press the  $(x)$  key to return to the previous step. • Refer to the Tape Cutting table for a list of all available settings.

 $\frac{1}{\sqrt{2}}$ 8 9

. . . . . . . .

### ● Tape Cutting<sup>●</sup>

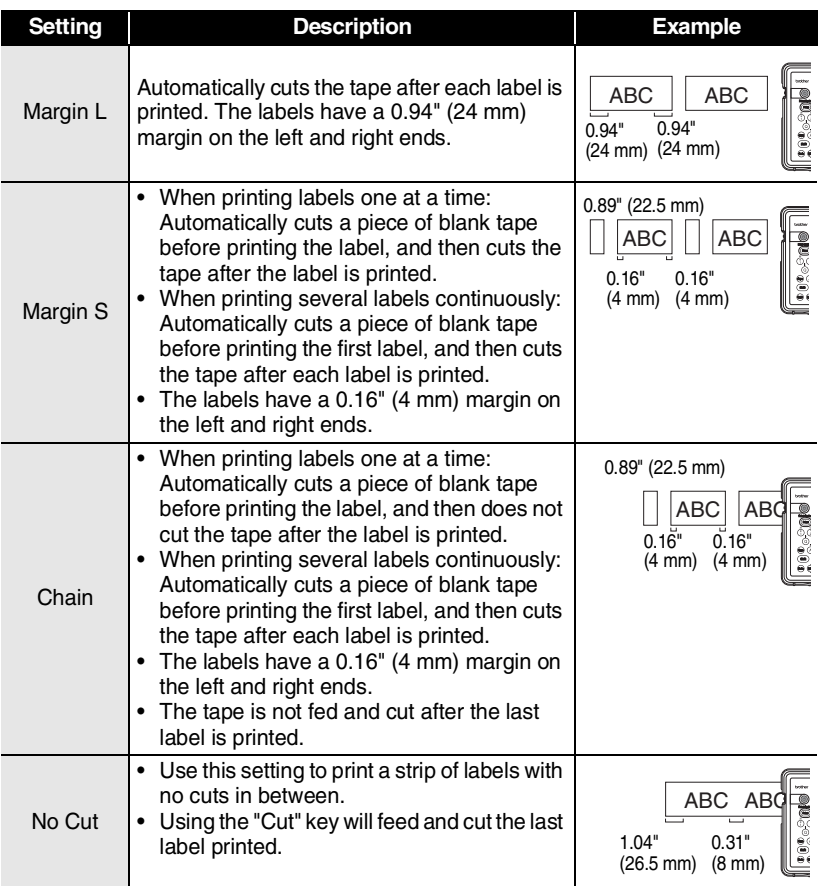

- When using Fabric Iron-On Tapes, Extra Strength Adhesive Tapes or any other special tapes, set "No Cut" to prevent the cutter from cutting the tape. Leave adequate space between labels when creating and printing them, and then use scissors to cut the tape in the space between the labels.
	- The tape is not cut after the last label is printed when "Chain" or "No Cut" is set. Press the  $\otimes$ key to feed and cut tape automatically, or cut the tape manually if you are using tape that cannot be cut by the cutter.

## **Attaching Labels**

If necessary, trim the printed label to the desired shape and length using scissors, etc. **1**

Peel the backing from the label. **2**

- Position the label and then press firmly from top to bottom with your finger to attach the label. **3**
	- The backing of some types of tapes may be pre-cut to make it easier to peel the backing.
		- Labels may be difficult to attach to surfaces that are wet, dirty, or uneven. The labels may peel off easily from these surfaces.
		- Be sure to read the instructions provided with Fabric Iron-On Tapes, Extra Strength Adhesive Tapes or other special tapes and observe all precautions noted in the instructions.

# **USING THE FILE MEMORY**

You can store up to ten of your most frequently used labels in the file memory. Each label is stored as a file, allowing you to quickly and easily recall your label when needed again.

- 
- When the file memory is full, each time you save a file you will need to overwrite one of your stored files.
- Labels created using the Auto-Format function cannot be stored in the memory.
- You will lose your stored files if the AC adapter is disconnected and the battery charge runs out.

## **Storing a Label into Memory**

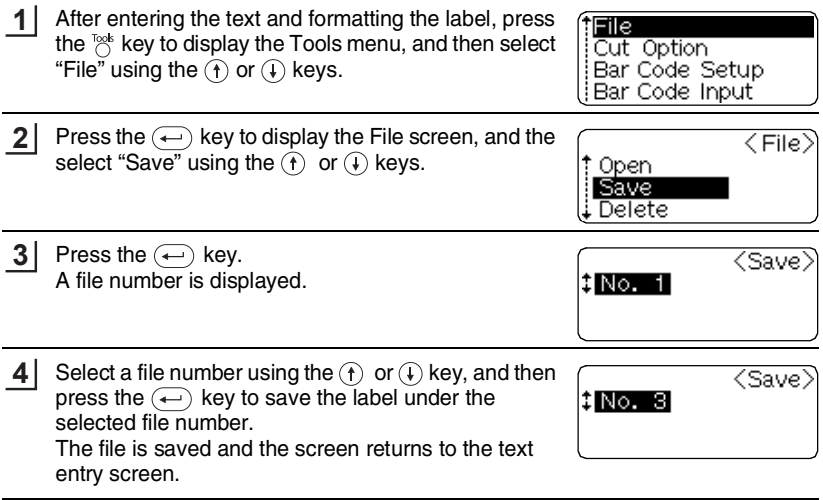

- Press the  $\textcircled{\tiny \text{keV}}$  to return to the previous step.
- $\bigcirc$  Press the  $\bigcirc$  key to return to the previous step.<br>
Up to 153 characters can be saved in one file, depending on the number of lines. However, there is a maximum of 459 characters for the total number of characters saved in up to 10 files. Text and layout formatting data is also saved in the file.

 **USING THE FILE MEMORY**

OSING THE FILE MEMORY

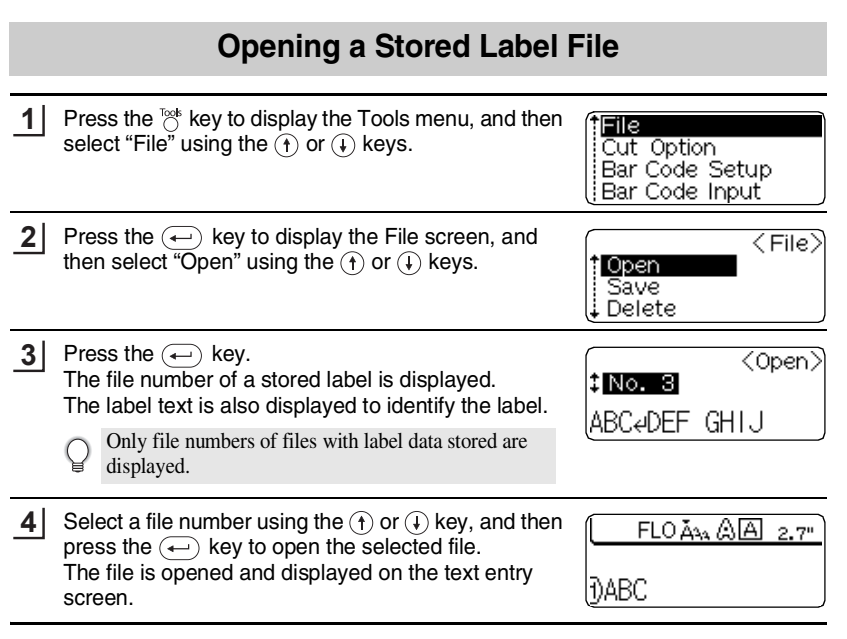

• Press the  $(s)$  key to return to the previous step.

• The message "No Files!" is displayed when there are no files stored in memory.

1

7 8 9

**51**

Opening a Stored Label File Download from Www.Somanuals.com. All Manuals Search And Download.

#### **USING THE FILE MEMORY**

### **Deleting a Stored Label File**

**1** Press the  $\frac{T\cos k}{C}$  key to display the Tools menu, and then File select "File" using the  $\left(\mathbf{f}\right)$  or  $\left(\mathbf{f}\right)$  keys. Cut Option Bar Code Setup Bar Code Input Press the  $\leftarrow$  key to display the File screen, and **2**  $\langle$  File $\rangle$ † Open<br>¦ Save then select "Delete" using the  $F(x)$  or  $F(x)$  keys. Save l Delete i **3** Press the  $\bigoplus$  key.  $\overline{$  Delete $\overline{)}$ The file number of a stored label is displayed. ANo. 3 The label text is also displayed to identify the label. ABCeDEF GHIJ Only file numbers of files with label data stored are displayed. **4** Select a file number using the  $\textcircled{\textcirc}$  or  $\textcircled{\textcirc}$  key, and then press the  $\left(\leftarrow\right)$  key. (? Delete? The message "Delete?" is displayed. **5** Press the  $\left(\leftarrow\right)$  key to delete the file. The file is deleted and the screen returns to the text entry screen.

• Press the  $\circledcirc$  key to cancel deleting the file and return to the previous screen.

• The message "No Files!" is displayed when there are no files stored in memory.

 **MAINTAINING YOUR P-touch**

MAINTAINING YOUR P-touch

## **MAINTAINING YOUR P-touch**

## <span id="page-58-0"></span>**Resetting the P-touch**

You can reset the internal memory of your P-touch when you want to clear all saved label files, or in the event the P-touch is not behaving normally.

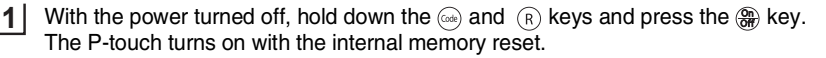

Release the  $\frac{6n}{60}$  key before releasing the other keys.

All text, format settings, option settings and stored label files are cleared when you reset the P-touch.

### **Maintenance**

Your P-touch should be cleaned on a regular basis to maintain its performance and life span. We recommend that you clean it at least once every month.

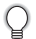

Always turn the P-touch off before cleaning.

### **Cleaning the Main Unit**

Wipe any dust and marks from the main unit using a soft, dry cloth. Use a slightly dampened cloth on difficult to remove marks.

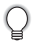

Do not use paint thinner, benzene, alcohol or any other organic solvent. These may deform the case or damage the appearance of your P-touch.

### **Cleaning the Print Head**

Streaks or poor quality characters in printed labels generally indicates that the print head is dirty. Clean the print head using a cotton swab or optional print head cleaning cassette (TZ-CL4).

- 
- Do not touch the print head directly with your bare hands.
- Refer to the instructions provided with the print head cleaning cassette for directions on how to use it.

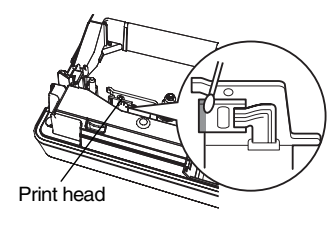

#### **MAINTAINING YOUR P-touch**

#### **Cleaning the Tape Cutter**

Tape adhesive can build up on the cutter blade after repeated use, taking the edge off the blade which may result in the tape jamming in the cutter.

- About once every year, wipe the cutter blade using a cotton swab moistened with alcohol.
	- Do not touch the cutter blade directly with your bare hands.

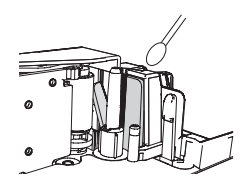

#### **Cleaning the Charging Terminals**

Wipe the charging terminals using a soft, dry cloth or cotton swab.

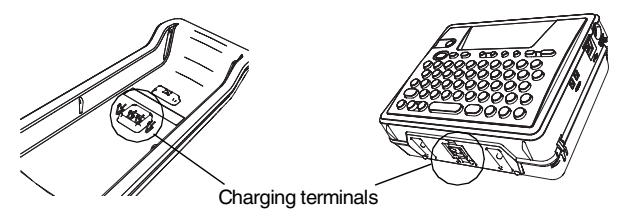

**• Clean terminals at least once every month.**

• Always unplug the AC adapter from the electrical outlet before cleaning the terminals.

## **TROUBLESHOOTING**

## **What to do when...**

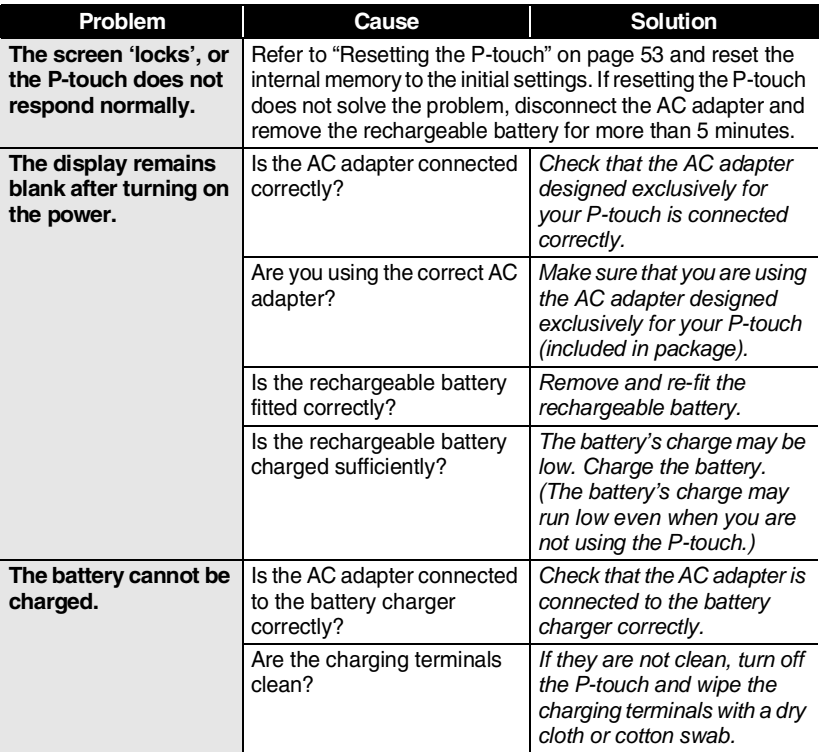

## **TROUBLESHOOTING**

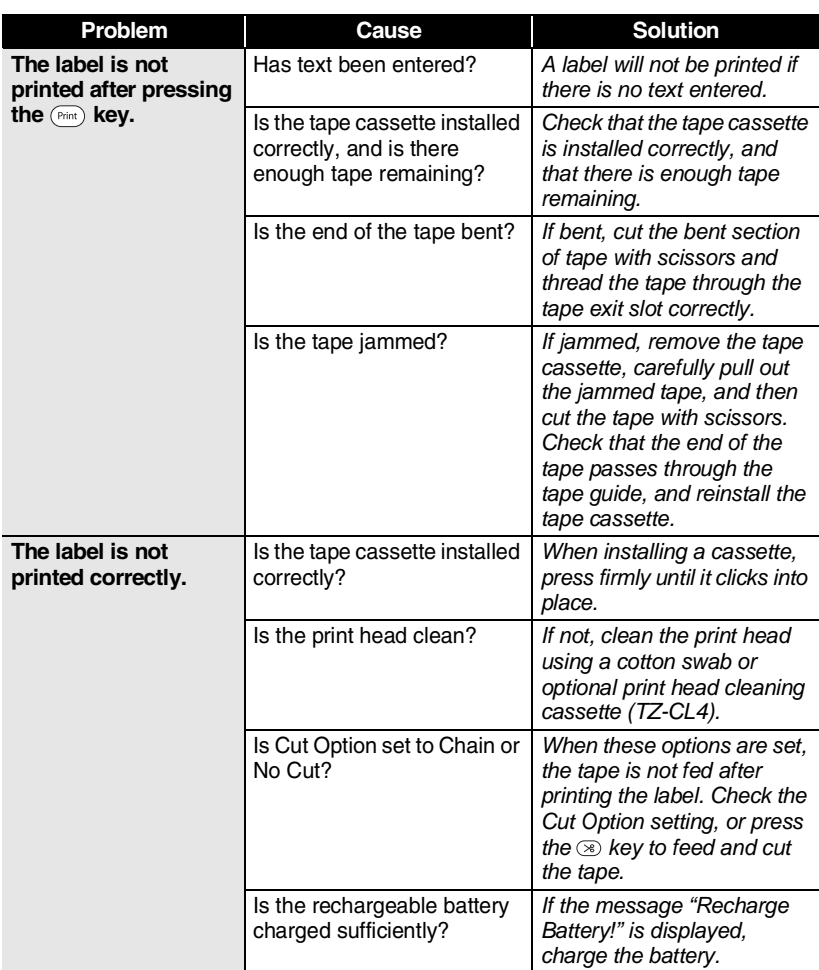

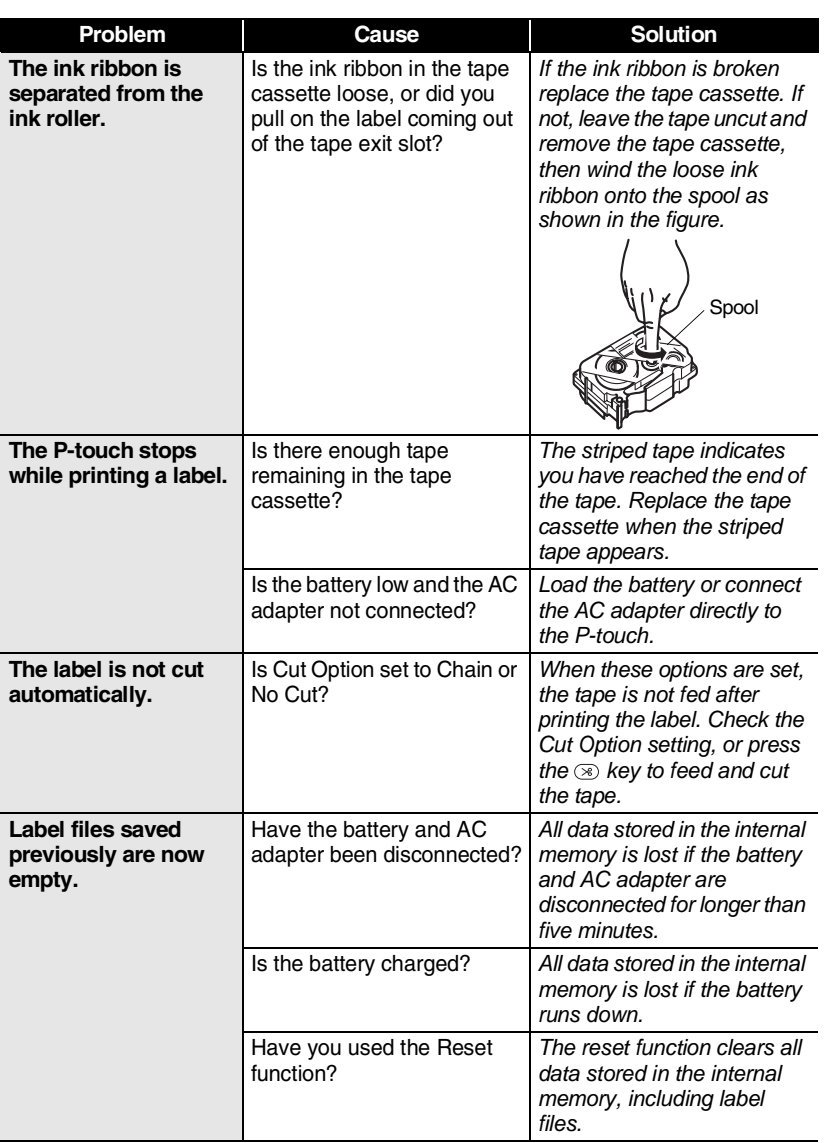

**57**

Download from Www.Somanuals.com. All Manuals Search And Download.

#### **TROUBLESHOOTING**

## <span id="page-63-0"></span>**Error Messages**

When an error message appears on the display, follow the directions provided below.

Press any key to clear the error message.

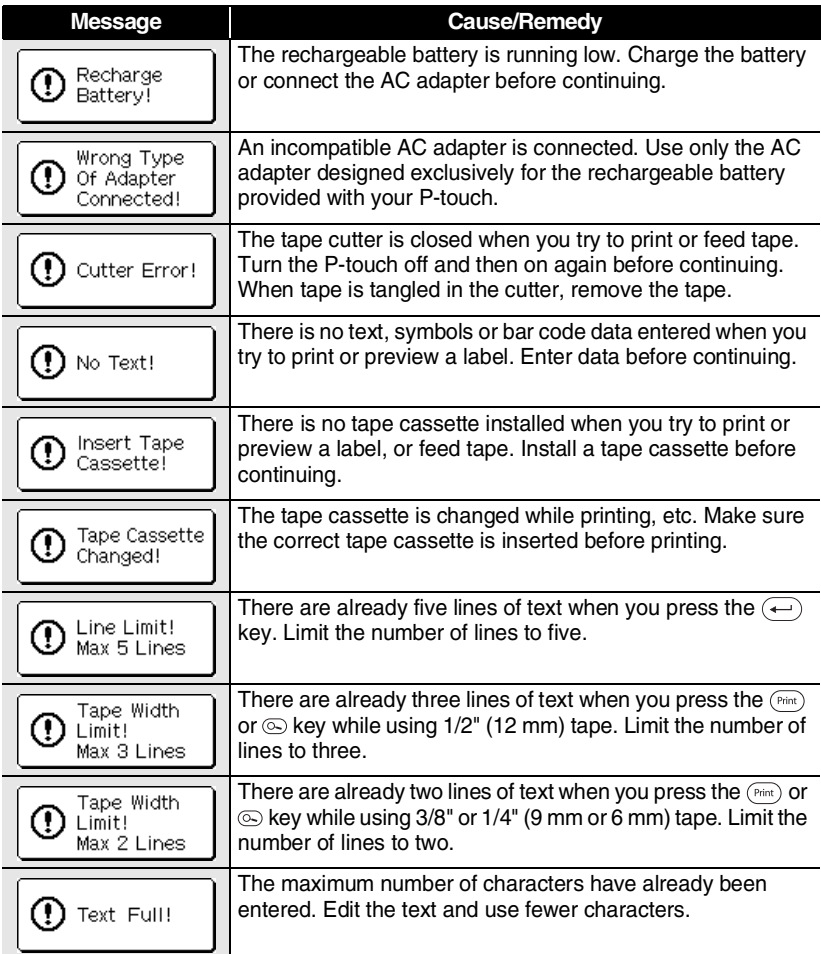

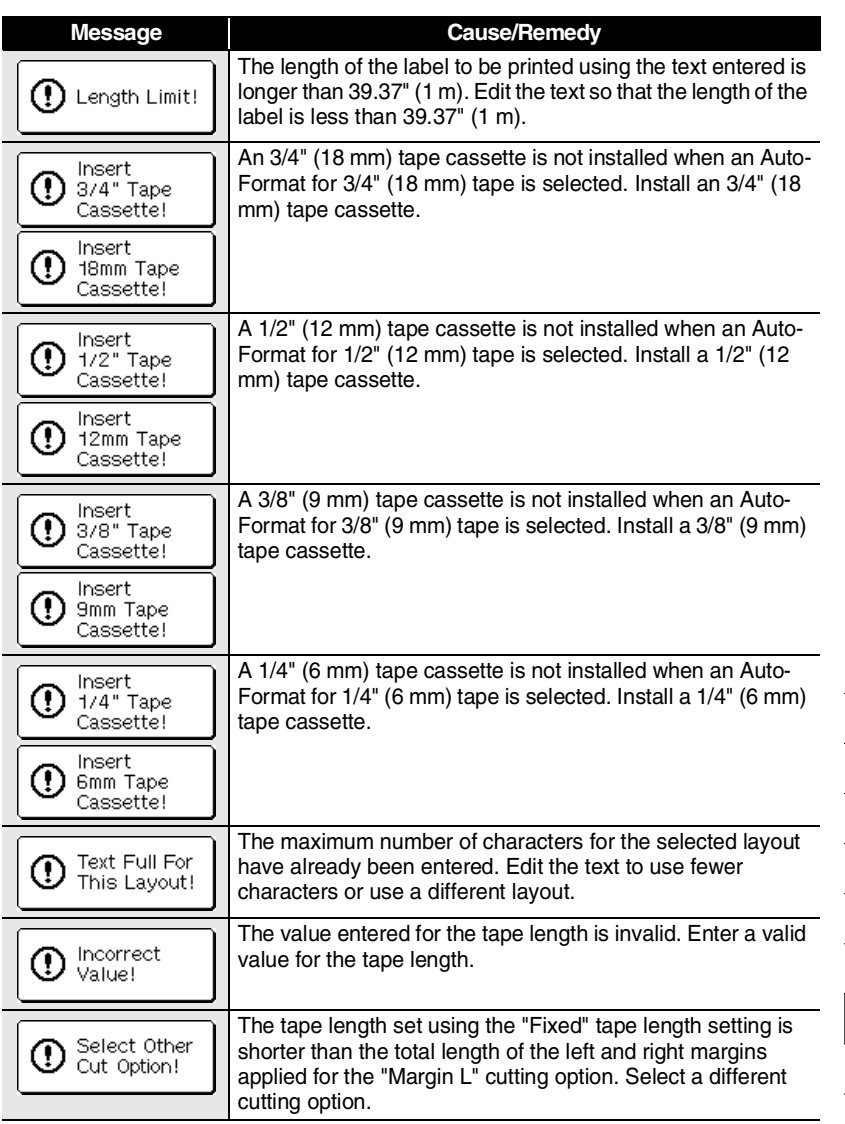

## **TROUBLESHOOTING**

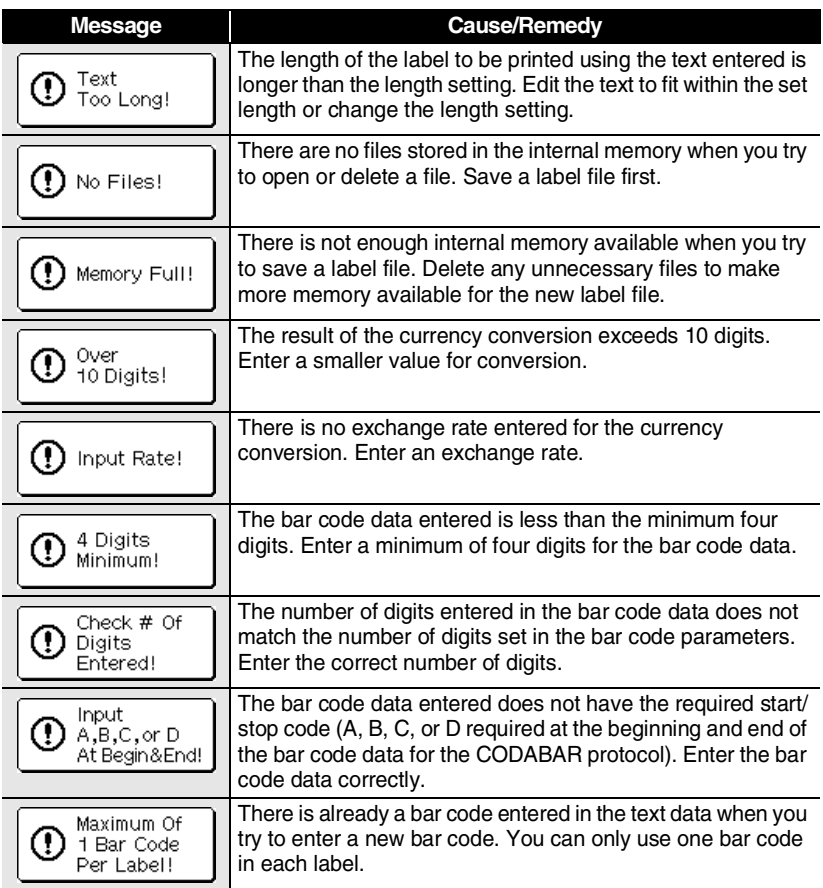

## **APPENDIX**

## **Specifications**

### **Main Unit**

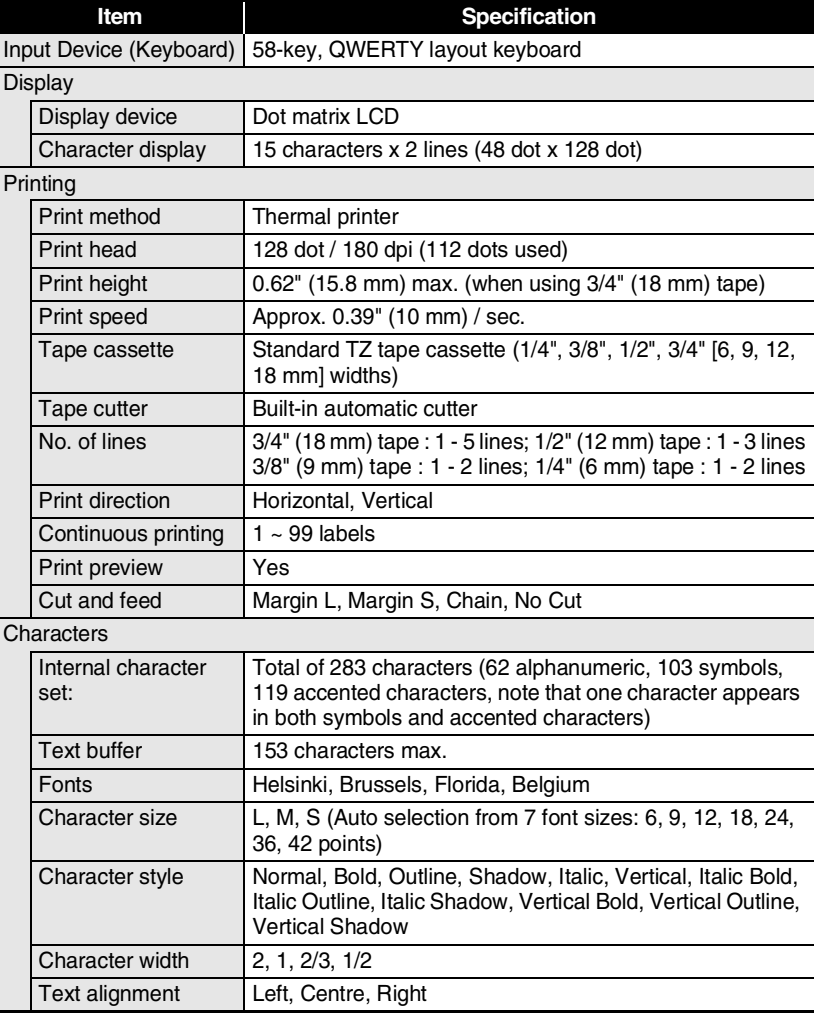

## **APPENDIX**

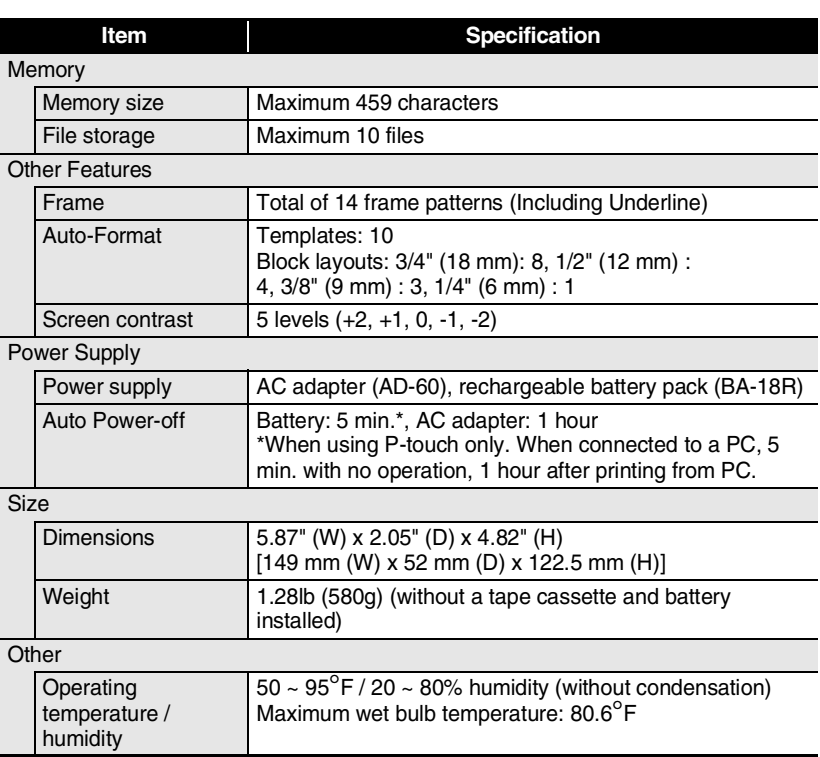

### **Rechargeable battery**

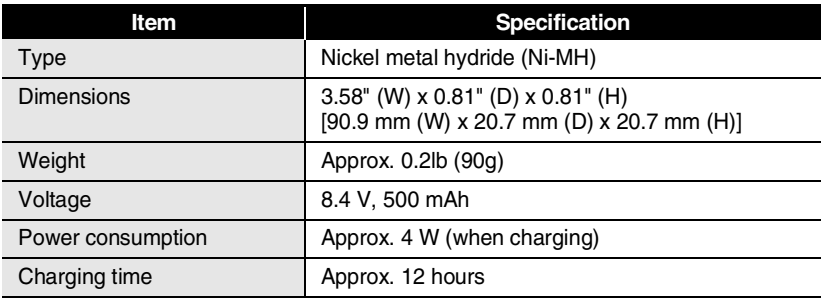

### **PC Operating Environment**

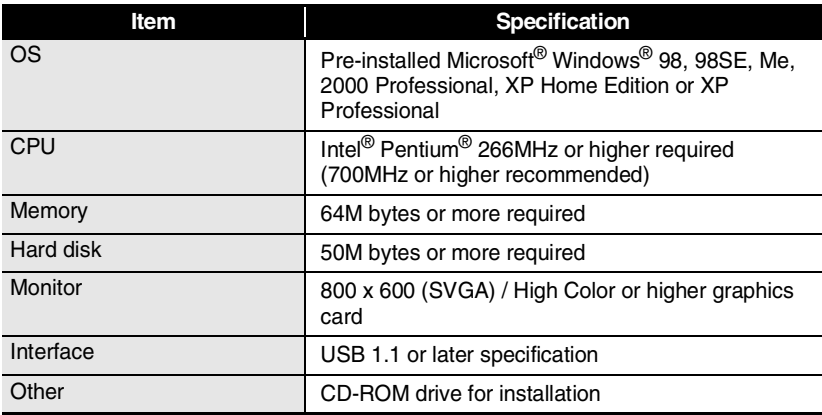

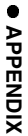

#### **APPENDIX**

### **Accessories (For USA Only)**

The following supplies and accessories are available for your P-touch machine and can be ordered directly from Brother should your retailer not stock them.

### **Tape Cassettes (Industrial Series)**

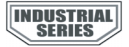

#### **Extra Strength Adhesive Tapes:**

Super Adhesive Strength: laminated tapes with twice the adhesive strength ideal for textured surfaces and harsh environments

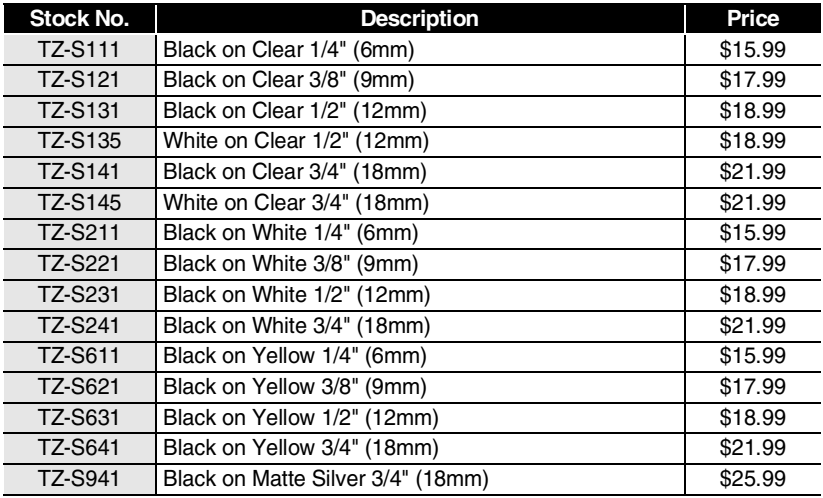

#### **Flexible ID Tapes:**

Special Adhesive for Bending, Wrapping & Flagging

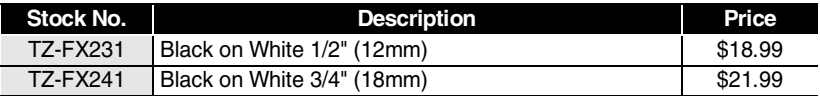

 **APPENDIX**

**APPENDIX** 

**■ Tamper Evident Tapes:**<br>Security Pattern Appears If Removed

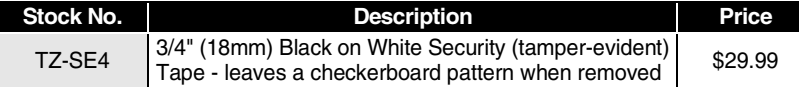

### **Fabric Iron-On Tapes:**

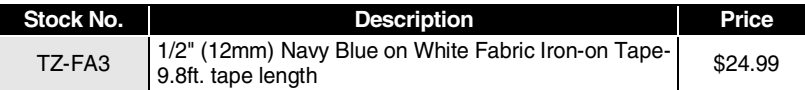

### **Print Head Cleaning Cassette:**

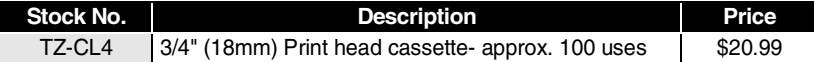

### **Tape Cassettes (Standard Laminated Tapes (cont.))**

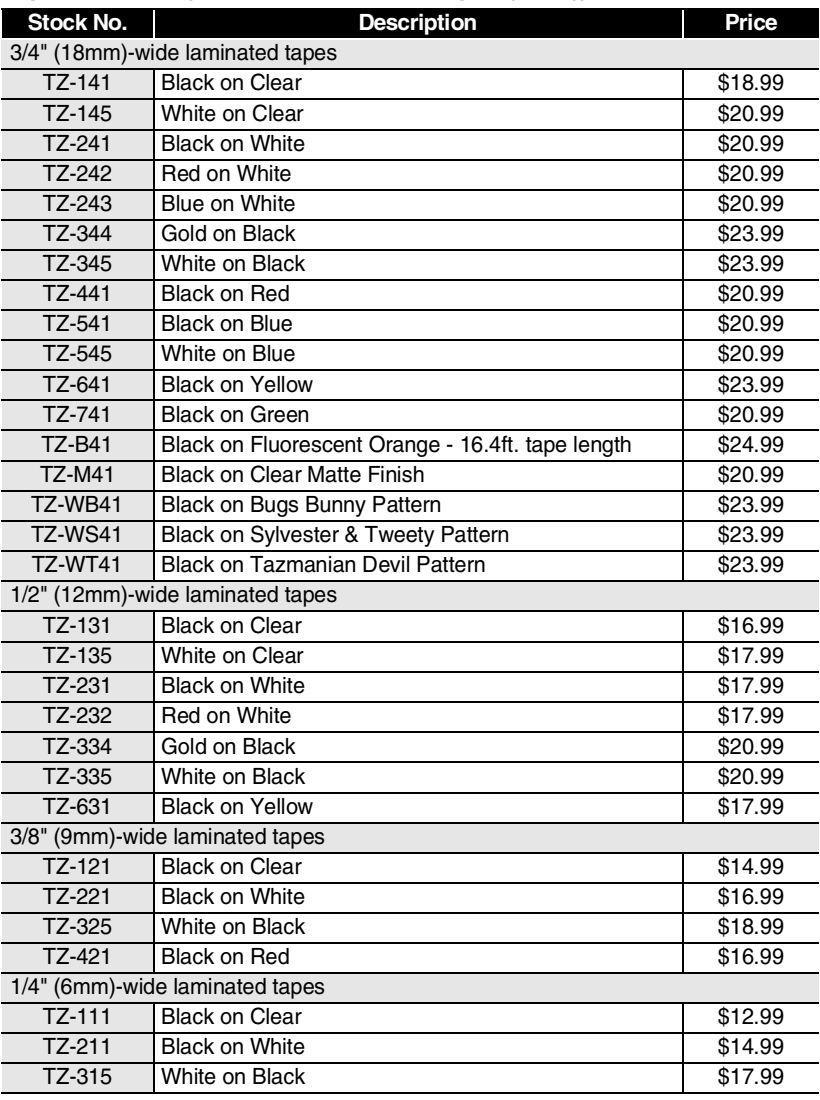

. . . . . . . . . . . . . . .

\*all tapes are 26.2' long unless otherwise noted
#### **AC Adapter**

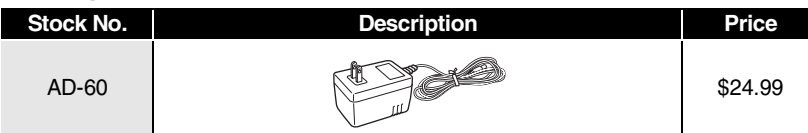

#### **Rechargeable Battery**

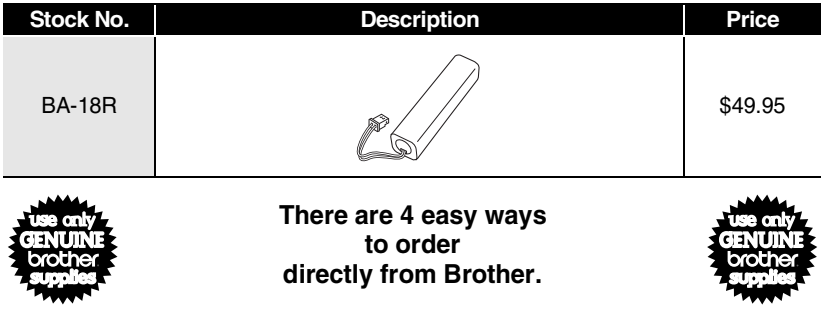

**1. Call us Toll Free at 1-888-879-3232 and use a major credit card.**

**2. Visit us on line at www.brothermall.com and use a major credit card.**

**3. Complete the order form (on the last page of this manual) and fax it to us at 1- 800-947-1445**

**4. Complete the order form (on the last page of this manual) and mail it to us as directed.**

**If you havenft already returned your machine warranty card, take a few minutes to register at www.registermybrother.com**

**67**

# **INDEX**

### A

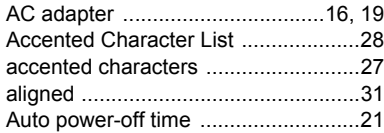

. . . . . . . .

### B

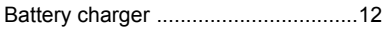

### C

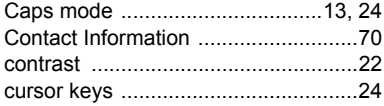

### D

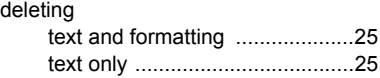

### E

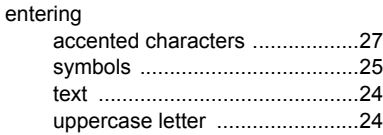

### F

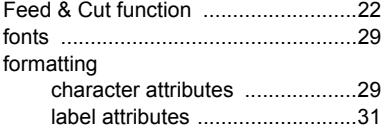

### K

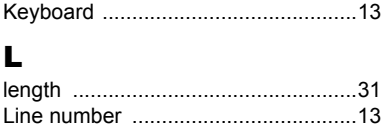

### N

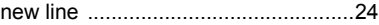

### P

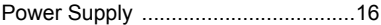

### R

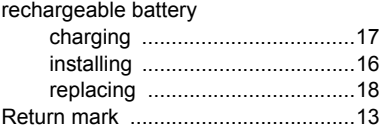

### S

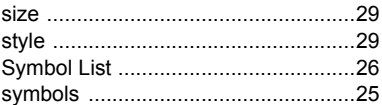

### T

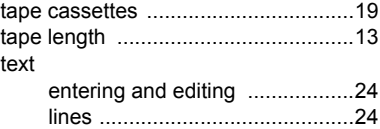

### U

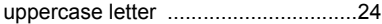

### W

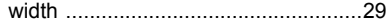

#### **Service Center Locations**

If you need a local service center, please call 1-800-284-HELP (4357) to locate the authorized service center closest to you. Note: Be sure to call the Service Center before your visit. Service centers do not provide operational assistance. See "Operational Assistance".

#### **Operational Assistance**

For technical and operational assistance you may call Brother Customer Service at: Voice 1-877-4-PTouch, or Fax 1-901-379-1210

#### **Assistance on the Internet**

For product information and downloading the latest drivers: http://www.brother.com For purchasing accessories and certain Brother products: http://www.brothermall.com

#### **Accessories and Supplies**

To order Brother accessories or supplies by Visa, MasterCard, Discover or American Express, you may call toll tree 1-888-879-3232, or complete the order form in your user's guide and fax both sides of the form to 1-800-947-1445.

For purchasing accessories on the Internet: http://www.brothermall.com

To order by mail or pay by check, please complete the accessory order form and mail it along with payment to:

> Brother International Corporation Attn: Consumer Accessory Division P.O. Box 341332 Bartlett, TN 38184-1332

#### **Fax-Back System**

Brother Customer Service has installed an easy-to-use Fax-Back System so you can get instant answers to common technical questions and product information for all Brother products. This system is available 24 hours a day, 7 days a week. You can use the system to send the information to any fax machine, not just the one you are calling from.

Please call 1-800-521-2846 and follow the voice prompts to receive faxed instructions on how to use the system and an index of Fax-Back subjects.

#### **Save Time - Register On-Line!**

Don't stand in line at the post office or worry about lost mail. Visit us on-line at **www.registermybrother.com**

Your product will immediately be registered in our database and you can be on your way! Also, while you're there, look for contests and other exciting information!

## **P-TOUCH ACCESSORY ORDER FORM (For USA Only)**

Dear Customer:

This order form is provided for your convenience should your retailer not stock the item(s) needed. To order by mail, send this completed form along with proper payment to the address below OR credit card holders: call toll-free 1-888-879-3232, fax completed order form to 1-800-947-1445, or visit our web site at http://www.brothermall.com. Please refer to the Accessories listing in your User's Guide for stock no. and price.

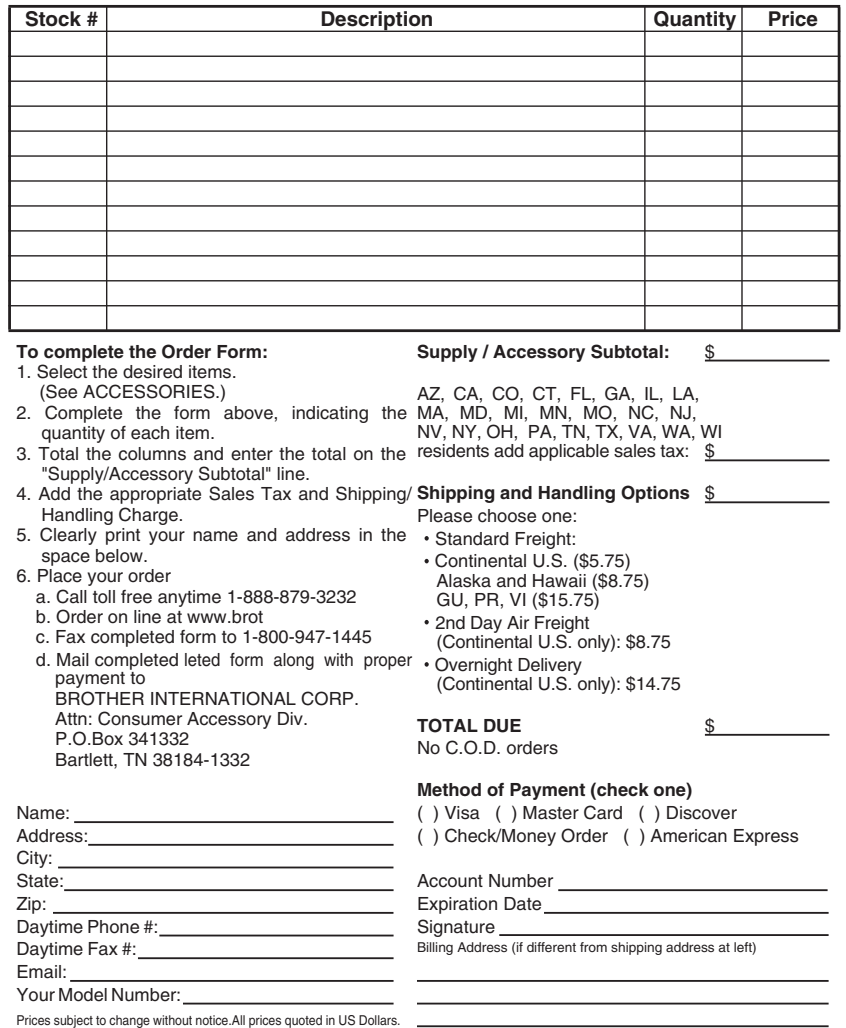

## **P-TOUCH ACCESSORY ORDER FORM (For USA Only)**

Dear Customer:

This order form is provided for your convenience should your retailer not stock the item(s) needed. To order by mail, send this completed form along with proper payment to the address below OR credit card holders: call toll-free 1-888-879-3232, fax completed order form to 1-800-947-1445, or visit our web site at http://www.brothermall.com. Please refer to the Accessories listing in your User's Guide for stock no. and price.

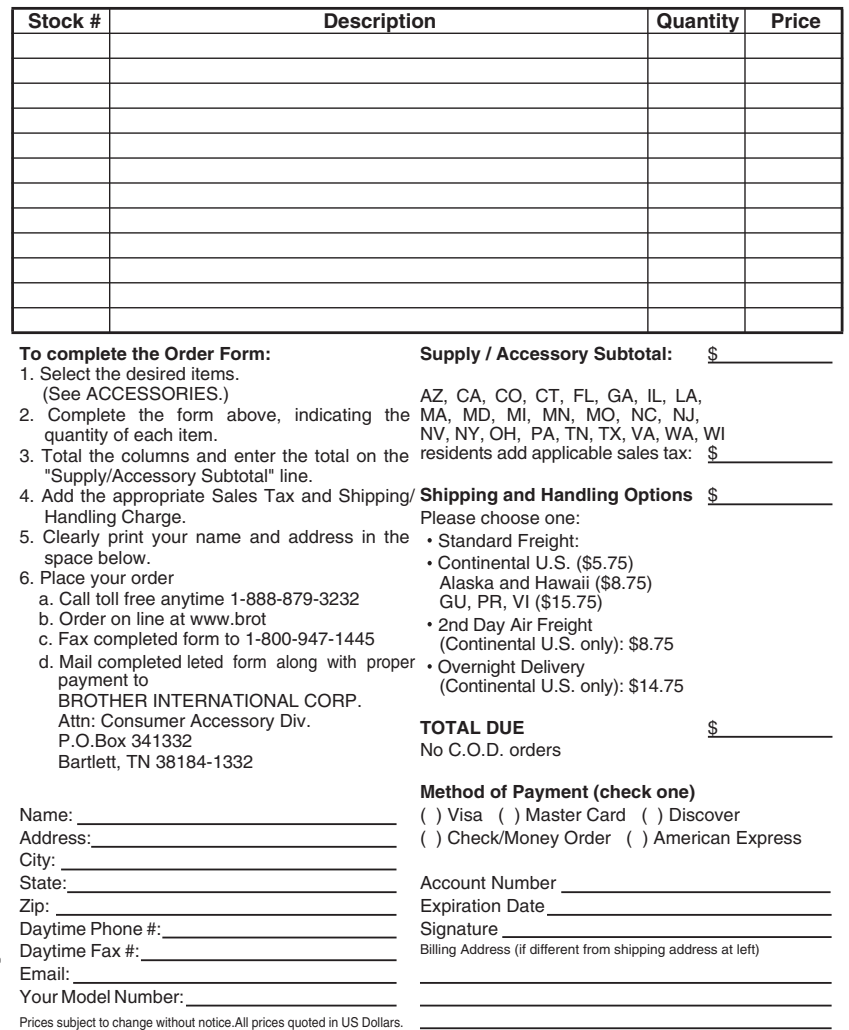

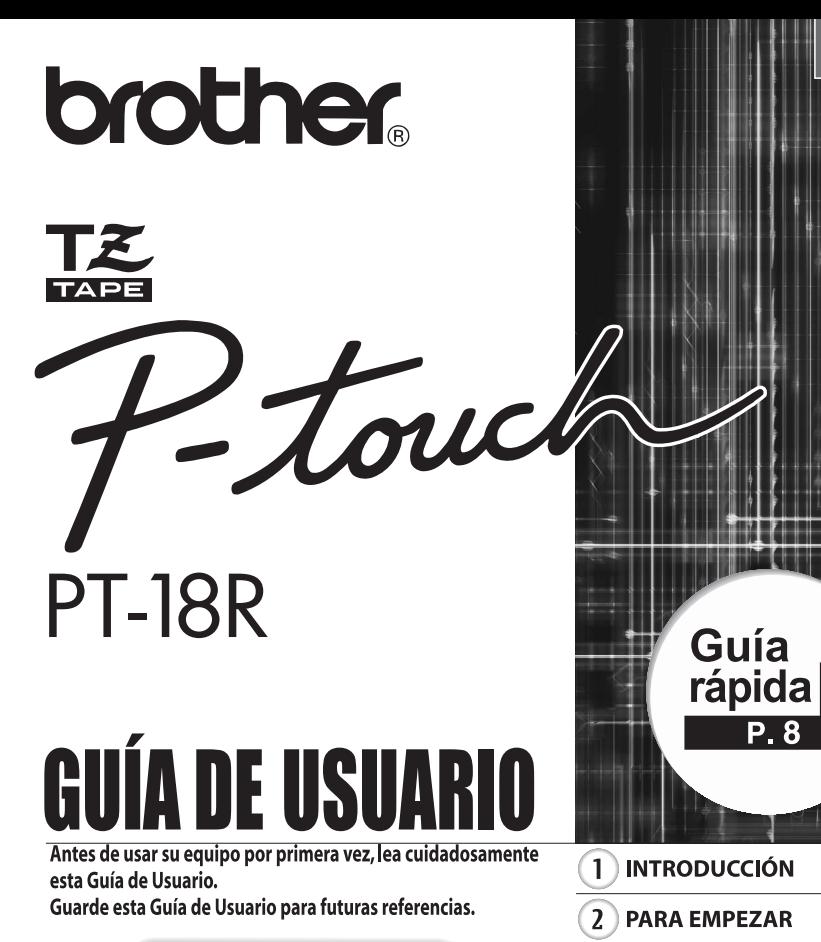

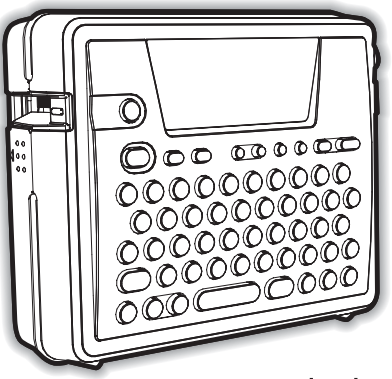

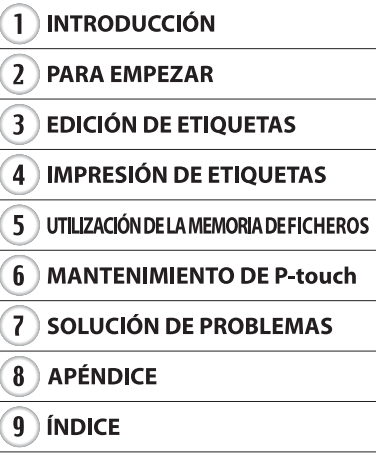

**ESPAÑOL** 

www.brother.com Download from Www.Somanuals.com. All Manu **Declaración de conformidad de la Comisión Federal de Comunicaciones (FCC) (sólo para EE.UU.)**

Parte responsable: Brother International Corporation 100 Somerset Corporate Boulevard Bridgewater, NJ 08807-0911 USA TEL: (908) 704-1700

declara que el producto

Nombre del producto: : Sistema de Rotulador Electrónico Brother P-touch Número de modelo: PT-18R

cumple con la Parte 15 de la normativa de la FCC. El funcionamiento está sujeto a las dos condiciones siguientes: (1) este dispositivo no puede causar interferencias nocivas, y (2) este dispositivo debe aceptar cualquier interferencia que reciba, incluidas la interferencias que puedan provocar un funcionamiento no deseado.

Este equipo ha sido sometido a diversas pruebas y se ha comprobado que cumple con los límites establecidos para los dispositivos digitales de Clase B, de acuerdo con la Parte 15 de la normativa de la FCC. Dichos límites están diseñados para proporcionar una protección razonable contra las interferencias nocivas en las instalaciones residenciales. Este equipo genera, utiliza y puede irradiar energía de radiofrecuencias y, si no se instala y utiliza siguiendo las instrucciones suministradas, podría provocar interferencias nocivas en las comunicaciones de radio. No obstante, no existe garantía alguna de que no se produzcan dichas interferencias en una instalación determinada. Si este equipo causara interferencias nocivas en la recepción de radio o televisión, lo cual se puede determinar apagando y encendiendo el equipo, se anima al usuario a intentar corregir la interferencia mediante una o más de las siguientes medidas:

- Cambie la orientación o la ubicación de la antena de recepción.
- Aumente la separación entre el equipo y el receptor.
- Conecte el equipo a la salida de un circuito distinto al que está conectado el receptor.
- Consulte a su distribuidor o a un técnico experto en radio/TV para obtener ayuda.
- El cable de conexión incluido se debe utilizar para garantizar el cumplimiento con los límites establecidos para los dispositivos digitales de Clase B.
- Si se realizan cambios o modificaciones no aprobadas expresamente por Brother Industries, Ltd. se podría anular la autoridad del usuario para utilizar el equipo.

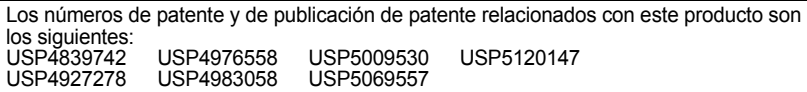

- IBM es una marca comercial de International Business Machines, Inc.
- Microsoft y Windows son marcas comerciales registradas de Microsoft Corporation, EE UU.
- Los nombres de otro productos y del software mencionados en este documento son marcas comerciales o marcas comerciales registradas de las empresas que los desarrollaron.

e

 **INTRODUCCIÓN**

**INTRODUCCIÓN** 

# <span id="page-82-0"></span>**INTRODUCCIÓN**

#### Gracias por adquirir la P-Touch PT-18R.

Su nueva P-touch es un sistema de etiquetado fácil de utilizar y con numerosas funciones que simplifica al máximo la creación de etiquetas profesionales de gran calidad. Además de la sencilla creación de etiquetas mediante diseños previamente establecidos, la Ptouch incluye funciones de software de edición como formato avanzado de etiquetas, formatos de bloque, códigos de barra y funciones de numeración automática.

• Lleve consigo su compacta P-touch recargable, a dónde quiera que vaya y sin preocuparse por la fuente de alimentación.

- Un cargador de batería también sirve como un cómodo soporte de almacenamiento para que la P-touch esté siempre a mano y lista para su utilización.
- Puede aumentar rápidamente su capacidad de etiquetado, así como diseñar e imprimir complejas etiquetas en su computadora con el software incluido.

Consulte la Software Installation Guide (Guía de instalación del software) para obtener información más detallada e instrucciones de instalación.

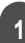

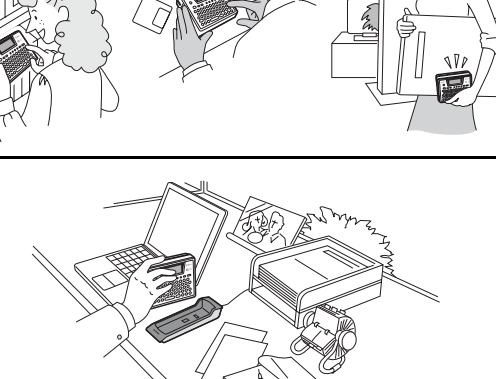

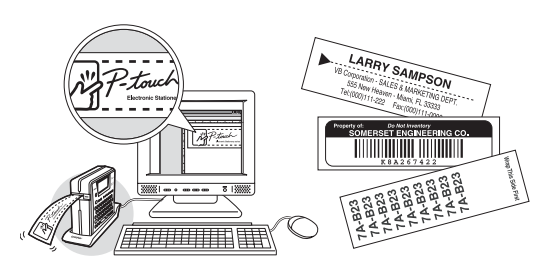

#### **INTRODUCCIÓN**

### **Creación de su primera etiqueta**

<span id="page-83-0"></span>En esta sección le presentamos los diversos métodos utilizados para crear sencillas etiquetas con su P-touch.

Así, creando etiquetas sencillas, podrá familiarizarse con el procedimiento de creación general para los diseños de etiquetas.

#### ■ Creación de etiquetas con P-touch

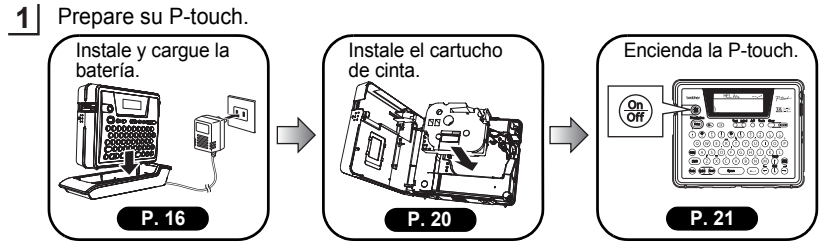

Para crear una etiqueta si la batería no está cargada, conecte el adaptador directamente a la P-touch. Consulte ["Adaptador de CA \(ca\)" en la página 19.](#page-100-0)

**2** Introduzca el texto de la etiqueta. Introduzca el texto de la etiqueta Además de permitir la introducción de utilizando el teclado. texto, su P-touch tiene otras muchas funcionas de edición.  $(R)$  $\circ$ . "Cree etiquetas como esta" P—touch  $(E)$  $\blacktriangleright$  (R) Property of:<br>ABC Company, Inc. **[P. 24](#page-105-0)** <u>man min più potterini i </u>

Imprima la etiqueta. **3**

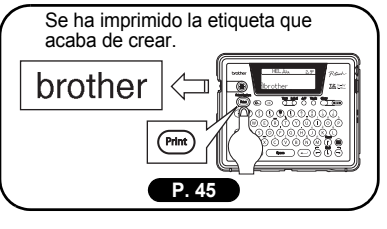

Puede comprobar el diseño de la etiqueta antes de proceder a su impresión. La realización de una vista previa de la etiqueta para comprobarla antes de imprimirla evita que se desperdicie cinta en etiquetas incompletas.

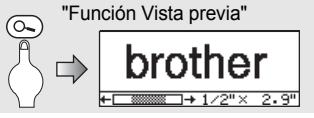

e

 **INTRODUCCIÓN**

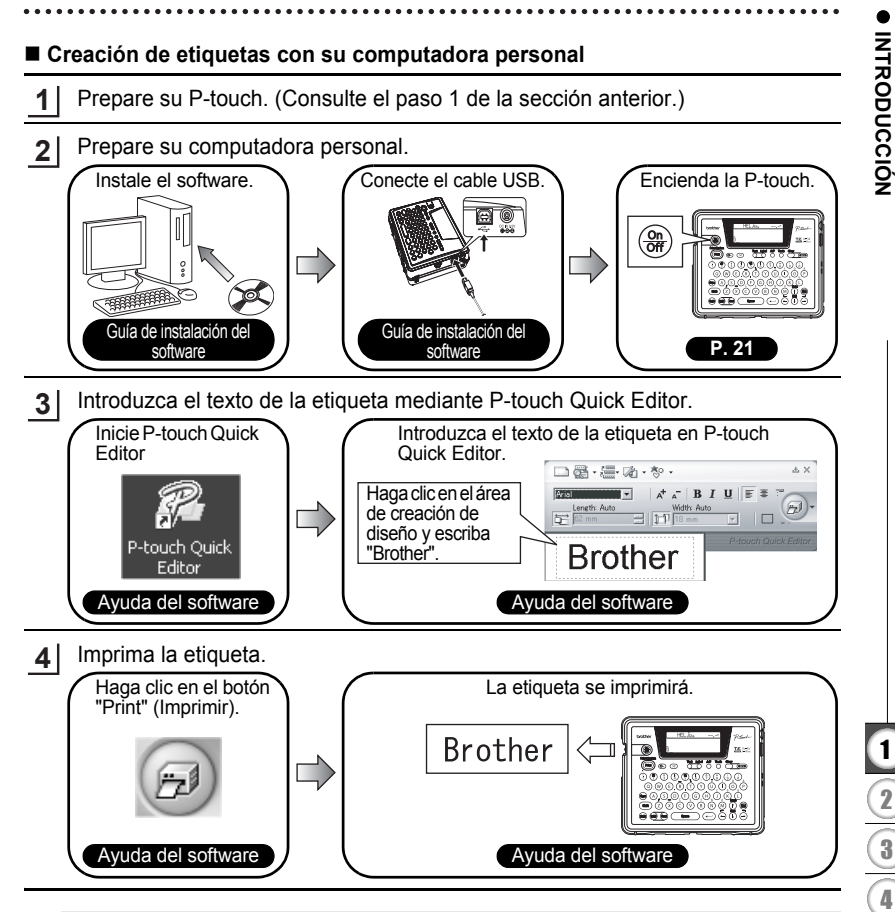

P-touch Quick Editor (software de edición de etiquetas sencillas) es ideal para crear etiquetas sencillas. Para crear etiquetas con diseños más complejos, utilice P-touch Editor (software de edición de etiquetas con numerosas funciones).

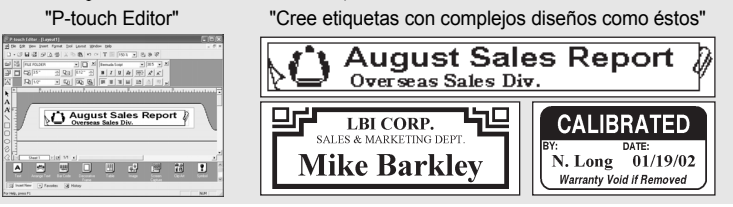

Creación de su primera etiqueta Download from Www.Somanuals.com. All Manuals Search And Download.

#### **INTRODUCCIÓN**

### **Precauciones de seguridad**

<span id="page-85-0"></span>Le rogamos lea las instrucciones siguientes para garantizar una utilización y manipulación seguras antes de trabajar con la P-touch. Estas precauciones de seguridad son en su propio interés, para evitar lesiones innecesarias al usuario y a los que están a su alrededor, y para evitar que el producto resulte dañado. Léalas con atención y sígalas con cuidado.

Los siguientes símbolos indican el grado de peligro existente si el producto no se utiliza siguiendo las pautas especificadas.

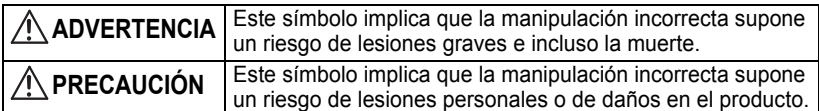

Los siguientes símbolos indican instrucciones específicas.

: Este símbolo implica que la acción supone un riesgo de peligro.

: Este símbolo implica que la acción está prohibida.

: Este símbolo implica que la acción es necesaria.

## **ADVERTENCIA**

#### **Batería recargable**

Si no se siguen las indicaciones siguientes podrían producirse fugas de líquido, recalentamiento, ruptura o fuego, que podrían provocar quemaduras u otras lesiones.

- No arroje la batería al fuego, focos de calor o soldadura; no desmonte ni modifique la batería.
- No permita que se produzcan cortocircuitos en los terminales de la batería mediante objetos metálicos.
- No transporte ni guarde la batería junto con objetos metálicos.
- No quite ni dañe la tapa de plástico de la batería, ni utilice la batería si la tapa de plástico no está puesta o está dañada.
- Utilice sólo el cargador de batería diseñado exclusivamente para la batería recargable suministrada. No utilice ningún otro cargador de baterías.
- No cargue la batería en lugares donde haya una temperatura elevada.
- No utilice la batería con los terminales positivo (+) y negativo (-) conectados incorrectamente.
- Si la batería tiene alguna fuga o desprende algún olor, aléjela inmediatamente del fuego.
- No deje que se moje la batería.
- **Si la batería tiene alguna fuga, tenga cuidado de que el líquido de la misma no entre en contacto con sus ojos.**

Si el líquido de la batería entra en contacto con los ojos podría provocar una pérdida de visión. Si el líquido de la batería entra en contacto con los ojos, láveselos con abundante agua limpia y consulte a un médico inmediatamente.

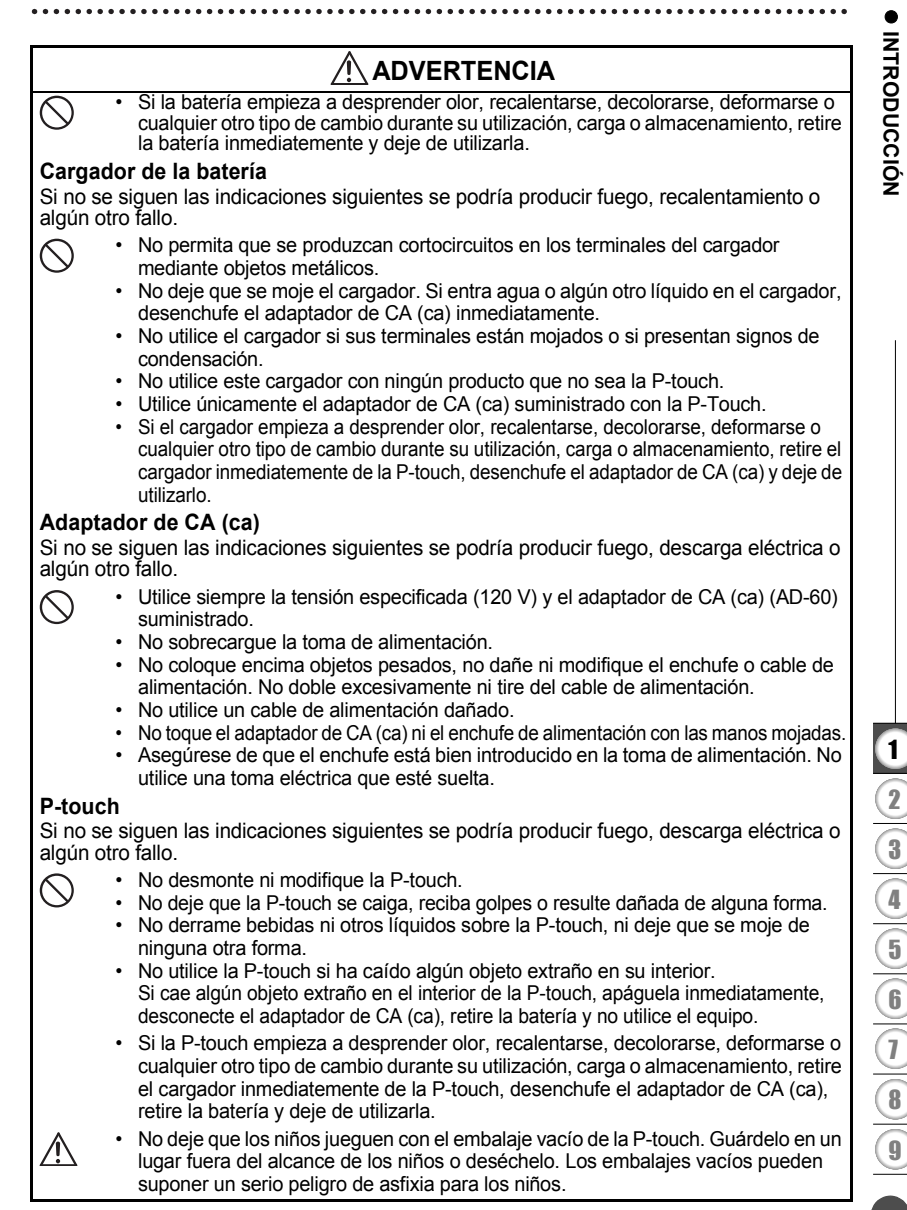

## **INTRODUCCIÓN**

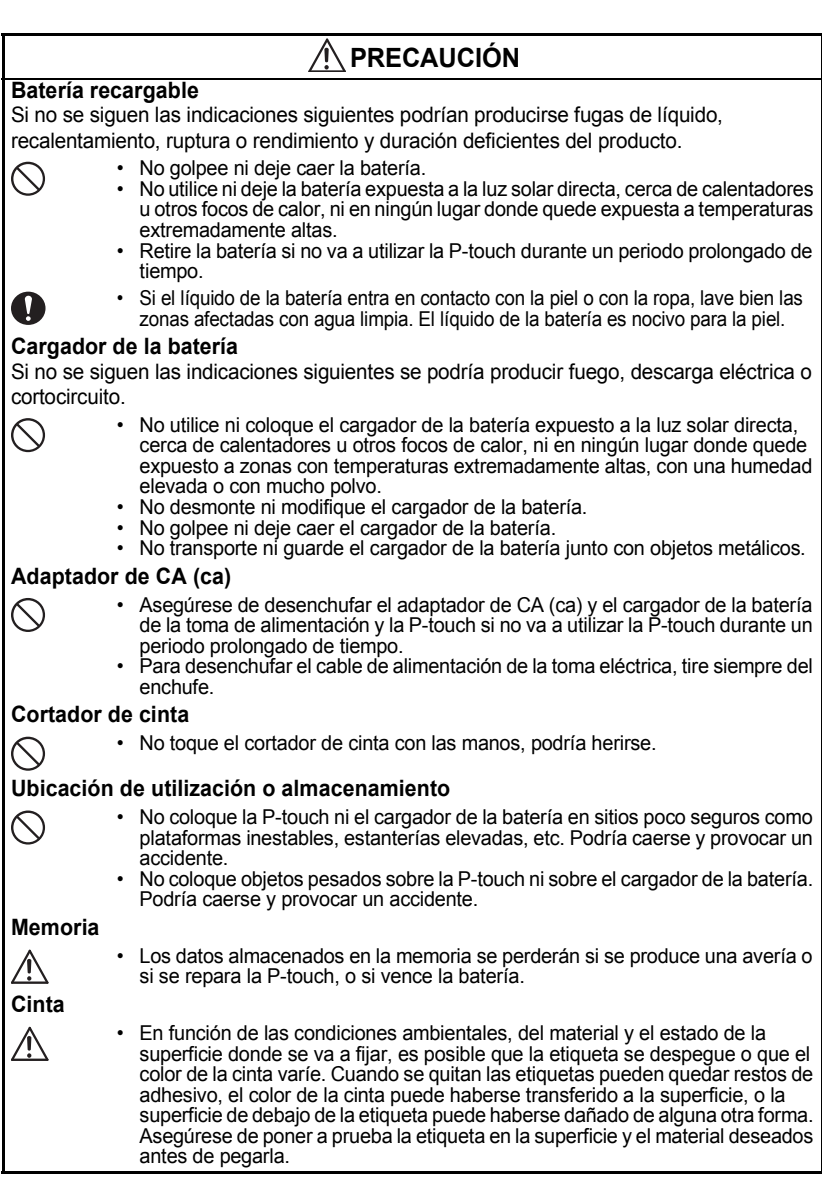

e

 **INTRODUCCIÓN**

**INTRODUCCIÓN** 

### **Precauciones generales**

- <span id="page-88-0"></span>• No utilice la P-touch de manera o para fines distintos de los descritos en esta guía. Si lo hace podrían producirse accidentes o dañar el equipo.
- Utilice sólo cartuchos TZ originales que lleven la marca  $T\tilde{\boldsymbol{\xi}}$ , en la P-touch.
- No tire ni empuje el cartucho en su compartimiento.
- No coloque ningún objeto extraño en la ranura de salida de la cinta, el conector del adaptador de CA (ca), el puerto USB, etc.
- No intente imprimir etiquetas con un cartucho vacía o sin un cartucho en la P-touch. Si lo hace, el cabeza de impresión podría resultar dañado.
- No toque el cabeza de impresión con los dedos.
- Tenga en cuenta que todos los datos almacenados en la memoria se perderán si desconecta AMBOS, el adaptador de CA (ca) y la batería recargable.
- No utilice diluyente de pintura, gasolina, alcohol ni otros disolventes orgánicos para limpiar la P-touch.
- No coloque la P-touch de forma que quede expuesta a la luz solar directa, cerca de calentadores u otros focos de calor, ni en ningún lugar donde quede expuesto a temperaturas extremadamente altas o bajas, a una humedad elevada o con mucho polvo. Rango de temperatura de funcionamiento estándar: 50ºF a 95ºF(10ºC a 35ºC).
- Tenga cuidado de no rayar el CD-ROM. No coloque el CD-ROM en un lugar donde quede expuesto a temperaturas elevadas o bajas. No coloque objetos pesados sobre el CD-ROM ni lo doble.
- El software incluido en el CD-ROM es para su utilización con la P-touch y se puede instalar en más de una PC.
- Le recomendamos que lea esta Guía de usuario con atención antes de utilizar su P-touch y, a continuación, guárdela en un lugar próximo para tenerla de referencia.

### **Símbolos utilizados en esta guía**

<span id="page-88-1"></span> Los siguientes símbolos se utilizan a lo largo de toda esta guía para ofrecer información adicional.

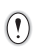

: provocar daños o lesiones personales, o acciones que pueden provocar un Este símbolo proporciona información o instrucciones que, si se ignoran, podrían funcionamiento incorrecto.

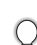

Este símbolo proporciona información o instrucciones que podrían ayudarle a comprender mejor o a utilizar la P-touch con mayor eficiencia.

**Guía rápida** y sencilla a la información acerca de las tareas Esta sección le permite acceder de forma rápida que los usuarios suelen utilizar con más frecuencia. Sólo hay que buscar la tarea aquí debajo y, a continuación, ir a la página indicada. Si no encuentra aquí la tarea que está buscando, intente encontrarla en el índice o en el contenido de la guía.

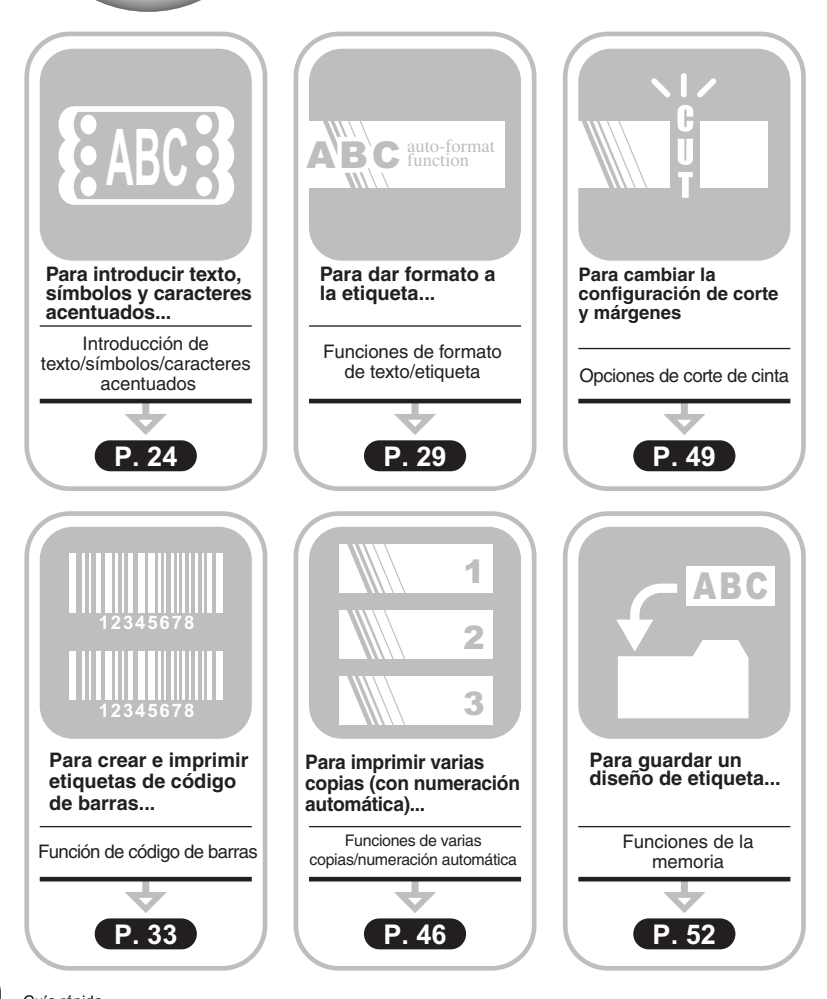

**8** Guía rápida Download from Www.Somanuals.com. All Manuals Search And Download.

<span id="page-89-0"></span>**INTRODUCCIÓN**

uía

rápida

# ÍNDICE

<span id="page-90-0"></span>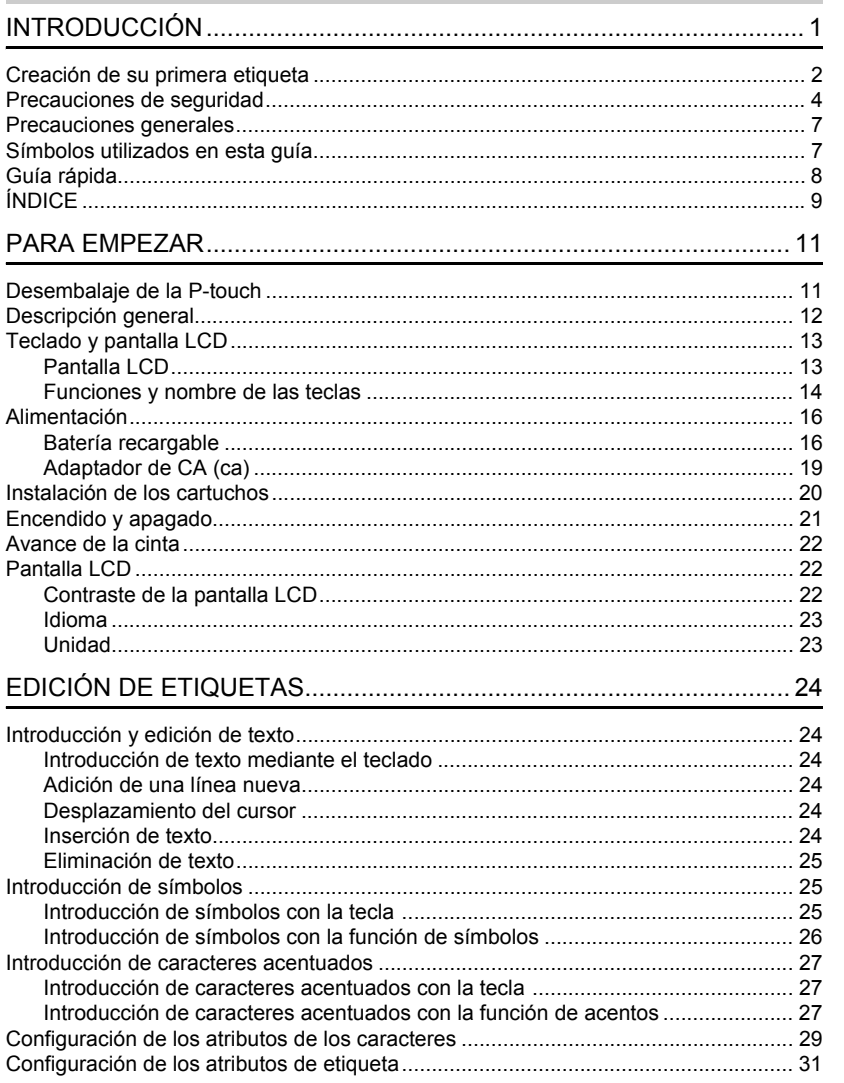

#### **INTRODUCCIÓN**

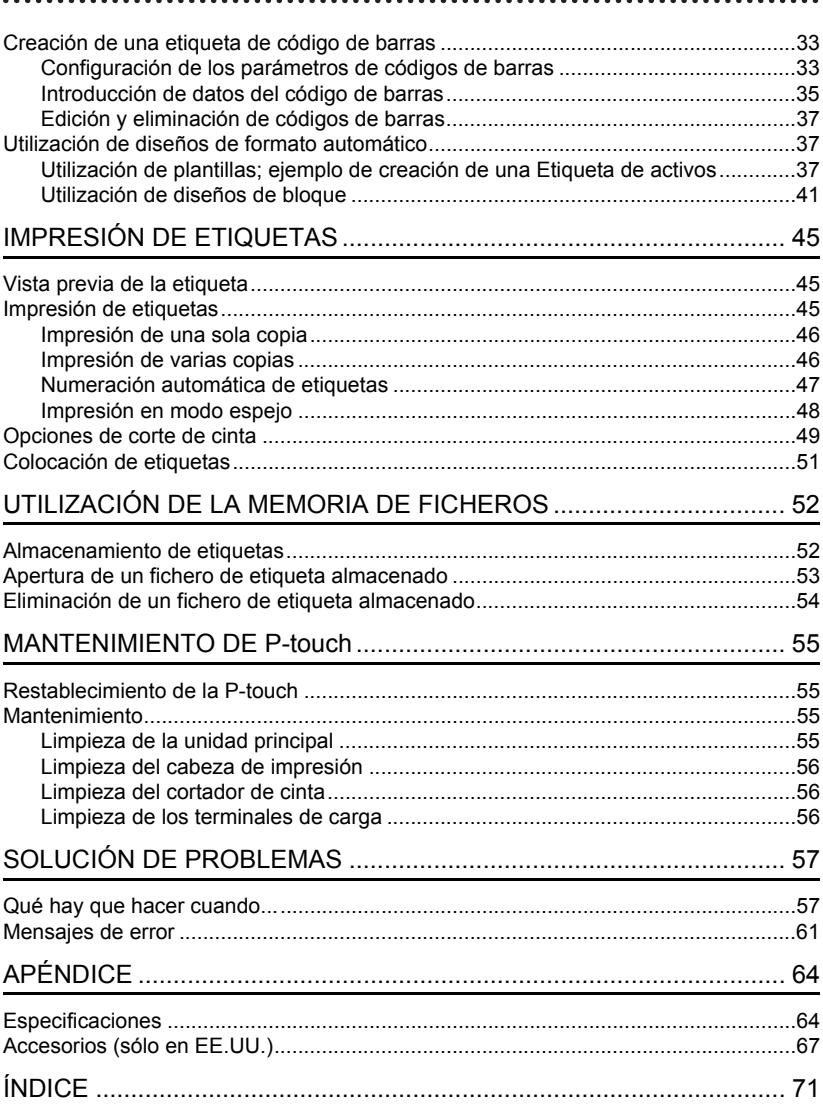

# <span id="page-92-0"></span>**PARA EMPEZAR**

## **Desembalaje de la P-touch**

<span id="page-92-1"></span>Compruebe que el paquete contiene los siguientes elementos antes de utilizar la P-touch.

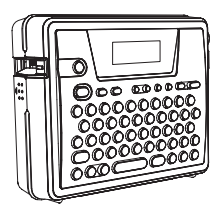

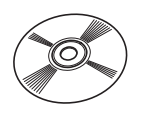

Adaptador de CA (ca) Batería recargable

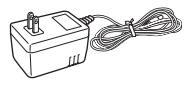

Cargador de la batería **Guía de usuario** 

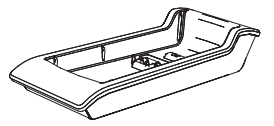

**Guía de instalación del software**

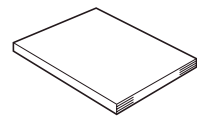

**P-touch PT-18R Cartucho de Cinta TZ**

. . . . . . . . . . . . . . . . .

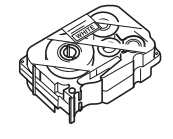

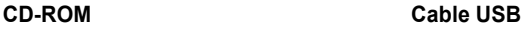

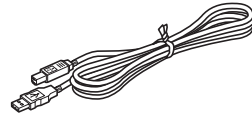

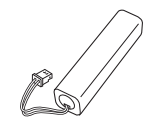

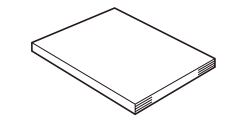

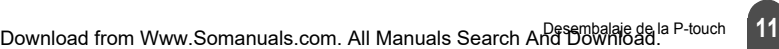

e

#### <span id="page-93-0"></span>**PARA EMPEZAR**

### **Descripción general**

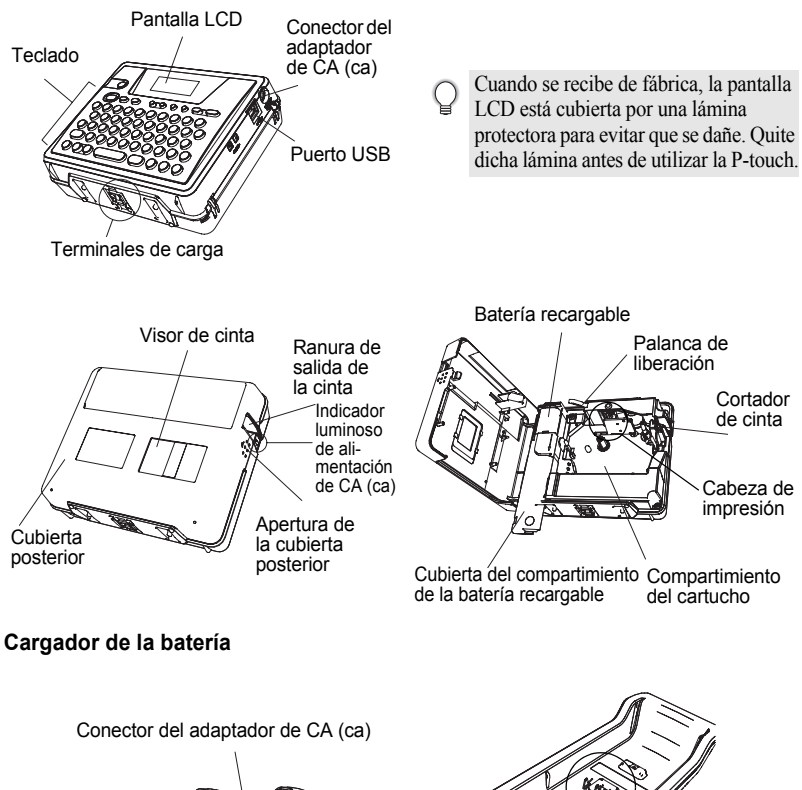

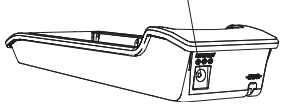

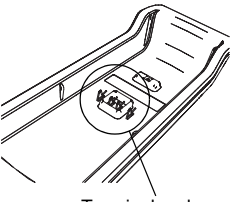

Terminales de carga

### **Teclado y pantalla LCD**

### <span id="page-94-1"></span><span id="page-94-0"></span>**Pantalla LCD**

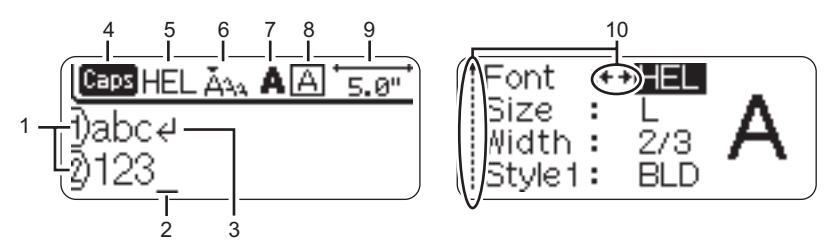

#### **1. Número de línea**

Aparece al principio de cada línea, esta marca indica el número de línea dentro del diseño de la etiqueta.

#### **2. Cursor**

Indica la posición actual del cursor. Los caracteres se introducen a la izquierda del cursor, y el carácter a la izquierda del cursor se borra cuando se oprime la tecla  $(B5)$ .

#### **3. Marca de retorno**

Indica el final de la línea de texto.

**4. Modo "Caps" (Bloqueo de mayúsculas)** Indica que el modo Caps está activado.

#### **5.~8. Guía de estilo**

Indica la configuración actual de la fuente (5), el tamaño (6), el estilo (7) y el marco (8).

#### **9. Longitud de la cinta**

Indica la longitud de cinta necesaria para el texto introducido.

#### **10.Selección del cursor**

Indica que puede utilizar las teclas de cursor para seleccionar los elementos de la pantalla. Utilice las teclas  $(f)$  y  $(f)$  para seleccionar una opción del menú, y las teclas  $\leftarrow$  y  $\leftarrow$  para cambiar la configuración.

#### **PARA EMPEZAR** . . . . . . . . . . .

### <span id="page-95-0"></span>**Funciones y nombre de las teclas**

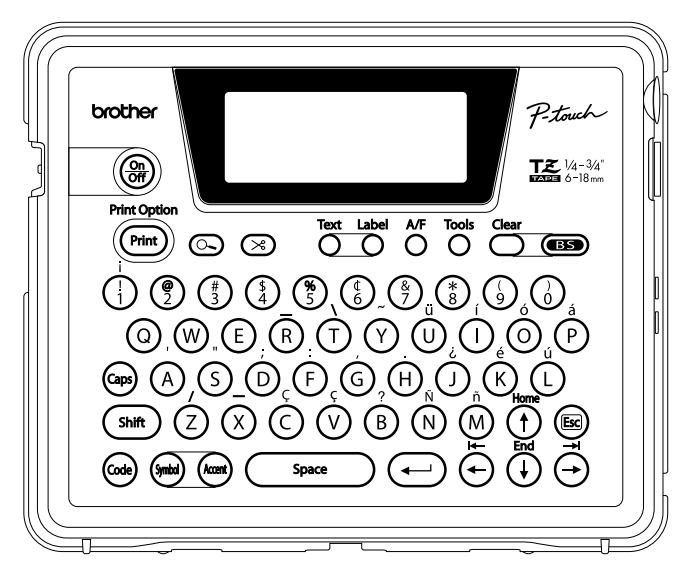

#### **(Encendido):**

• Enciende y apaga la P-touch.

#### **:**

- Imprime la etiqueta actual en la cinta.
- Abre el menú "Print Options" (Opciones de impresión) cuando se utiliza junto con la tecla Code (Código).
- **(Vista previa):**
- Muestra una vista previa de la etiqueta.

#### **(Avance y Corte):**

• Hace avanzar 0.89" (22.5 mm) de cinta en blanco y, a continuación, la corta automáticamente.

#### **:**

• Abre el menú "Text" (Texto), en el que se pueden establecer los atributos de los caracteres que se utilizan en la etiqueta.

#### **:**

• Abre el menú "Label" (Etiqueta), en el que se pueden establecer los atributos de etiqueta para la etiqueta en cuestión.

#### **(Formato automático):**

• Abre el menú "Auto-Format" (Formato automático), en el que puede crear etiquetas mediante las plantillas predefinidas o los formatos de bloque.

#### **:**

• Abre el menú "Tools" (Herramientas), en el que puede establecer las preferencias de funcionamiento para la P-touch.

#### **:**

• Borra todo el texto introducido, o la configuración del texto y la etiqueta actual.

#### **(Retroceso):**

- Borra el carácter situado a la izquierda del cursor.
- Cancela el proceso de configuración actual y regresa a la pantalla de introducción de datos o al paso anterior.  $\bigodot$   $\bigodot$   $\bigodot$   $\bigodot$

#### **:**

• Activa y desactiva el modo Caps (Bloqueo de mayúsculas). Cuando este modo está activado, se pueden introducir letras en mayúsculas oprimiendo simplemente una tecla de letra.

#### $($ i  $)$   $\sim$   $($ M $)$ :

- Utilice estas teclas para escribir letras o números.
- Las letras en mayúsculas, los símbolos o los caracteres acentuados se pueden introducir cuando estas teclas se utilizan junto con las teclas  $(\epsilon_{\text{res}})$ ,  $(\epsilon_{\text{shift}})$  o (Bloqueo de mayúsculas,

Mayúsculas y Código respectivamente). shift :

#### • Utilice esta tecla junto con la tecla de letra o de número deseada para escribir las letras en mayúsculas o los símbolos indicados en las teclas numéricas.

#### **:**

• Utilice esta tecla junto con las teclas que tienen caracteres azules encima para escribir los caracteres acentuados o los símbolos indicados, o para activar la función especificada.

#### **:**

- Utilice esta tecla para seleccionar e introducir un símbolo de la lista de símbolos disponibles.
- **:**
- Utilice esta tecla para seleccionar e introducir un carácter acentuado de la lista de caracteres disponibles.

#### **:** Space

- Introduce un espacio en blanco.
- Recupera el valor por defecto de configuración.
- **(Retorno):**
- Introduce una línea nueva durante la introducción de texto.
- Selecciona la opción mostrada cuando se configuran los atributos de la etiqueta en el menú de función, o cuando se introducen símbolos o caracteres acentuados.

#### **(Escape):**

• Cancela el comando actual y regresa a la pantalla de introducción de datos o al paso anterior.

• Desplaza el cursor en la dirección de la flecha cuando se introducen o editan caracteres, cuando se introducen símbolos o caracteres acentuados, y cuando se configuran los atributos de la etiqueta del menú de función.

#### **PARA EMPEZAR**

### <span id="page-97-0"></span>**Alimentación**

<span id="page-97-1"></span>Su P-touch cuenta con una batería recargable que le permite utilizarla en cualquier lugar cuando está cargada, y un adaptador de CA (ca) que le permite utilizarla si la conecta a la red eléctrica cuando la batería está descargada.

#### <span id="page-97-2"></span>**Batería recargable**

La batería se puede recargar colocando la P-touch en el soporte del cargador de la batería.

Conecte el adaptador de CA (ca) directamente a la P-touch para utilizarla justo después de comprarla o cuando la batería está descargada.

#### **Instalación de la batería recargable**

- Cuando vaya a instalar o a extraer la batería recargable, desconecte la P-touch de la red eléctrica.
- Utilice sólo el cargador de la batería diseñado exclusivamente para la batería recargable suministrada con la P-touch.
	- No quite ni dañe la tapa de plástico de la batería recargable, ni utilice la batería si la tapa de plástico no está puesta o está dañada.
- 1 Haga presión sobre la apertura de la cubierta posterior y abra la cubierta.

Deslice la tapa del compartimiento de la batería en la dirección que indica la flecha y abra el compartimiento. **2**

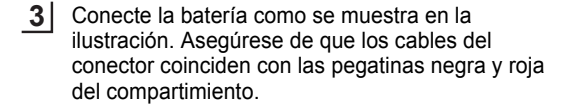

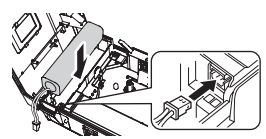

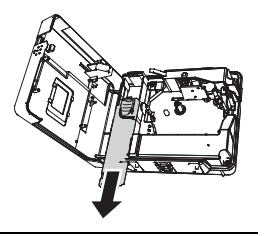

e

Conecte la batería como se muestra en la ilustración. Asegúrese de que los cables del conector coinciden con las pegatinas negra y roja del compartimiento. **4**

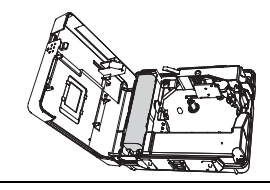

Coloque la tapa del compartimiento de la batería y cierre la cubierta posterior. **5**

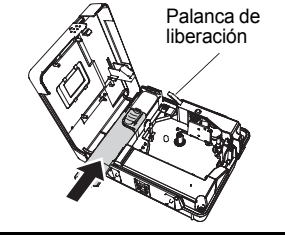

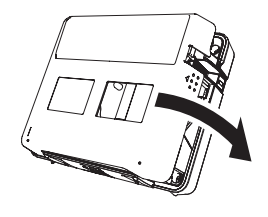

Asegúrese de que la palanca de liberación está hacia arriba cuando cierre la cubierta posterior. La cubierta posterior no se puede cerrar si la palanca de liberación está hacia abajo.

#### **Carga de la batería**

Inserte el enchufe del cable del adaptador de CA (ca) en el conector del cargador de la batería e inserte el enchufe del adaptador de CA (ca) en una toma eléctrica estándar. **1**

2 Coloque la P-touch en el cargador de la batería. Cuando está bien acoplada en el cargador de la batería, el indicador luminoso de alimentación de CA (ca) de la P-touch se ilumina.

Tiempo de carga  $\vert$  12 horas aprox.

La P-touch se puede colocar en el cargador de la batería en cualquier sentido.

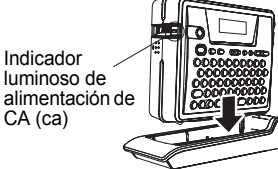

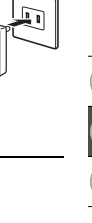

#### **PARA EMPEZAR**

- El indicador luminoso de alimentación de CA (ca) se enciende cuando la P-touch se coloca en el С cargador de la batería y el adaptador de CA (ca) se conecta a este último, o cuando se conecta directamente el adaptador de CA (ca) a la P-touch, independientemente de si la batería está instalada o si ha finalizado su carga.
	- Asegúrese de que carga la batería antes de utilizar la P-touch.
	- Conecte el adaptador de CA (ca) directamente a la P-touch para utilizarla cuando la batería está descargada.
	- Vuelva a poner la P-touch en el cargador de la batería después de su utilización. Aunque no se utilice, la batería se descargará si la P-touch no se coloca en el cargador de la batería.
	- No se preocupe por dejar la P-touch en el cargador aunque la batería esté totalmente cargada, no se dañará.
	- Es posible que la batería no esté lo suficientemente cargada cuando la fuente de alimentación es inferior a la tensión nominal.

#### **Sustitución de la batería recargable**

Sustituya la batería cuando la P-touch sólo se pueda utilizar durante un breve periodo de tiempo, incluso después de cargarla. Si bien el periodo de sustitución varía en función de las condiciones de utilización, la batería normalmente se tendrá que sustituir cuando haya transcurrido un año aproximadamente. Asegúrese de sustituirla por la batería recargable especificada (BA-18R).

- Asegúrese de cargar la batería nueva durante 12 horas después de colocarla.
- Haga presión sobre la apertura de la cubierta posterior y abra la cubierta. **1**
- Deslice la tapa del compartimiento de la batería en la dirección que indica la flecha y abra el compartimiento. **2**
- Extraiga la batería descargada y desconecte el conector. **3**

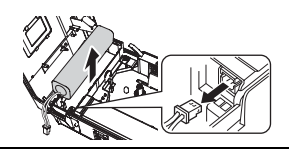

- Conecte el conector de los cables de la batería e introduzca la batería nueva en el compartimiento. Consulte "Instalación de la batería recargable" en la página 16. **4**
- Coloque la tapa del compartimiento de la batería y cierre la cubierta posterior. **5**
- Asegúrese de desechar la batería descargada de conformidad con la normativa local respecto  $\left( \begin{matrix} 0 \\ 1 \end{matrix} \right)$ a la eliminación de baterías de hidruro metálico de níquel.
	- No retire ni dañe la tapa de plástico de la batería descargada, ni intente desmontar la batería descargada.

e

 **PARA EMPEZAR**

**PARA EMPEZAR** 

#### <span id="page-100-1"></span><span id="page-100-0"></span>**Adaptador de CA (ca)**

Conecte el adaptador de CA (ca) directamente a la P-touch.

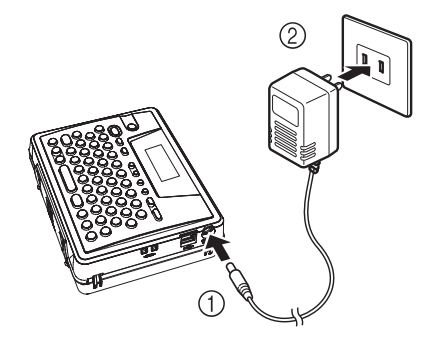

- Inserte el enchufe del cable del adaptador de CA (ca) en el conector marcado DC IN de 9,5 V de la P-touch. **1**
- Inserte el enchufe del adaptador de CA (ca) en la toma eléctrica estándar. **2**
- Apague la P-touch antes de desconectar el adaptador de CA (ca).
	- Desconecte el adaptador de CA (ca) de la P-touch y de la toma eléctrica si no va a utilizar la P-touch durante un periodo prolongado de tiempo.
	- No tire ni doble el cable del adaptador de CA (ca).
	- Utilice sólo el adaptador de CA (ca) (AD-60) diseñado exclusivamente para este equipo. Si no se siguen estas indicaciones, se podrían producir un accidente o daños. Brother no asume responsabilidad alguna frente a los accidentes o daños causados por no utilizar el adaptador de CA (ca) especificado.
	- No conecte el adaptador de CA (ca) a una toma eléctrica no estándar. Si no se siguen estas indicaciones, se podrían producir un accidente o daños. Brother no asume responsabilidad alguna frente a los accidentes o daños causados por no utilizar una toma eléctrica estándar.

#### **PARA EMPEZAR**

**1**

### <span id="page-101-0"></span>**Instalación de los cartuchos**

<span id="page-101-1"></span>En la P-touch se pueden utilizar cartuchos de 1/4", 3/8", 1/2" o 3/4" (6 mm, 9 mm, 12 mm, o 18 mm) de ancho. Utilice únicamente cartuchos que lleven la marca  $\overline{z}$ .

Si el cartucho nueva tiene algún tipo de protección de cartón, asegúrese de quitárselo antes de colocarla.

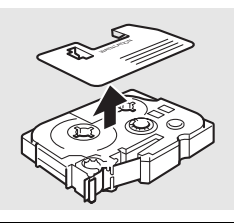

Extremo de la cinta

está doblado y que pasa por la guía de la cinta.

Una vez que se haya asegurado de que el equipo está apagado, presione la apertura de la cubierta posterior y abra la cubierta. Si ya hay un cartucho insertada en la P-touch, sáquela tirando de ella hacia arriba en posición recta. **2**

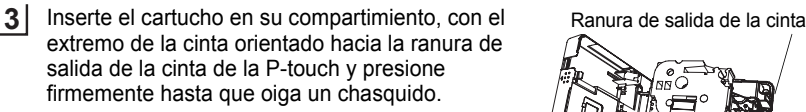

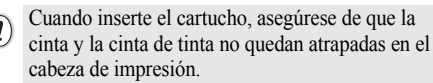

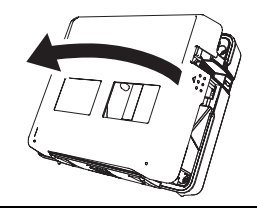

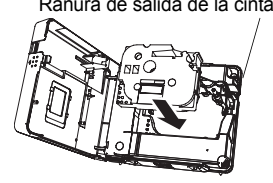

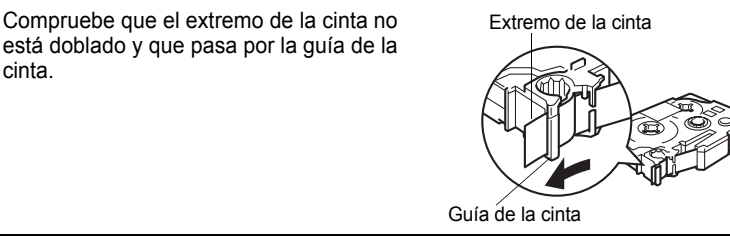

# e  **PARA EMPEZAR PARA EMPEZAR**

Cierre la cubierta posterior.

**4**

- Asegúrese de que la palanca de liberación está hacia arriba cuando cierre la cubierta posterior. La cubierta posterior no se puede cerrar si la palanca de liberación está hacia abajo.
	- Asegúrese de hacer avanzar la cinta para que no quede holgura alguna en ella ni en la cinta de tinta después de introducir el cartucho. Consulte ["Avance de la cinta" en la página 22](#page-103-0).
	- **No tire de la etiqueta que sale por la ranura de salida de la cinta. Si lo hace, la cinta de tinta será exprimida junto con la propia cinta.**
	- Guarde los cartuchos en un lugar fresco y oscuro, alejado de la luz solar directa y de temperaturas excesivas, elevada humedad o polvo. Utilice el cartucho lo más rápidamente posible después de abrir el paquete sellado en el que viene.

### <span id="page-102-0"></span>**Encendido y apagado**

<span id="page-102-1"></span>Oprima la tecla  $\frac{m}{2}$  para encender la P-touch. Vuelva a oprimir la tecla e para apagar la P-touch.

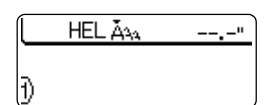

- Su P-touch tiene una función de ahorro de energía con la que se apaga automáticamente si no se oprime ninguna tecla durante un determinado periodo de tiempo y en determinadas condiciones de funcionamiento. Consulte la tabla "Desconexión automática" siguiente para obtener información más detallada.
	- Si la batería sigue cargada o la P-touch está conectada a una toma eléctrica mediante el adaptador de CA (ca), se muestra en pantalla la información relativa a la sesión anterior cuando se enciende el equipo.

### **● Desconexión Automática**●

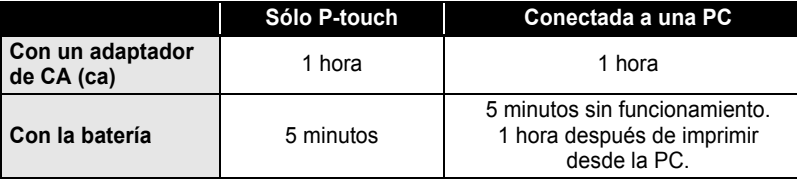

#### **PARA EMPEZAR**

### **Avance de la cinta**

<span id="page-103-0"></span>La función "Feed & Cut" (Avance y corte) hace avanzar 0.89" (22.5 mm) de cinta en blanco y, a continuación, la corta.

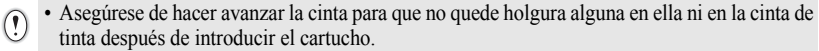

- **No tire de la etiqueta que sale por la ranura de salida de la cinta. Si lo hace, la cinta de tinta será exprimida junto con la propia cinta.**
- No bloquee la ranura de salida de la cinta durante el proceso de impresión ni cuando la cinta está avanzando. Si lo hace, la cinta se atascará.

Oprima la tecla  $\infty$ . El mensaje "Feed & Cut?" (¿Avance y corte?) aparece en la pantalla. **1**

**2** Oprima la tecla  $\leftarrow$  para que avance la cinta. El mensaje "Feeding Tape... Please Wait" (La cinta está avanzando, espere.) aparece cuando la cinta avanza y, a continuación, la corta.

Oprima  $\circled{E}$  cuando aparece "Feed & Cut?" (¿Avance y corte?) para cancelar el avance de la cinta.

### **Pantalla LCD**

#### <span id="page-103-2"></span><span id="page-103-1"></span>**Contraste de la pantalla LCD**

Puede cambiar el ajuste de contraste de la pantalla LCD a uno de cinco niveles (+2, +1, 0, -1, -2) para que la pantalla se pueda leer con más facilidad. El ajuste por defecto es "0".

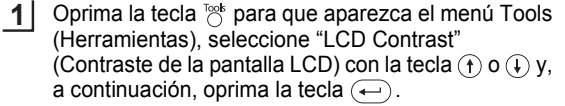

Language Unit ALCD Contrast

**2** Seleccione un nivel de contraste con la tecla  $\textcircled{t}$  o  $\textcircled{t}$ . El contraste de la pantalla cambia cada vez que oprime la tecla  $\left(\mathbf{f}\right)$  o  $\left(\mathbf{I}\right)$ , permitiéndole establecer el contraste más adecuado.

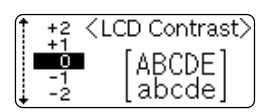

Oprima la tecla  $\left(\rightleftarrow$ . **3**

• Oprima la tecla  $\textcircled{\tiny{13}}$  para regresar al paso anterior.

• Si oprime la tecla  $\binom{space}{}$  de la pantalla de ajuste de contraste se establece el contraste en el valor "0" por defecto.

**PARA EMPEZAR PARA EMPEZAR**

#### <span id="page-104-0"></span>**Idioma**

Seleccione el idioma ("English" o "Français") para los comandos de menú y los mensajes que aparecen en la pantalla LCD. El ajuste por defecto es "inglés".

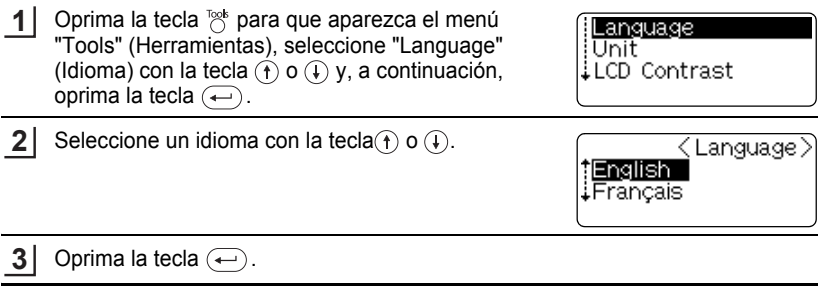

• Oprima la tecla  $\textcircled{\tiny{\text{Im}}}$  para regresar al paso anterior.

### <span id="page-104-1"></span>**Unidad**

Seleccione la unidad ("pulgada" o "mm") con la que desea que se indiquen las medidas en la pantalla LCD.

El ajuste por defecto es "pulgada".

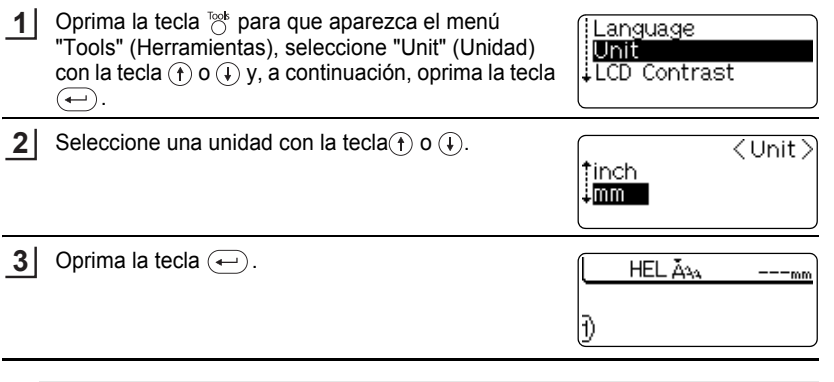

• Oprima la tecla @ para regresar al paso anterior.

# <span id="page-105-1"></span>**EDICIÓN DE ETIQUETAS**

### <span id="page-105-0"></span>**Introducción y edición de texto**

<span id="page-105-2"></span>La utilización del teclado de la P-touch es muy similar a como se utiliza el teclado de una máquina de escribir o un procesador de textos.

#### <span id="page-105-3"></span>**Introducción de texto mediante el teclado**

- Para introducir una letra en minúscula o un número, basta con oprimir la tecla deseada.
- Para introducir un espacio en blanco en el texto, oprima la tecla (
- Para introducir una letra en mayúsculas o uno de los símbolos que aparecen en la parte superior de las teclas numéricas, mantenga oprimida la tecla  $(\overline{s_{\text{min}}})$  y, a continuación, oprima la tecla deseada.
- Para introducir letras en mayúsculas siempre, oprima la tecla  $\binom{2}{x}$  para activar el modo "Caps" (Bloqueo de mayúsculas) y, a continuación, oprima las teclas deseadas.
- Para desactivar el modo Caps, vuelva a oprimir la tecla  $\circledast$ .
	- Para introducir una letra en minúscula en el modo Caps, mantenga oprimida la tecla  $\binom{36}{16}$  v. a continuación, oprima la tecla deseada.

#### <span id="page-105-4"></span>**Adición de una línea nueva**

- Para poner fin a la línea actual de texto y empezar una línea nueva, oprima la tecla  $\left(\leftarrow\right)$ . Aparecerá una marca de retorno al final de la línea y el cursor pasa al comienzo de una línea nueva.
- En cada ancho de cinta sólo se puede introducir un número máximo de líneas de texto. En las  $\odot$ cintas de 3/4"(18 mm) se puede introducir un máximo de 5 líneas, 3 líneas en las cintas de 1/ 2" (12 mm) y 2 líneas en las cintas de 3/8" (9 mm) y 1/4" (6 mm).
	- Si oprime la tecla  $\left(\begin{matrix} \leftarrow \end{matrix}\right)$  cuando ya hay cinco líneas, aparecerá un mensaje de error.

#### <span id="page-105-5"></span>**Desplazamiento del cursor**

- Para desplazar el cursor hacia la izquierda, derecha, arriba o abajo, oprima la tecla  $\Rightarrow$   $\Rightarrow$   $\Rightarrow$   $\Rightarrow$   $\circ$   $\circ$   $\circ$  . Cada oprimeción de la tecla desplazará el cursor un espacio o una línea.
- Para llevar el cursor al principio o al final de la línea actual, mantenga oprimida la tecla  $\textcircled{\tiny{60}}$  y, a continuación, oprima la tecla  $\textcircled{\tiny{+}}$  o  $\textcircled{\tiny{+}}$ .
- Para llevar el cursor al principio o al final del texto, mantenga oprimida la tecla  $\binom{600}{600}$  y, a continuación, oprima la tecla  $\left(\mathbf{f}\right)$  o  $\left(\mathbf{f}\right)$ .

#### <span id="page-105-6"></span>**Inserción de texto**

• Para insertar texto adicional en una línea de texto existente, coloque el cursor a la derecha del carácter donde desea insertar el texto y, a continuación, introduzca el texto adicional. El texto nuevo se insertará a la izquierda del cursor.

e

### <span id="page-106-0"></span>**Eliminación de texto**

#### **Eliminación de un carácter cada vez**

• Para eliminar un carácter de una línea de texto existente, coloque el cursor a la derecha del carácter donde desea comenzar a borrar el texto y, a continuación, oprima la tecla . El carácter situado a la izquierda del cursor se borra cada vez que oprime la tecla .

**2**

• Si mantiene oprimida la tecla  $\bullet$ , los caracteres a la izquierda del cursor se borran de forma continua.

#### **Eliminación de todo el texto de una sola vez**

- Utilice la tecla (Ext) para borrar todo el texto de una sola vez.
	- Oprima la tecla  $\frac{\text{des}}{\text{es}}$ . Aparecerán las opciones de borrado. **1**

y sus valores de formato.

Clear? Text&Format ∔Text Only

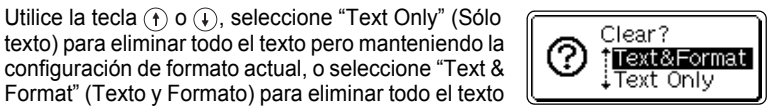

Oprima la tecla para regresar a la pantalla de introducción de texto.

Oprima la tecla  $\left(\leftarrow$ ). Se eliminará todo el texto. Todos los valores de formato se eliminan también si se selecciona "Text & Format" (Texto y Formato). **3**

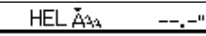

### **Introducción de símbolos**

<span id="page-106-1"></span>Además de los símbolos disponibles en el teclado, hay un total de 103 símbolos (incluidos los caracteres extendidos ASCII e internacionales) disponibles con la función de símbolo. Hay dos métodos para introducir símbolos:

- Con la tecla  $\textcircled{\tiny{6e}}$ .
- Utilización de la función de símbolos.

### <span id="page-106-2"></span>**Introducción de símbolos con la tecla**

Los símbolos impresos en azul de encima de las teclas del teclado se pueden introducir con la tecla  $\textcircled{\tiny{600}}$ .

• Para introducir uno de estos símbolos, mantenga oprimida la tecla  $\textcircled{\tiny{a}}$  y, a continuación, oprima la tecla deseada.

#### **EDICIÓN DE ETIQUETAS** . . . . . . . . . . . . . . . .

#### <span id="page-107-0"></span>**Introducción de símbolos con la función de símbolos**

La función de símbolos ofrece un total de 103 símbolos.

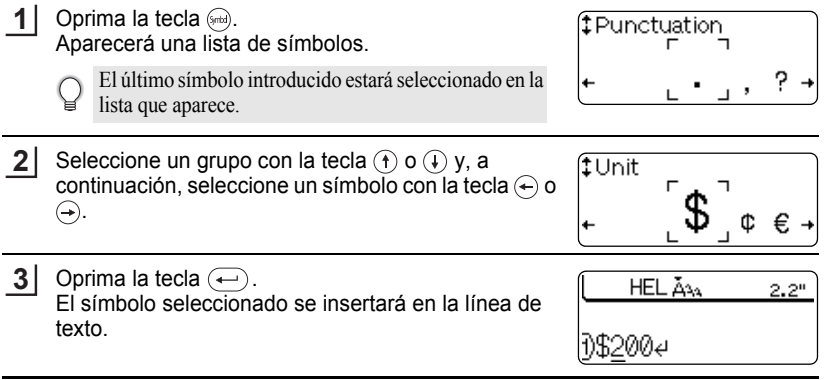

• Oprima la tecla  $\textcircled{\tiny{m}}$  para regresar al paso anterior.

Consulte la tabla Lista de símbolos para obtener una lista completa de todos los grupos y<br>■ Consulte la tabla Lista de símbolos para obtener una lista completa de todos los grupos y símbolos disponibles.

#### $\bullet$ **Lista de símbolos** $\bullet$

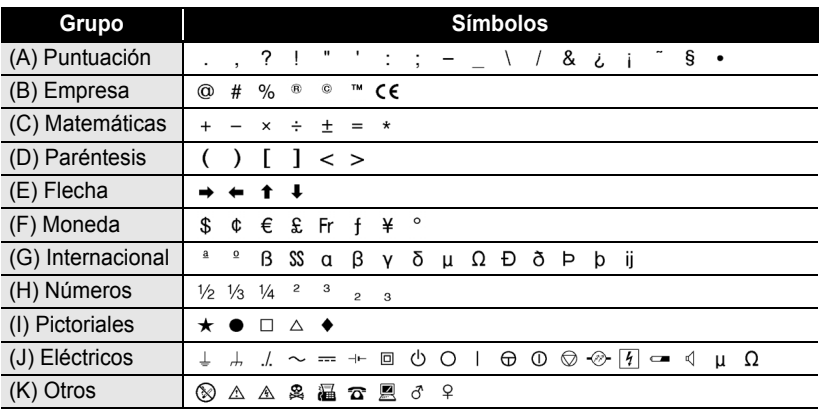

El uso de la marca CE está regulado rigurosamente por una o más directivas del Consejo Europeo. Compruebe si las etiquetas que produce y que llevan esta marca cumplen con las directivas correspondientes.
e

 **EDICIÓN DE ETIQUETAS**

EDICIÓN DE ETIQUETAS

### **Introducción de caracteres acentuados**

La P-touch puede mostrar e imprimir una serie de caracteres acentuados como es el caso de los otros caracteres específicos del idioma.

Los caracteres acentuados se pueden introducir de dos formas:

- Con la tecla  $(\widehat{\omega}_e)$ .
- Con la función de acentos.

### **Introducción de caracteres acentuados con la tecla**

Los caracteres acentuados impresos en azul encima de las teclas del teclado se pueden introducir con la tecla  $(\omega_e)$ .

• Para introducir uno de estos caracteres acentuados, mantenga oprimida la tecla @ y, a continuación, oprima la tecla deseada.

### **Introducción de caracteres acentuados con la función de acentos**

La función de acentos ofrece un total de 119 caracteres acentuados.

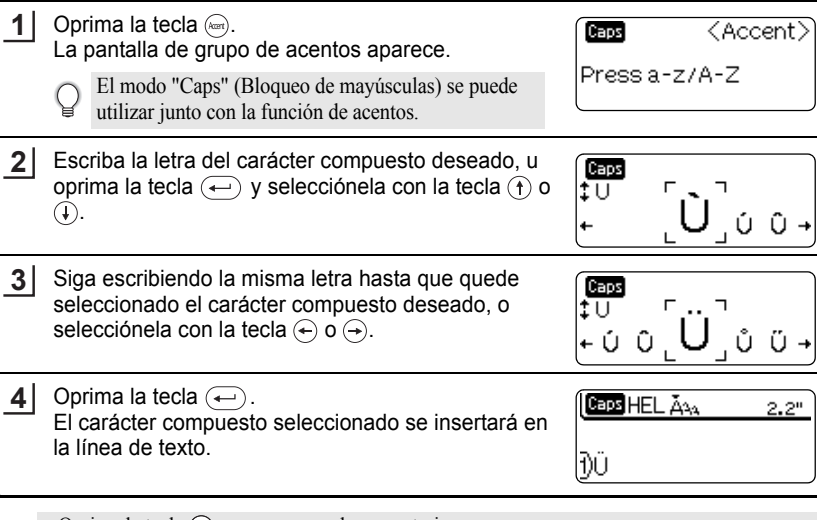

- Oprima la tecla  $\textcircled{\tiny{\text{I}}}$  para regresar al paso anterior.
- Consulte la tabla Lista de caracteres acentuados para obtener una lista completa de los caracteres acentuados disponibles.

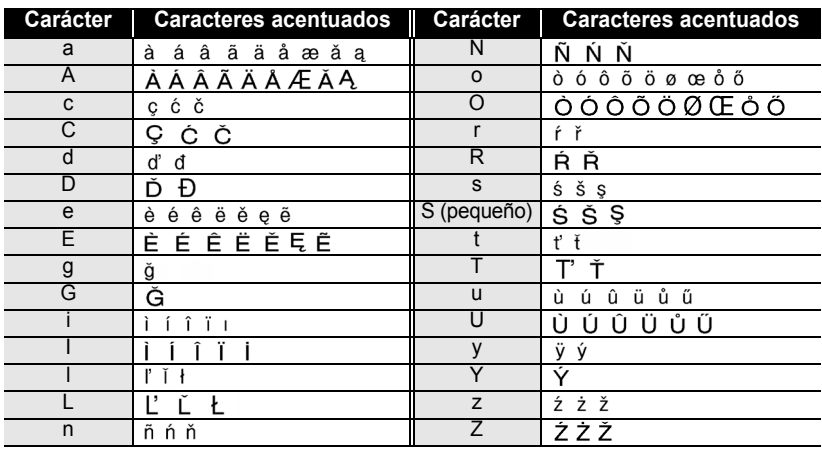

### **OLista de caracteres acentuados**

. . . . . . . . . . . . . . .

### **Configuración de los atributos de los caracteres**

Con la tecla  $\mathbb{N}$ , puede seleccionar una fuente y aplicar los atributos de tamaño, ancho y estilo.

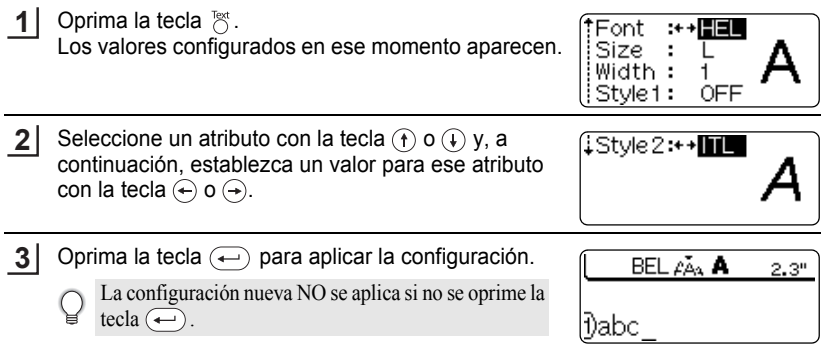

- Oprima la tecla  $\circledcirc$  para regresar al paso anterior.
	- Oprima la tecla  $\binom{p}{\text{space}}$  para que el atributo seleccionado recupere su valor por defecto.
	- Consulte la tabla Opciones de ajustes para obtener una lista con todos los valores disponibles.
	- Los caracteres pequeños pueden resultar difíciles de leer cuando se aplican determinados estilos (por ejemplo, Sombreado + Cursiva).
	- Cuando se selecciona "S", "M" y "L" (pequeño, mediano y grande respectivamente) en los atributos de tamaño del texto, el tamaño real cuando se imprime la etiqueta puede diferir en función del ancho del cartucho que está instalada, y el número de líneas de la etiqueta.

### **Opciones de configuración**

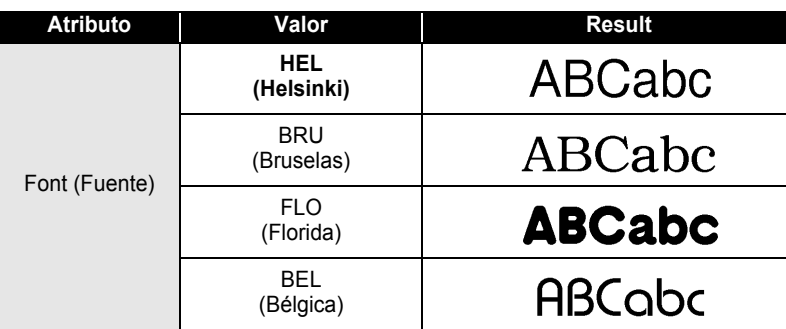

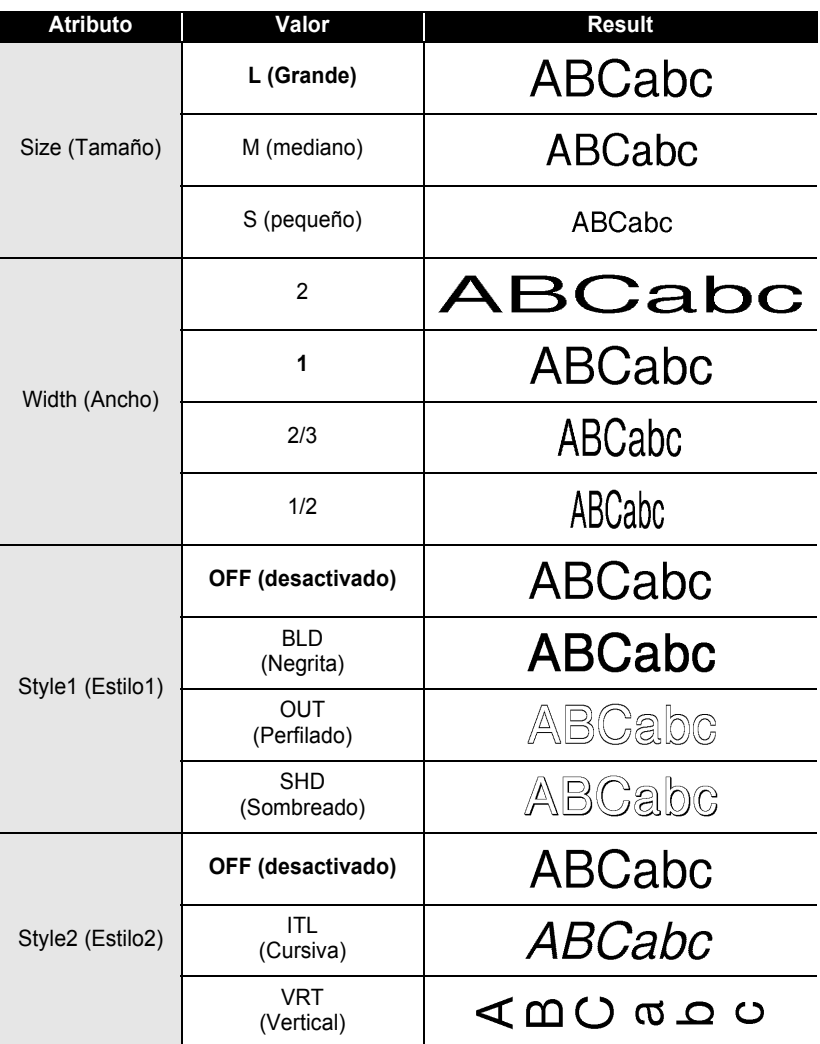

Al combinar los valores de los estilos "Style1" y "Style2", puede crear los estilos siguientes: Q negrita cursiva, perfilado cursiva, sombreado cursiva, negrita vertical, perfilado vertical y sombreado vertical.

e

 **EDICIÓN DE ETIQUETAS**

EDICIÓN DE ETIQUETAS

## **Configuración de los atributos de etiqueta**

Con la tecla puede crear una etiqueta con un marco alrededor del texto y especificar la longitud de la etiqueta. El texto se puede alinear en la etiqueta de tres formas distintas.

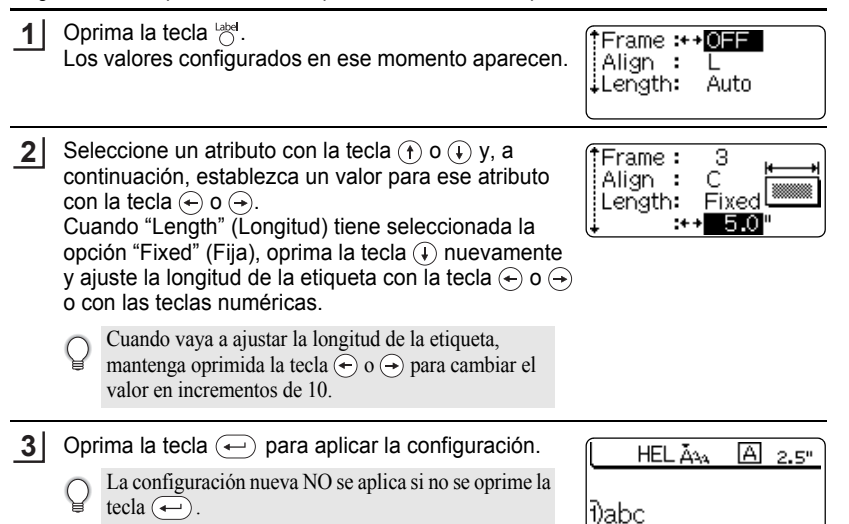

• Oprima la tecla  $\textcircled{\tiny{\text{Im}}}$  para regresar al paso anterior.

- Oprima la tecla  $\binom{space}{space}$  para que el atributo seleccionado recupere su valor por defecto.
- Consulte la tabla Opciones de configuración para obtener una lista con todos los valores disponibles.

### **Opciones de configuración**

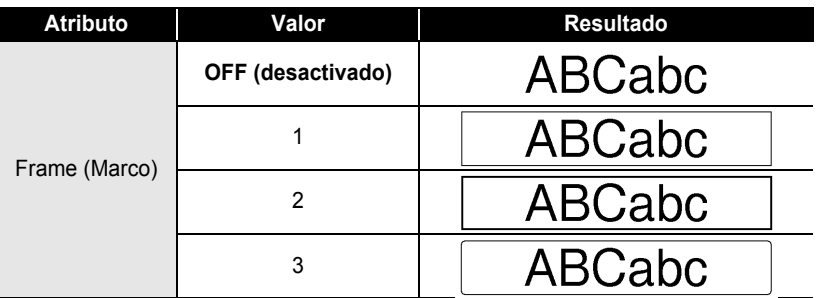

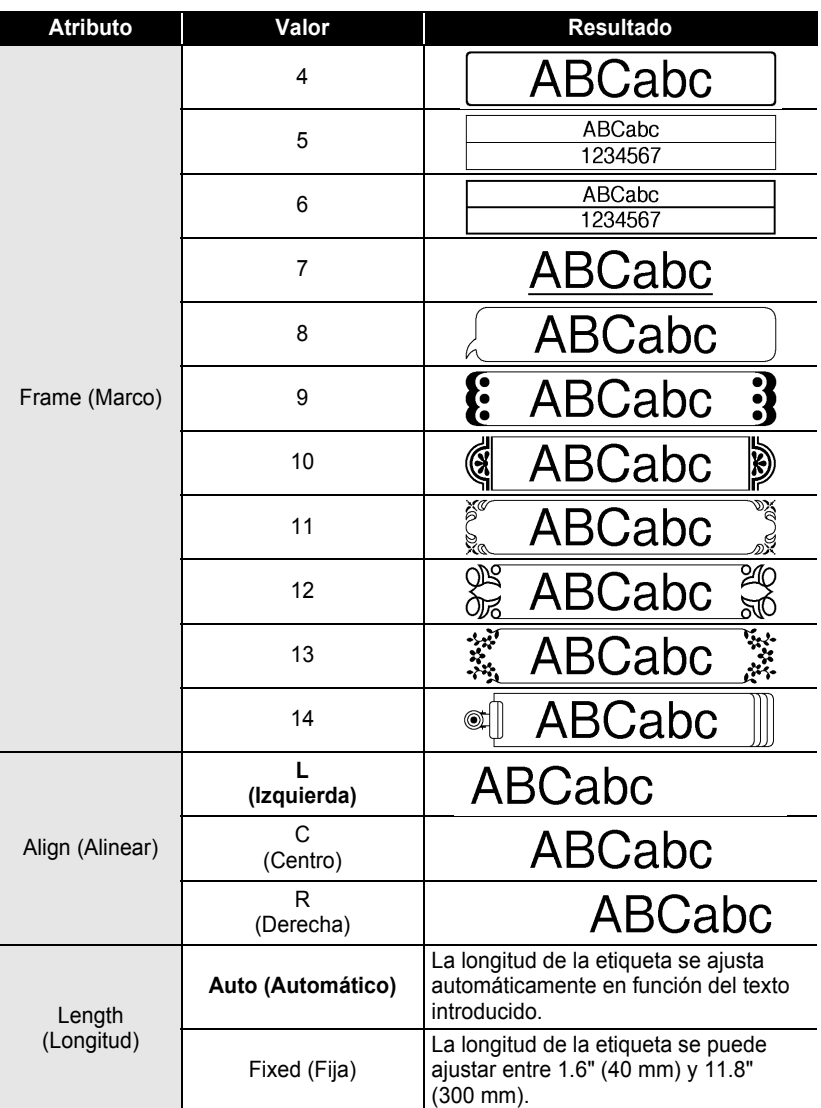

e

 **EDICIÓN DE ETIQUETAS**

EDICIÓN DE ETIQUETAS

## **Creación de una etiqueta de código de barras**

La función de código de barras le permite crear etiquetas con códigos de barras que se pueden utilizar en cajas registradoras, sistemas de control de existencias u otros sistemas de lectura de códigos de barra, o incluso, las etiquetas de control de activos utilizadas en los sistemas de gestión de activos.

- La P-touch no está diseñada exclusivamente para crear etiquetas de códigos de barras. Compruebe siempre que el lector de código de barras puede leer las etiquetas de códigos de barras.
	- Para obtener mejores resultados, imprima las etiquetas de código de barras con tinta negra en cinta blanca. Es posible que algunos lectores de códigos de barras no puedan leer las etiquetas de código de barras si se han creado en una cinta de color o con tinta de color.
	- Utilice el valor "Large" (grande) para "Width" (Ancho) siempre que sea posible. Es posible que algunos lectores de códigos de barras no puedan leer las etiquetas de código de barras si se han creado con el valor "Small" (pequeño).
	- El cabeza de impresión se puede recalentar si se imprime continuamente un gran número de etiquetas con códigos de barras, lo cual podría afectar la calidad de impresión.

### <span id="page-114-0"></span>**Configuración de los parámetros de códigos de barras**

- Oprima la tecla  $\frac{T}{C}$  para que aparezca el menú Tools (Herramientas), seleccione "Bar Code Setup" (Configuración de código de barras) con la tecla  $\left(\hat{\mathbf{r}}\right)$  o  $\circledast$  y, a continuación, oprima la tecla  $\circledast$ . Aparece la pantalla de configuración del código de barras. **1**
- Seleccione un atributo con la tecla  $(f)$  o  $(f)$  y, a continuación, establezca un valor para ese atributo con la tecla  $\left(\leftarrow)$  o  $\left(\rightarrow\right)$ . **2**
	- El atributo "C-Digit" sólo está disponible para los protocolos CODE39, I-2/5 y CODABAR.
	- Es posible que los caracteres no aparezcan debajo del código de barras cuando se ha seleccionado la opción "ON" para "Under #", dependiendo del ancho de cinta que se esté utilizando, el número de líneas que se ha introducido o la configuración actual del estilo del carácter.

<Bar Code Setup) †Protocol:+→@@DE69 Width Large Under#: ΟN

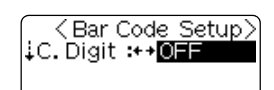

Oprima la tecla  $\leftarrow$  para aplicar los valores seleccionados. **3**

La configuración nueva NO se aplica si no se oprime la tecla  $\left(\leftarrow$ ).

• Oprima la tecla  $\textcircled{\tiny{\text{I}}}$  para regresar al paso anterior.

- Oprima la tecla  $\textcircled{}}$  para que el atributo seleccionado recupere su valor por defecto.
- Consulte la tabla Configuración de código de barras para obtener una lista con todos los valores disponibles.

### **Configuración de código de barras**

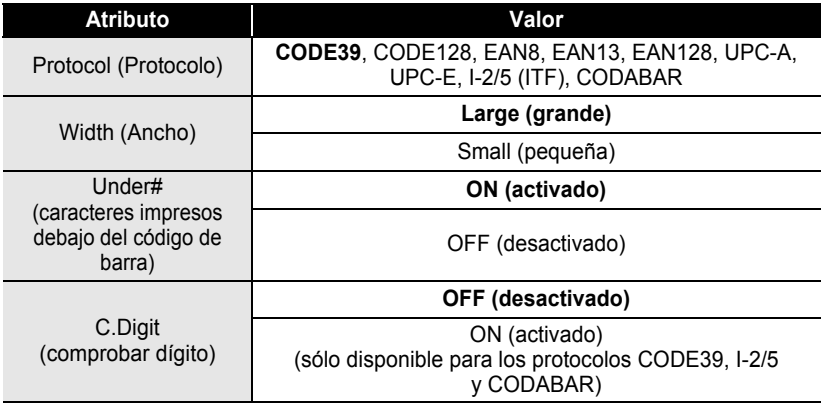

**• EDICIÓN DE ETIQUETAS EDICIÓN DE ETIQUETAS**

<span id="page-116-0"></span>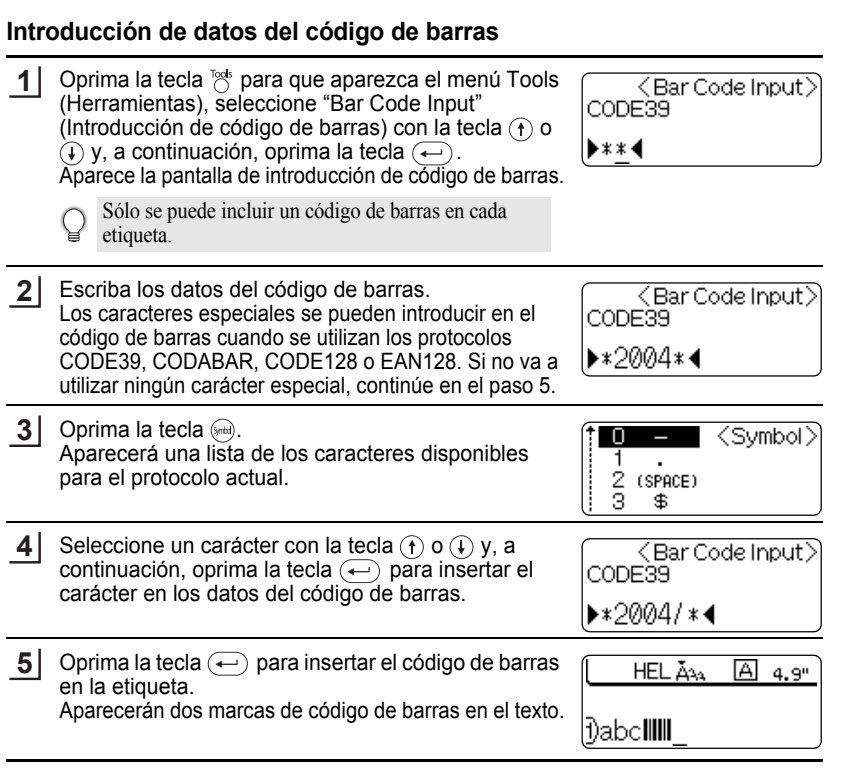

- Oprima la tecla  $\textcircled{\tiny{\text{I}}}\textcircled{\tiny{\text{I}}}$  para regresar al paso anterior. Q
	- Consulte la tabla Lista de caracteres especiales para obtener una lista con todos los valores disponibles.

Creación de una etiqueta de código de barras Download from Www.Somanuals.com. All Manuals Search And Download.

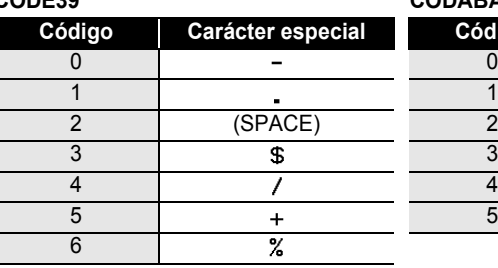

#### $\bullet$  **Lista de caracteres especiales CODE39 CODABAR**

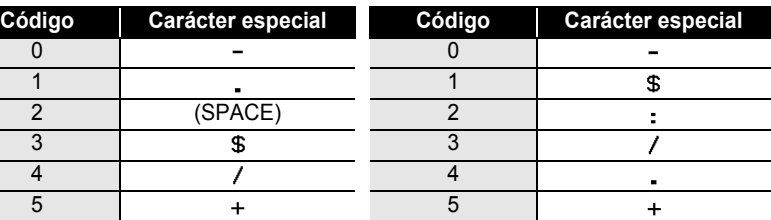

### **CODE128, EAN128**

 $\overline{\phantom{a}}$ 

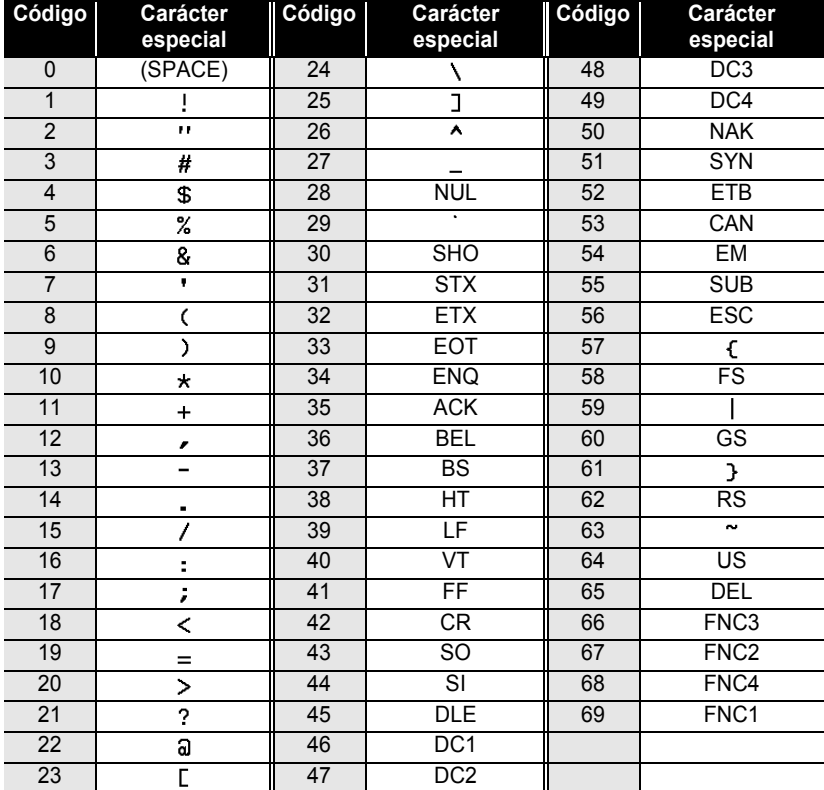

Creación de una etiqueta de código de barras Download from Www.Somanuals.com. All Manuals Search And Download.

e

### **Edición y eliminación de códigos de barras**

- Para editar los datos del código de barras de un código ya colocado en una etiqueta, coloque el cursor debajo de cualquiera de las marcas de código de la pantalla de introducción de datos y, a continuación, abra la pantalla Bar Code Input (Introducción de código de barras). Consulte ["Introducción de datos del código de barras" en la página 35.](#page-116-0)
- Para editar los valores "Width" (Ancho) y "Under#" (Debajo de) de un código de barras ya colocado en una etiqueta, coloque el cursor debajo de cualquiera de las marcas del código de barras de la pantalla de introducción de datos y, a continuación, abra la pantalla Bar Code Setup (Configuración de código de barras). Consulte ["Configuración de los parámetros de códigos de barras" en la página 33.](#page-114-0)
- Para eliminar un código de barra de una etiqueta, coloque el cursor a la derecha de las marcas de código de barras de la pantalla de introducción de datos y oprima la tecla  $\bullet$ .

## **Utilización de diseños de formato automático**

La función de formato automático le permite crear rápida y fácilmente etiquetas para diversos fines, por ejemplo, pestañas de ficheros, etiquetas de equipo, placas de identificación, etc. Sólo tiene que seleccionar un diseño entre las diez plantillas o entre los dieciséis diseños de bloque disponibles, introducir el texto y aplicar el formato deseado.

- También puede utilizar símbolos y caracteres acentuados en los diseños de formato automático.
	- Los códigos de barra se pueden utilizar en las plantillas Asset Tag (Etiquetas de activos) y Bin Box (Caja de almacenamiento).

### **Utilización de plantillas; ejemplo de creación de una Etiqueta de activos**

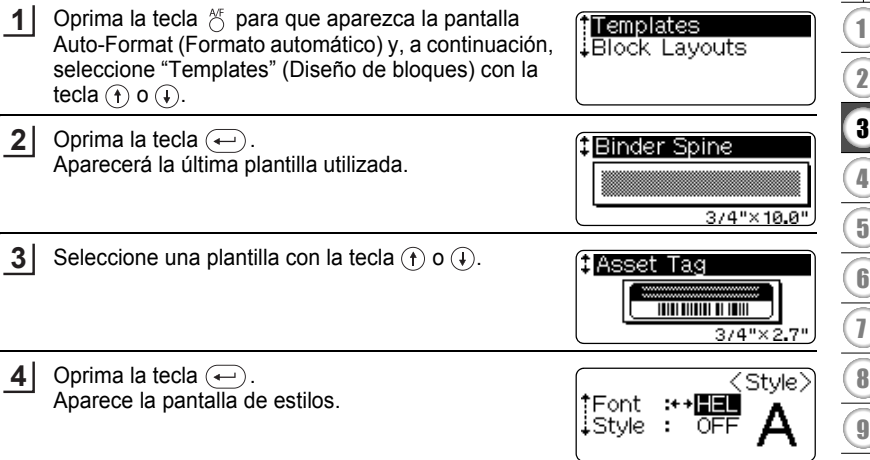

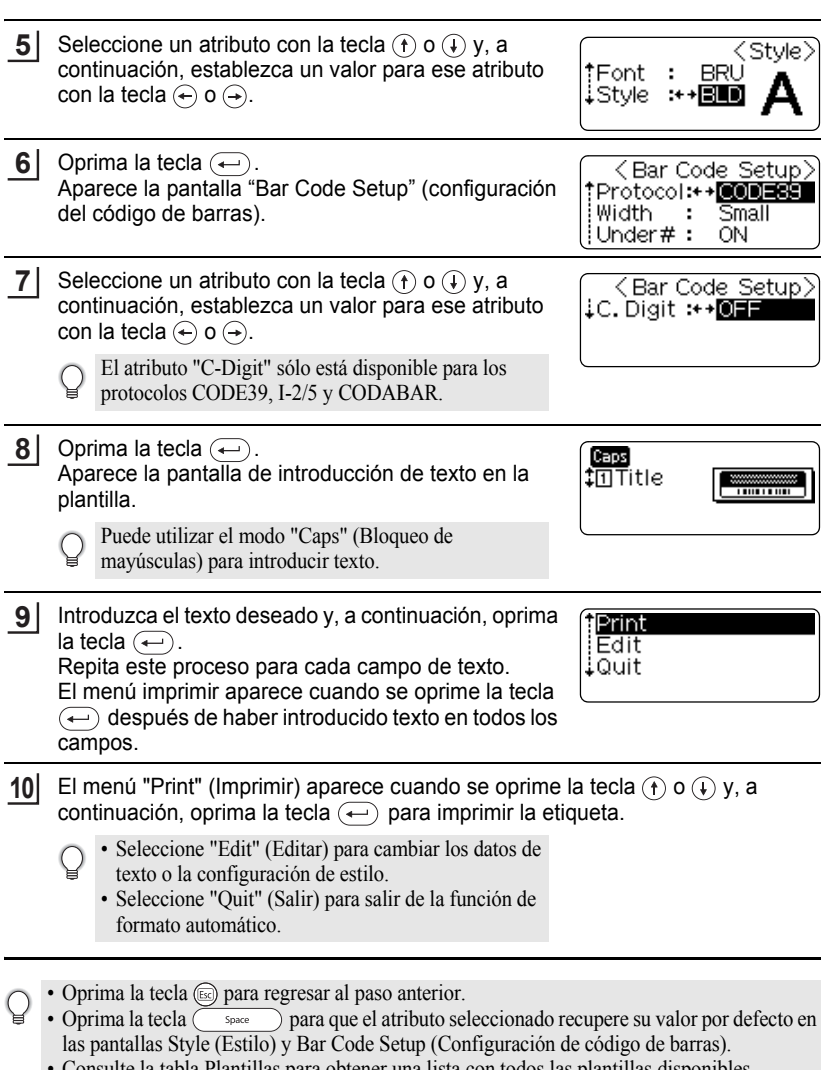

• Consulte la tabla Plantillas para obtener una lista con todos las plantillas disponibles.

#### • Si la ancho del cartucho actual no coincide con la ancho establecida para el diseño  $\left( \mathbf{?}\right)$ seleccionado, aparecerá un mensaje de error cuando intente imprimir u obtener una vista previa de la etiqueta. Oprima la tecla , o cualquier otra, para borrar el mensaje de error e introduzca un cartucho del ancho correcto.

- Si el número de caracteres introducido supera el límite, aparecerá un mensaje de error cuando oprima la tecla  $\left(\leftarrow\right)$ . Oprima la tecla  $\left(\circledast\right)$ , o cualquier otra, para borrar el mensaje de error y editar el texto para que tenga menos caracteres.
- Cuando se utiliza la función de formato automático, la etiqueta se corta con un margen en los extremos izquierdo y derecho, independientemente de la configuración de la opción de corte de la cinta (consulte la página [49](#page-130-0)).

### **Opciones de vista previa e impresión para las plantillas**

- Cuando aparezca el menú de impresión, oprima la tecla  $\odot$  para obtener una vista previa del diseño de la etiqueta.
- Para imprimir la etiqueta directamente desde la pantalla "Preview" (Vista previa), oprima la tecla  $(\overline{P_{\text{rint}}})$ .
- Para imprimir varias copias, copias numeradas secuencialmente o una imagen espejo de la etiqueta, acceda al menú de impresión, mantenga oprimida la tecla y luego oprima la tecla para que aparezca el menú "Print Options" (Opciones de impresión).

### **Plantillas**

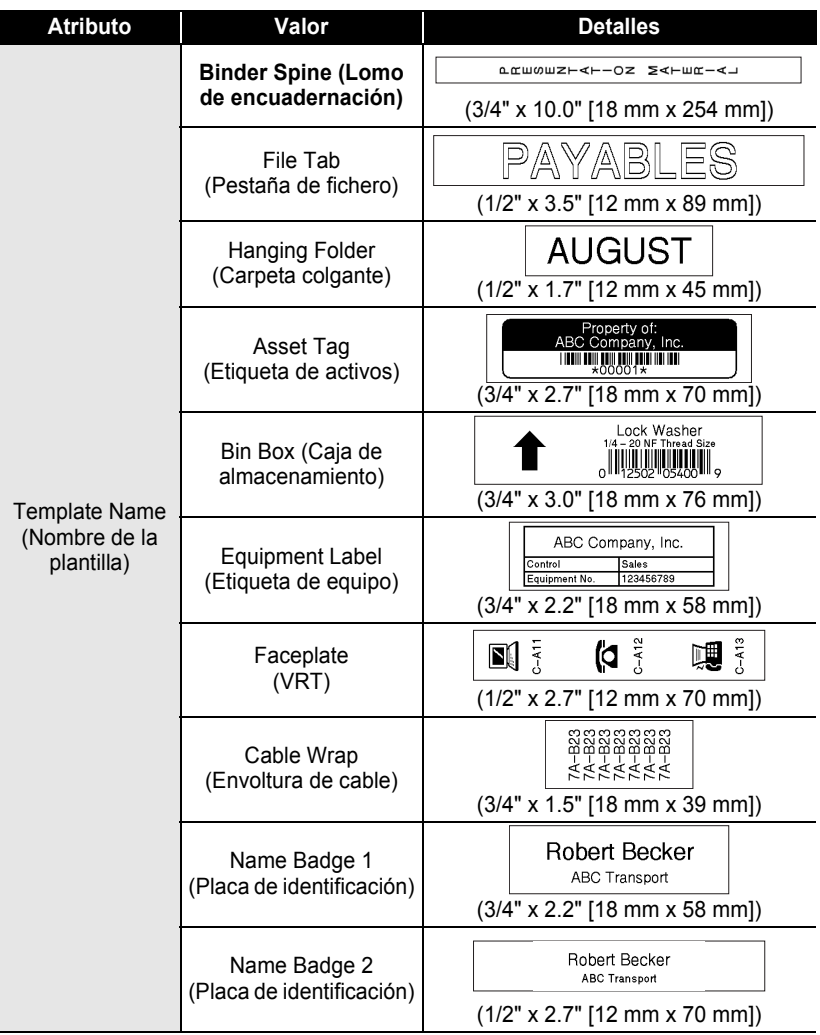

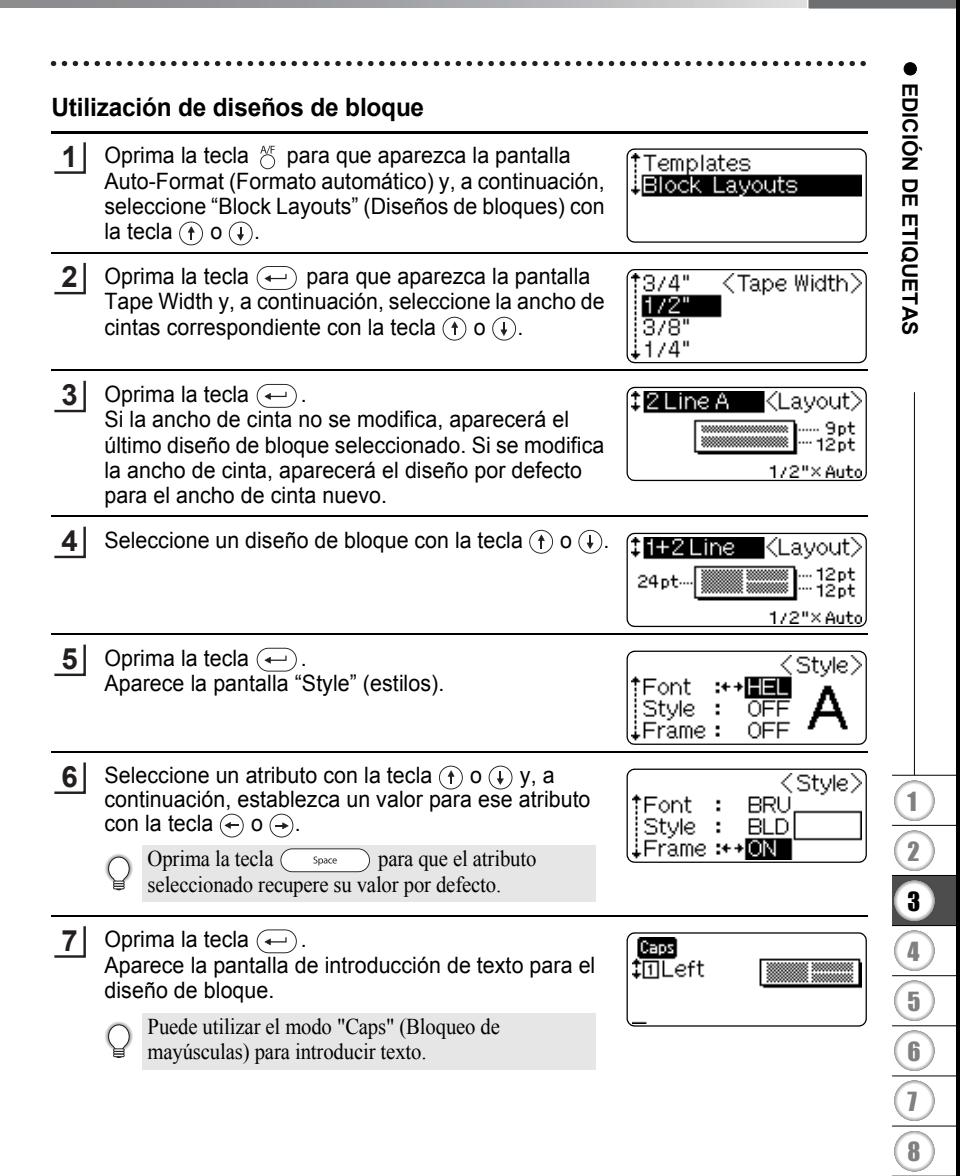

Introduzca el texto deseado y, a continuación, oprima la tecla  $\left(\leftarrow$ . **8**

Repita este proceso para cada campo de texto. El menú "Print" (Imprimir) aparece cuando se oprime la tecla  $\leftarrow$  después de haber introducido texto en todos los campos de texto.

**H**Print Edit Change Layout l∔Quiti

- **9** Seleccione "Print" (Imprimir) con la tecla  $\oplus$  o  $\oplus$  y, a continuación, oprima la tecla  $\leftarrow$  para imprimir la etiqueta.
	- Seleccione "Edit" (Editar) para cambiar los datos de texto o la configuración de estilo.
		- Seleccione "Change Layout" (Cambiar diseño) para utilizar un diseño distinto.
		- Seleccione "Quit" (Salir) para salir de la función de formato automático.
- Oprima la tecla  $\textcircled{\tiny{\text{m}}}$  para regresar al paso anterior.
	- Consulte la tabla Diseños de bloques para obtener una lista con todos los diseños de bloques disponibles.
		- Aparecerá el mensaje "Clear All Text?" (¿Desea borrar todo el texto?) cuando oprima la tecla  $\frac{q_{\text{ear}}}{q_{\text{ear}}}$  mientras introduce el texto. Oprima la tecla  $\left(\leftarrow\right)$  para eliminar todo el texto o oprima la tecla  $(\mathbb{R})$  para no borrarlo.
- Si la ancho del cartucho actual no coincide con la ancho establecida para el diseño  $\Omega$ seleccionado, aparecerá un mensaje de error cuando intente imprimir u obtener una vista previa de la etiqueta. Oprima la tecla , o cualquier otra, para borrar el mensaje de error e introduzca el ancho correcto del cartucho.
	- Si el número de caracteres introducido supera el límite, aparecerá un mensaje de error cuando oprima la tecla  $\left(\leftarrow\right)$ . Oprima la tecla  $\circledcirc$ , o cualquier otra, para borrar el mensaje de error y editar el texto para que tenga menos caracteres.

### **Opciones de vista previa y de impresión en los diseños de bloque**

- Cuando aparezca el menú de impresión, oprima la tecla  $\odot$  para obtener una vista previa del diseño de la etiqueta.
- Para imprimir la etiqueta directamente desde la pantalla Preview (Vista previa), oprima la tecla  $(\overline{P_{\text{rfint}}})$ .
- Para imprimir varias copias, copias numeradas secuencialmente o una imagen espejo de la etiqueta, acceda al menú de impresión, mantenga oprimida la tecla y oprima la tecla para que aparezca el menú "Print Options" (Opciones de impresión).

e

 **EDICIÓN DE ETIQUETAS**

EDICIÓN DE ETIQUETAS

#### **Atributo Valor Detalles** 1st Line **2 Line A** 2nd Line **(2 Línea A)** 2 Line B 1st Line (2 Línea B) 2nd Line 1st Line 3 Line 2nd Line (3 Línea) 3rd Line f+ Right 1st Block layout 1+2 Line A (Diseño de (1+2 Línea A) Right 2nd bloques) Right 1st (cinta de 3/4" 1+2 Line B Left  $\mathsf{Right}$  2nd [18 mm]) (1+2 Línea B) Right 1st 1+3 Line Right 2nd (1+3 Línea) Right 3rd Right 1st  $1+4$  l ine Right 2nd Right 3rd (1+4 Línea) Right 5th Right 1st  $1+5$  l ine Right 2nd Right 3rd (1+5 Línea) Right 4th<br>Right 5th **2 Line A** 1st Line **(2 Línea A)** 2nd Line Block layout 2 Line B 1st Line (Diseño de (2 Línea B) 2nd Line bloques) (cinta de 1/2" 3 Line 1st Line<br>2nd Line [12 mm]) (3 Línea) 3rd Line 1+2 Line Left Right 1st (1+2 Línea)

**ODiseños de bloques** 

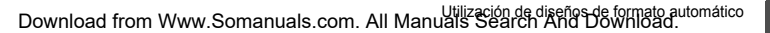

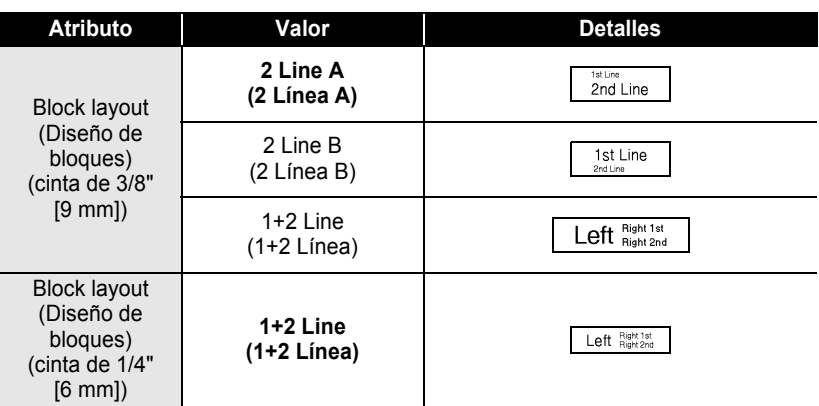

# **IMPRESIÓN DE ETIQUETAS**

C

### **Vista previa de la etiqueta**

Con la función de vista previa, puede comprobar el diseño de la etiqueta antes de imprimirla.

Oprima la tecla  $\circledcirc$ . Aparece en la pantalla una imagen de la etiqueta. La longitud de la etiqueta se muestra en la esquina inferior derecha de la pantalla. Oprima la tecla  $\leftarrow$  o  $\rightarrow$  para desplazar la vista previa hacia la izquierda o la derecha. **1**

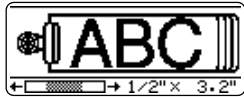

Oprima la tecla  $\circled{f}$  o  $\circled{f}$  para cambiar el tamaño de la vista previa.

- Oprima la tecla  $\circledcirc$  para regresar a la pantalla de introducción de texto.
	- Para desplazar la vista previa hacia la izquierda o hacia la derecha, mantenga oprimida la tecla  $(\omega_e)$  y oprima la tecla  $(\rightarrow)$  o  $(\rightarrow)$ .
	- Para imprimir la etiqueta directamente desde la pantalla de vista previa, oprima la tecla (Print) o abra el menú "Print" (Imprimir) y seleccione la opción de impresión. Consulte el apartado "Impresión de etiquetas" siguiente para obtener información más detallada.
	- La vista previa de impresión es una imagen generada de la etiqueta y puede diferir de la etiqueta actual cuando se imprime.

## **Impresión de etiquetas**

Después de introducir el texto y el formato de la etiqueta, ya está listo para imprimir la etiqueta. Ademas de imprimir una sola copia de una etiqueta, su P-touch tiene varias funciones de impresión que le permiten imprimir varias copias de una etiqueta, etiquetas numeradas secuencialmente y etiquetas impresas en imagen espejo.

- **No tire de la etiqueta que sale por la ranura de salida de la cinta. Si lo hace, la cinta de tinta será exprimida junto con la propia cinta.**
	- No bloquee la ranura de salida de la cinta durante el proceso de impresión ni cuando la cinta está avanzando. Si lo hace, la cinta se atascará.
	- Asegúrese de comprobar que queda suficiente cinta cuando vaya a imprimir varias etiquetas de forma continuada. Si queda poca cinta, indique un número menor de copias o imprima las etiquetas de una en una.
	- Si la cinta presenta franjas, esto indica el final del cartucho. Si aparece durante la impresión, oprima la tecla para apagar la P-touch. Si continúa imprimiendo se podría producir algún daño.

#### **IMPRESIÓN DE ETIQUETAS**

#### **Impresión de una sola copia**

- Asegúrese de que se ha introducido el cartucho correcta y de que está lista para imprimir. **1**
	- **2** Oprima la tecla  $(\text{Pint})$ . El mensaje que se muestra a la derecha aparece mientras la etiqueta se está imprimiendo.

Printing...  $1/1$ Copies

Para detener la impresión, oprima la tecla  $\frac{6}{100}$  y apague la P-touch.

- Cuando la batería está casi descargada, al concluir la impresión aparece el mensaje "Recharge  $\left( \mathbf{r} \right)$ Battery!" (Recargue la batería). Recargue la batería antes de seguir imprimiendo, o conecte el adaptador de CA (ca) directamente a la P-touch para continuar con la impresión.
	- Hay otra serie de mensajes que pueden aparecer cuando se oprime la tecla  $(\overline{m_{\text{int}}})$ . Consulte ["Mensajes de error" en la página 61](#page-142-0) y compruebe el significado de cualquier mensaje que aparezca.

#### **Impresión de varias copias**

Esta función le permite imprimir hasta 99 copias de la misma etiqueta.

Asegúrese de que se ha introducido el cartucho correcta y de que está lista para imprimir. **1**

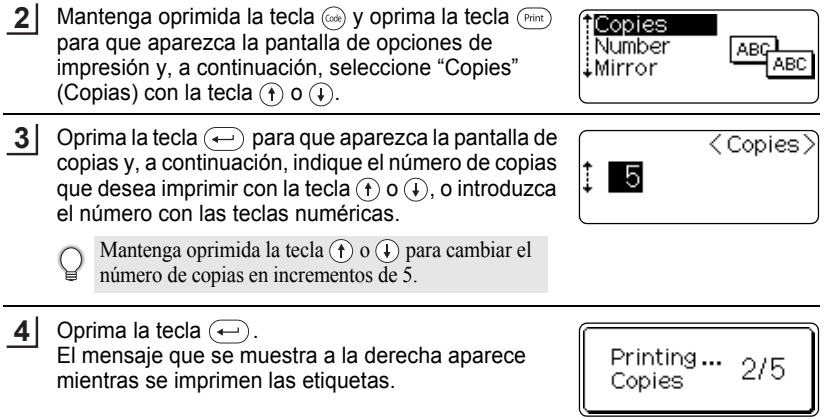

- Oprima la tecla  $\textcircled{\tiny{\text{m}}}$  para regresar al paso anterior.
- A menos que se indique lo contrario, la cinta se corta automáticamente después de cada copia impresa. Consulte ["Opciones de corte de cinta" en la página 49](#page-130-1) para cambiar este ajuste.
- Las cifras que se muestran en la pantalla durante la impresión indican el recuento o número de copias definidos.
- Si oprime la tecla  $\binom{space}{}$  cuando está definiendo el número de copias, se restablece el valor a 1, es decir, el valor por defecto.

### **Numeración automática de etiquetas**

La función de numeración le permite crear un conjunto de etiquetas numeradas secuencialmente desde un solo formato de etiqueta.

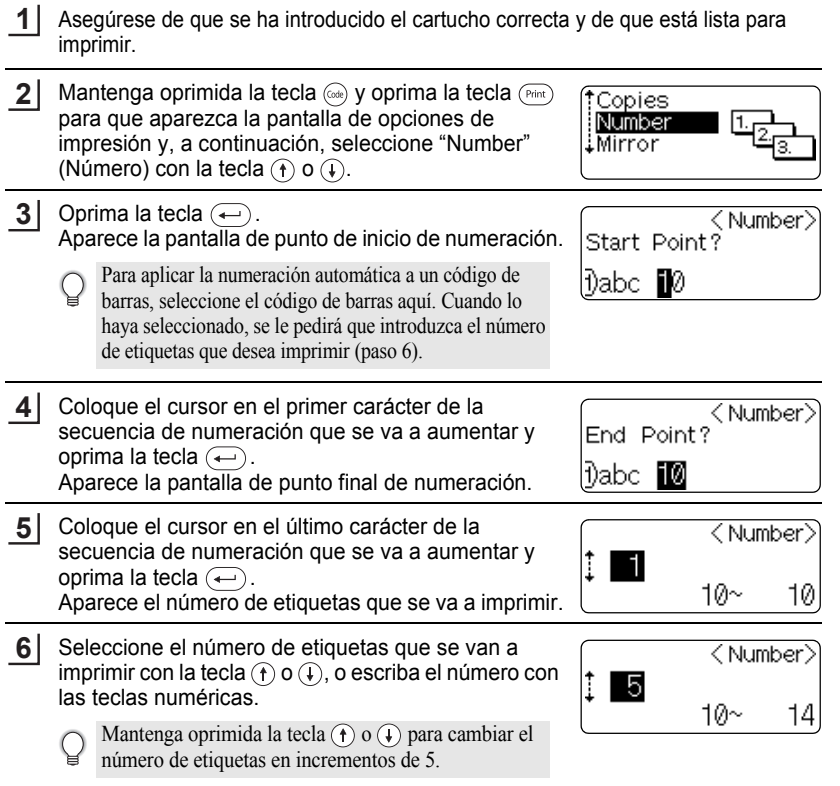

1

#### **IMPRESIÓN DE ETIQUETAS**

**7**

Oprima la tecla  $\left(\leftarrow$ . El mensaje que se muestra a la derecha aparece mientras se imprimen las etiquetas.

Printing...  $2/5$ Copies

- Oprima la tecla  $\textcircled{\tiny{\text{I}}}$  para regresar al paso anterior.
	- A menos que se indique lo contrario, la cinta se corta automáticamente después de cada copia impresa. Consulte ["Opciones de corte de cinta" en la página 49](#page-130-1) para cambiar este ajuste.
	- Las cifras que se muestran en la pantalla durante la impresión indican el "recuento/número de copias".
	- Si oprime la tecla  $\binom{space}{}$  cuando está seleccionando el número de copias, se restablece el valor a 1, es decir, el valor por defecto.
	- La numeración automática también se puede aplicar a los códigos de barras. Cuando un código de barras contiene una secuencia de numeración automática, ningún otro campo de la etiqueta puede contener una secuencia de numeración automática.
	- La parte de numeración automática de la etiqueta se incrementa después de la impresión de cada etiqueta.
	- En una etiqueta sólo se puede utilizar una secuencia de numeración automática.
	- Cualquier símbolo u otro carácter no alfanumérico de la secuencia de numeración automática será ignorado.
	- Las secuencias de numeración automática sólo pueden contener un máximo de cinco caracteres.

• Las letras y los números aumentarán como se muestra a continuación:

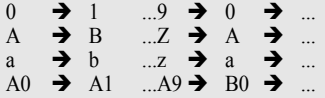

Los espacios (mostrados como subrayados " " en el ejemplo siguiente) podrán utilizarse para ajustar el espacio entre caracteres o para controlar el número de dígitos que se van a imprimir.

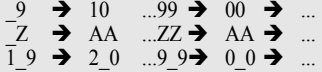

#### **Impresión en modo espejo**

La función de impresión en modo espejo le permite crear etiquetas con el texto impreso al revés de forma que se pueda leer correctamente cuando se pega en un cristal o algún otro tipo de material transparente.

**1**

Asegúrese de que se ha introducido el cartucho correcta y de que está lista para imprimir.

e

 **IMPRESIÓN DE ETIQUETAS**

**IMPRESIÓN DE ETIQUETAS** 

#### **2** Mantenga oprimida la tecla  $\left(\odot\right)$  y oprima la tecla  $\left(\odot\right)$ Copies para que aparezca la pantalla de opciones de ABC Number impresión y, a continuación, seleccione "Mirror" Mirror **ABC** (Espejo) con la tecla  $\left(\begin{matrix} \uparrow \\ \uparrow \end{matrix}\right)$  o  $\left(\begin{matrix} \downarrow \\ \downarrow \end{matrix}\right)$ . **3** Oprima la tecla  $\left(\leftarrow\right)$ . Aparecerá el mensaje "Mirror Print?" (¿Desea 3 Mirror Print? imprimir en modo espejo?). **4** Oprima la tecla  $\bigoplus$ . El mensaje que se muestra a la derecha aparece Printing... 1/1 mientras la etiqueta se está imprimiendo. Copies

- Oprima la tecla  $\textcircled{\tiny{\text{m}}}$  para regresar al paso anterior.
- El texto debe imprimirse en cinta transparente cuando se utiliza la función de impresión en modo espejo.
- Las funciones de copia y de numeración automática no se pueden utilizar conjuntamente con la función de impresión en modo espejo

## <span id="page-130-0"></span>**Opciones de corte de cinta**

<span id="page-130-1"></span>Las opciones de corte de cinta le permiten especificar cómo avanza y se corta la cinta cuando se imprimen las etiquetas. En particular, las opciones "Chain" (En cadena) y "No Cut" (Sin cortar) reducen en gran medida la cantidad de cinta desperdiciada al utilizar unos márgenes más pequeños y al eliminar el corte de las secciones blancas entre las etiquetas.

Oprima la tecla <sup>Took</sup> para que aparezca el menú "Tools" (Herramientas) y seleccione "Cut Option" (Opción de corte) con la tecla  $\left(\mathbf{f}\right)$  o  $\left(\mathbf{f}\right)$ . **1**

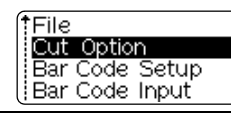

Oprima la tecla  $\leftarrow$  para que aparezca el menú "Cut Option" (Opción de corte) y seleccione una opción con la tecla  $\left(\mathbf{f}\right)$  o  $\left(\mathbf{f}\right)$ . **2**

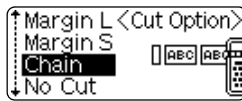

Oprima la tecla  $\leftarrow$  para aplicar los valores seleccionados. **3**

> La configuración nueva NO se aplica si no se oprime la tecla  $\left(\leftarrow\right)$ .

- Oprima la tecla  $\textcircled{\tiny{\text{Im}}}$  para regresar al paso anterior.
- Consulte la tabla Corte de cinta para obtener una lista con todos los valores disponibles.

## **IMPRESIÓN DE ETIQUETAS**

### ● Corte de cinta<sup>●</sup>

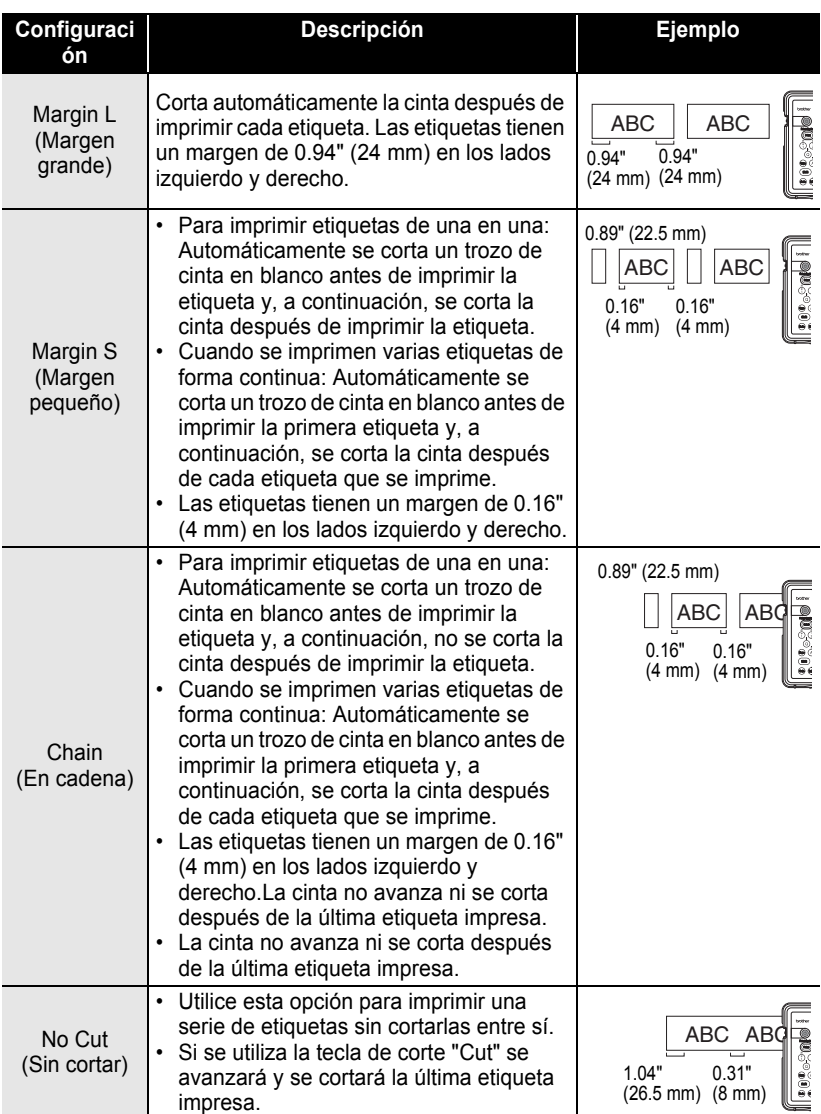

#### • Cuando se utiliza cintas de tela para transferencias, cintas adhesivas extra fuertes o cualquier otra cinta especial, defina la opción "No Cut" (Sin cortar) para impedir que el cortador corte la cinta. Deje el espacio adecuado entre las etiquetas cuando las cree y las imprima, y utilice unas tijeras para cortar la cinta por el espacio que se ha dejado entre las etiquetas.

• La cinta no se corta después de imprimir la etiqueta cuando se selecciona la opción "Chain" (En cadena) o "No Cut" (Sin cortar). Oprima la tecla  $\otimes$  para que la cinta avance y se corte automáticamente, o corte la cinta manualmente si está usando un tipo de cinta que no se puede cortar con el cortador.

### **Colocación de etiquetas**

- Si es necesario, recorte la etiqueta impresa para obtener la forma y longitud deseadas con unas tijeras, etc. **1**
- Quite la lámina protectora que cubre la parte trasera de la etiqueta. **2**
- Coloque la etiqueta y, a continuación, presione con firmeza desde la parte superior a la inferior con el dedo para pegar la etiqueta. **3**
	- La lámina protectora posterior de algunas cintas puede presentar un corte para que se pueda quitar con facilidad.
		- Puede resultar difícil pegar las etiquetas en superficies húmedas, sucias o irregulares, e igualmente se pueden despegar fácilmente de este tipo de superficie.
		- Asegúrese de leer las instrucciones proporcionadas con las cintas de tela para transferencias, cintas adhesivas extra fuertes o de otro material especial, y respete todas las notas de precaución indicadas en las instrucciones.

e

# **UTILIZACIÓN DE LA MEMORIA DE FICHEROS**

La memoria le permite almacenar hasta diez de las etiquetas que utiliza con más frecuencia en la memoria de ficheros. Cada etiqueta se almacena como un fichero, para poder recuperar la etiqueta posteriormente rápida y fácilmente cuando se necesiten.

- 
- Cuando la memoria ya está llena, cada vez que se guarda un fichero, se sobrescribirá uno de los ficheros almacenados.
	- Las etiquetas que se han creado con la función de formato automático no se pueden guardar en la memoria
	- Si la batería se descarga y el adaptador de CA (ca) no está conectado, se borrarán todos los ficheros de la memoria.

### **Almacenamiento de etiquetas**

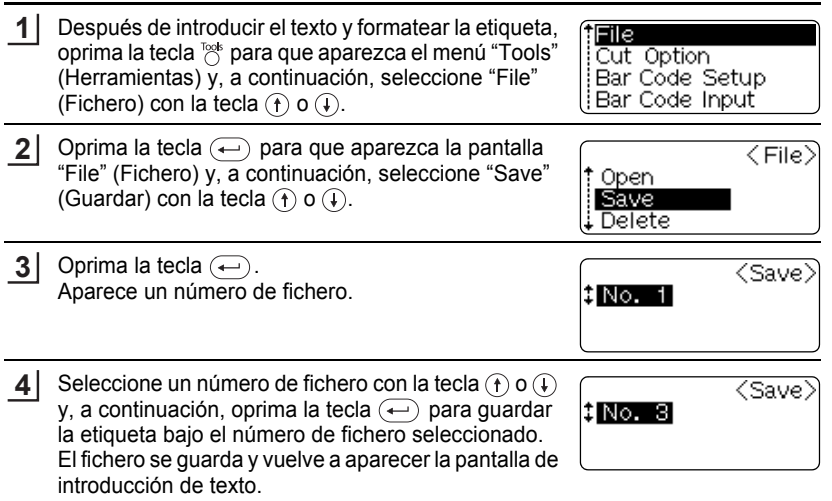

- Oprima la tecla  $\textcircled{\tiny{Eq}}$  para regresar al paso anterior.
- Upinia ia iecia esperante in pueden guardar hasta 153 caracteres, dependiendo del número de líneas. No<br>• En un archivo se pueden guardar hasta 153 caracteres, dependiendo del número de líneas. No obstante, sólo se puede guardar un máximo de 459 caracteres entre los 10 ficheros. Los datos de texto y de formato de diseño también se guardan en el fichero.

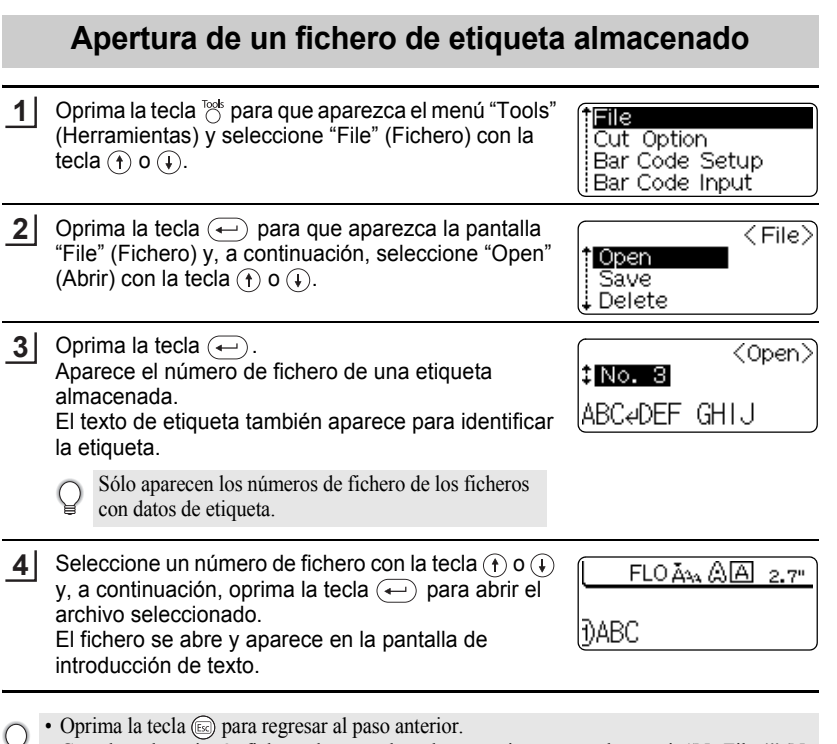

• Cuando no hay ningún fichero almacenado en la memoria, aparece el mensaje "No Files!" (No hay ficheros).

#### **UTILIZACIÓN DE LA MEMORIA DE FICHEROS**

### **Eliminación de un fichero de etiqueta almacenado**

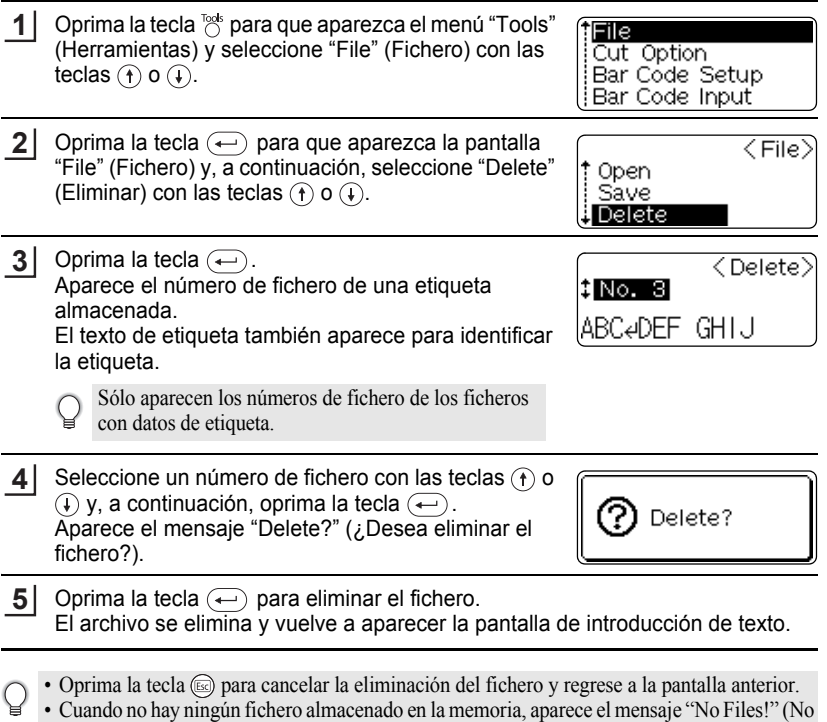

hay ficheros).

e

 **MANTENIMIENTO DE P-touch**

MANTENIMIENTO DE P-toror

## **MANTENIMIENTO DE P-touch**

### <span id="page-136-0"></span>**Restablecimiento de la P-touch**

Es posible restablecer la memoria interna de la P-touch cuando se desee borrar todos los ficheros de etiqueta guardados o en el caso de que la P-touch no se comporta con normalidad.

Con el equipo apagado, mantenga oprimidas las teclas  $\omega$ , y  $\overline{R}$ , y oprima la tecla  $\overline{R}$ . La P-touch se enciende con la memoria interna ya restablecida.

Suelte la tecla  $\circledast$  antes de soltar las otras teclas.

Cuando se restablece la P-touch se borra todo el texto, la configuración de formato, la configuración de las opciones y los ficheros de etiquetas almacenados.

### **Mantenimiento**

La P-touch se debe limpiar con regularidad para conservar su rendimiento y duración. Le recomendamos que la limpie al menos una vez al mes.

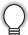

**1**

Antes de limpiarla, apague siempre la P-touch.

### **Limpieza de la unidad principal**

Utilice un paño seco y suave para limpiar el polvo y cualquier marca que haya en la unidad principal.

Utilice un paño humedecido ligeramente en las marcas difíciles de limpiar.

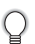

No utilice diluyente de pintura, gasolina, alcohol ni otros disolventes orgánicos. Dichos productos podrían deformar la cubierta o dañar el acabado de la P-touch.

#### **MANTENIMIENTO DE P-touch**

### **Limpieza del cabeza de impresión**

Si los caracteres de la etiqueta se imprimen con franjas o con calidad deficiente, esto indica normalmente que el cabeza de impresión está sucio. Limpie el cabeza de impresión con un bastoncillo de algodón o con una cinta para limpiar cabezas de impresión (TZ-CL4).

- No toque el cabeza de impresión directamente con las manos.
	- Consulte las instrucciones suministradas con la cinta de limpieza para cabezas de impresión para saber cómo debe utilizarla.

### **Limpieza del cortador de cinta**

El uso continuado del cortador puede hacer que el adhesivo de la cinta se acumule en su cuchilla, lo cual puede desafilarla y provocar que la cinta se atasque en el cortador.

- Una vez al año, limpie la cuchilla del cortador con un bastoncillo de algodón humedecido en alcohol.
	- No toque la cuchilla del cortador directamente con las manos.

### **Limpieza de los terminales de carga**

Limpie los terminales de carga con un paño suave y seco, o con un bastoncillo de algodón.

• Desenchufe siempre el adaptador de CA (ca) de la toma eléctrica antes de limpiar los terminales.

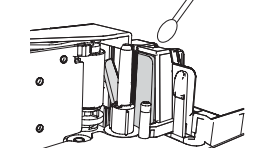

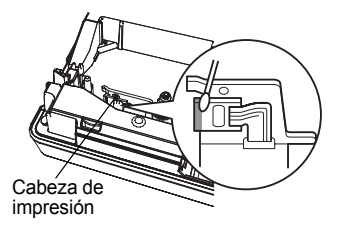

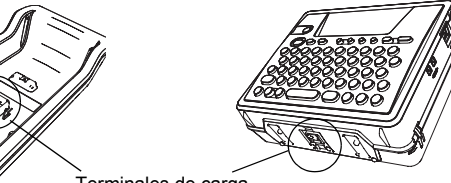

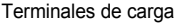

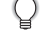

# **SOLUCIÓN DE PROBLEMAS**

## **Qué hay que hacer cuando...**

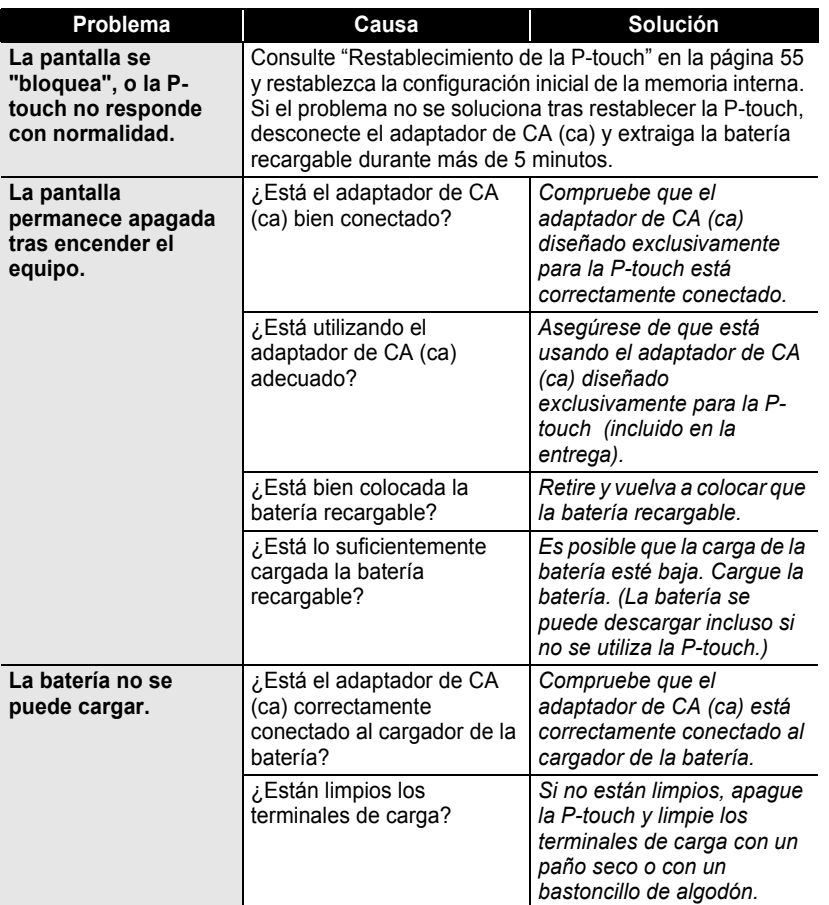

## **SOLUCIÓN DE PROBLEMAS**

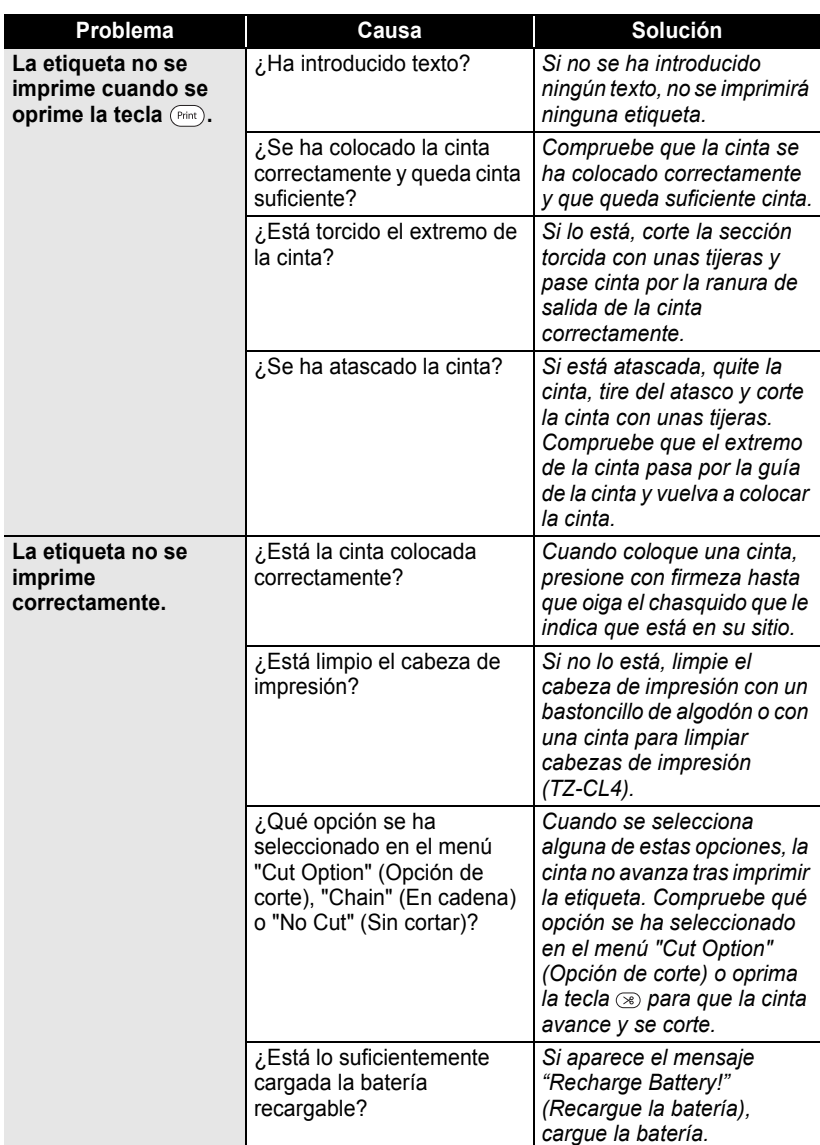

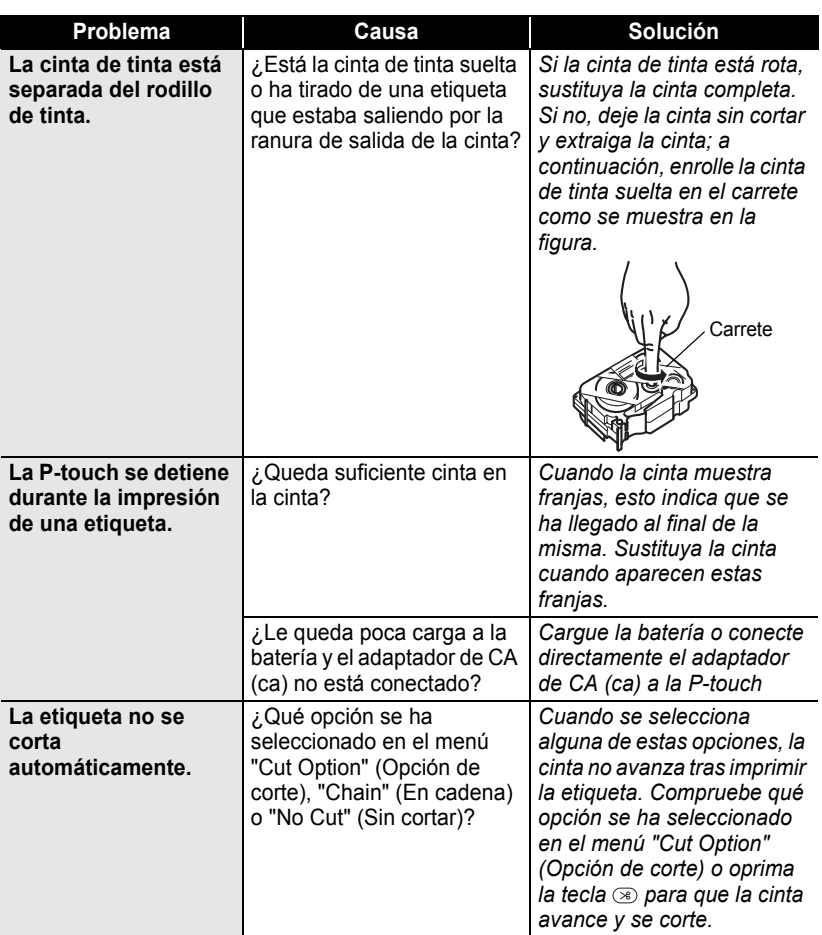

Download from Www.Somanuals.com. All Manuals Search And Download.

## **SOLUCIÓN DE PROBLEMAS**

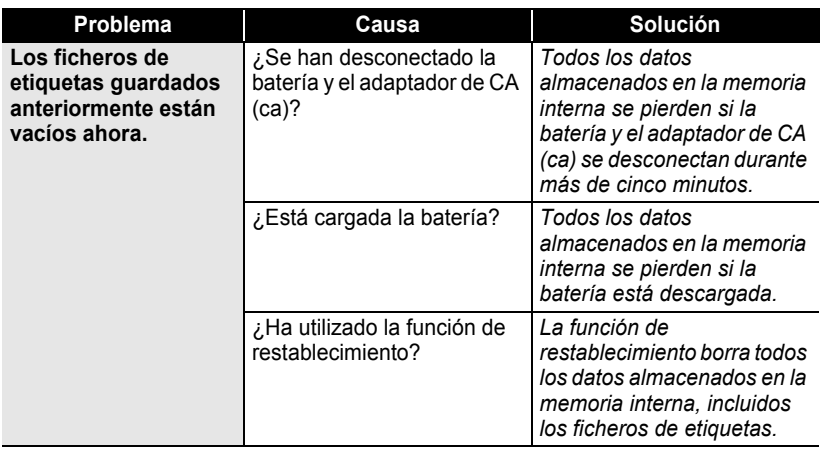

## <span id="page-142-0"></span>**Mensajes de error**

Cuando aparece un mensaje de error en pantalla, siga las instrucciones que se indican a continuación.

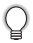

Oprima cualquier tecla para que desaparezca el mensaje de error.

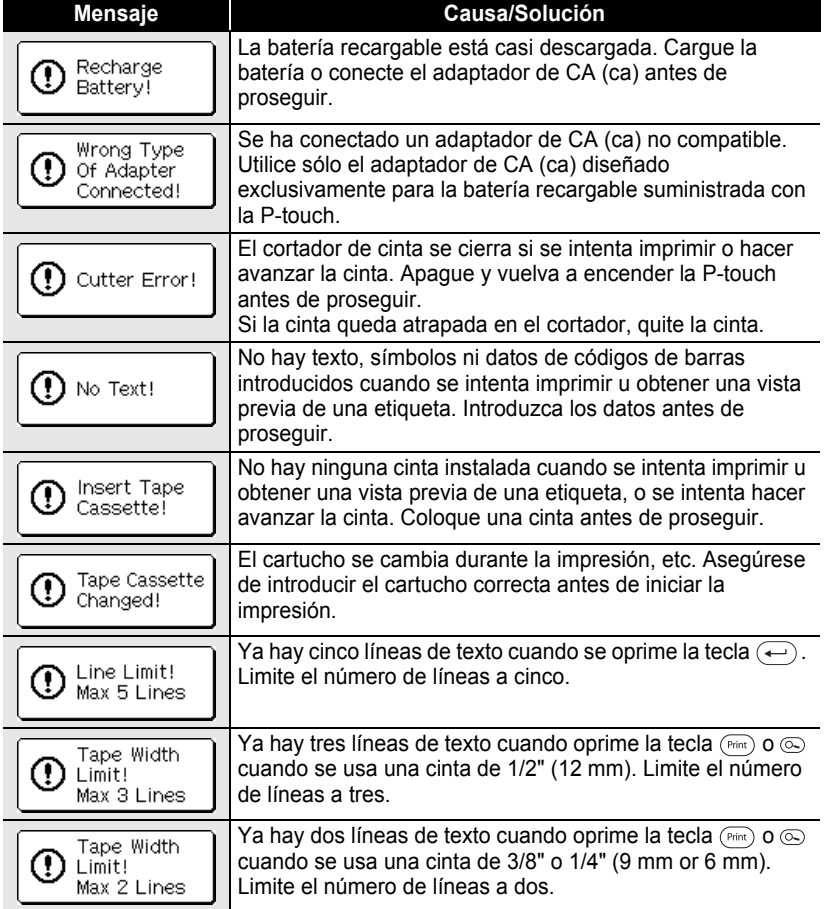

## **SOLUCIÓN DE PROBLEMAS**

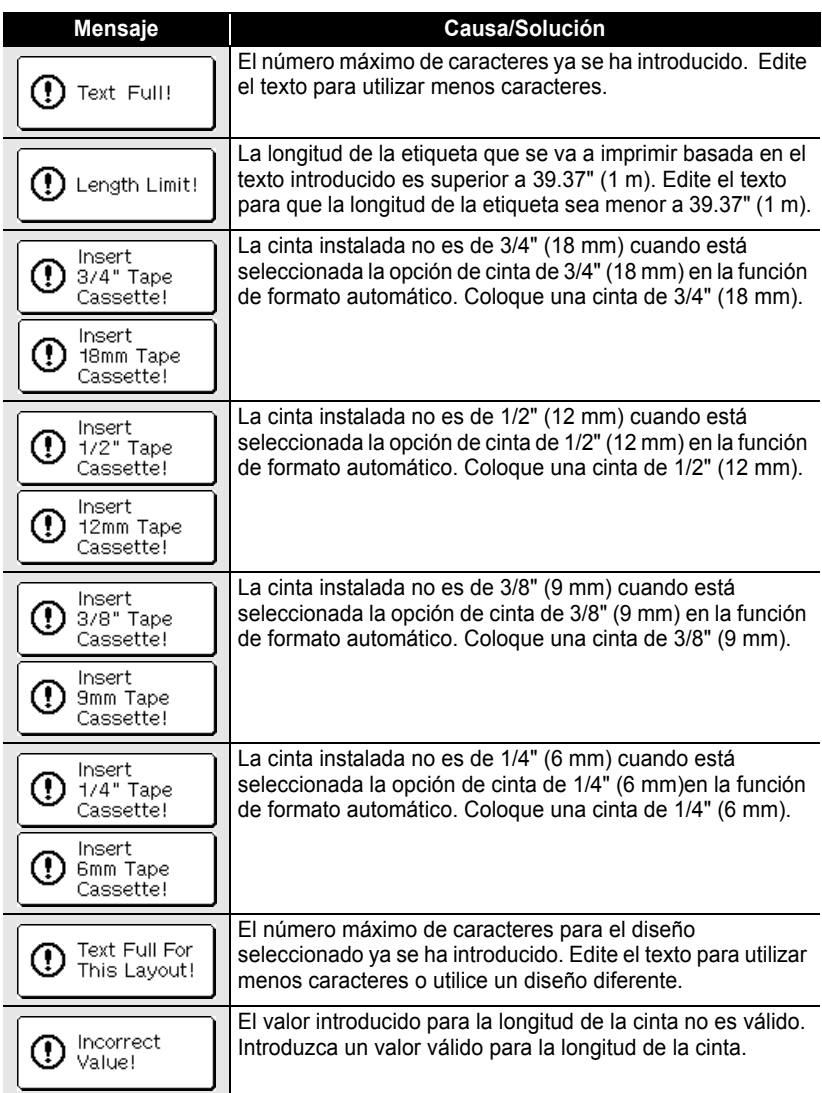
● SOLUCIÓN DE PROBLEMAS  **SOLUCIÓN DE PROBLEMAS**

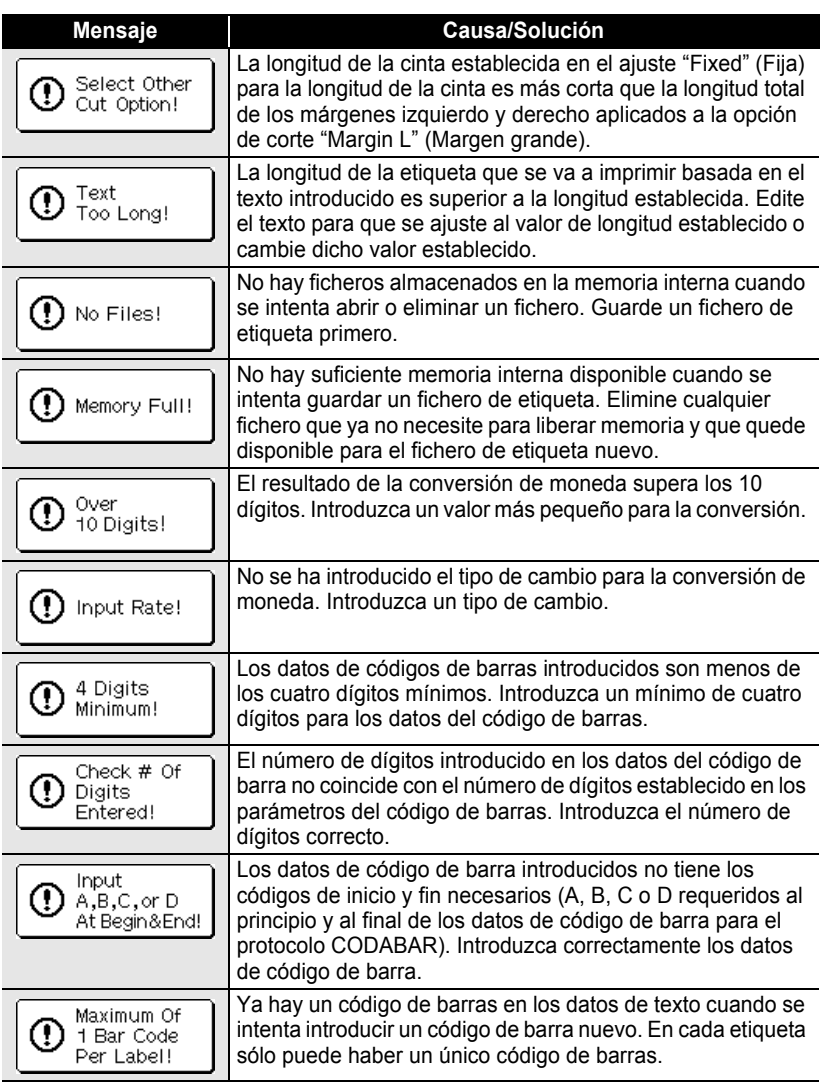

**APÉNDICE**

## **Especificaciones**

## **Unidad principal**

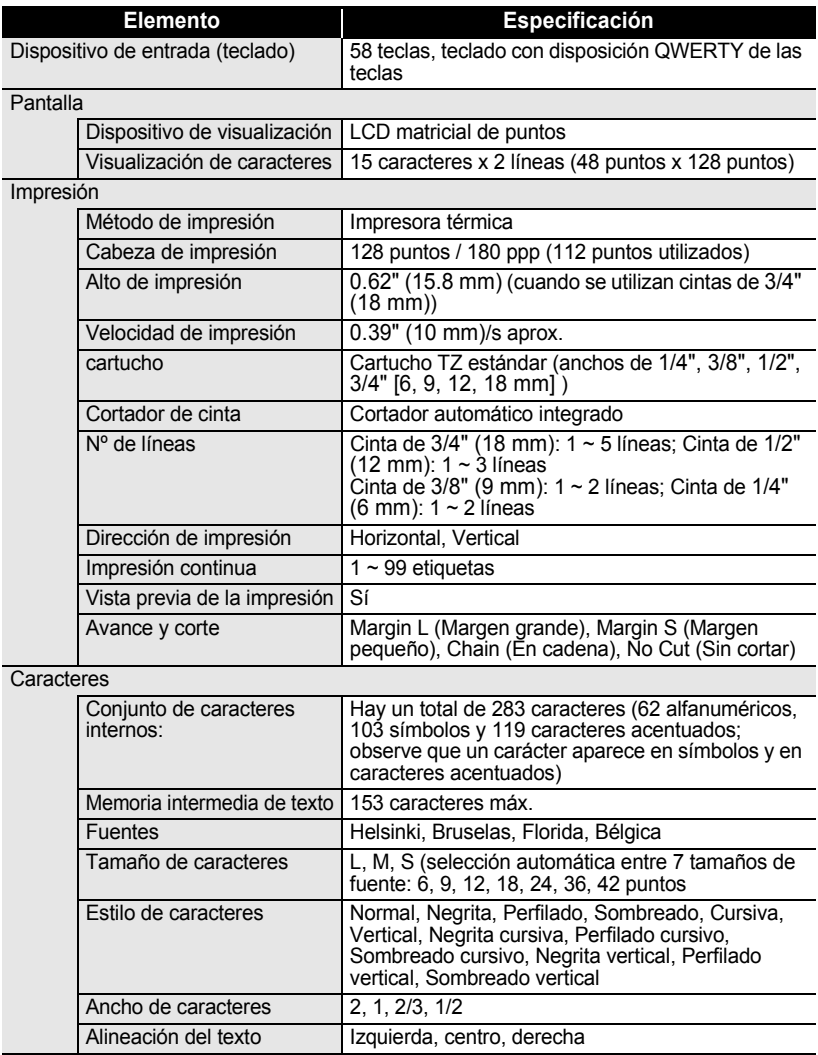

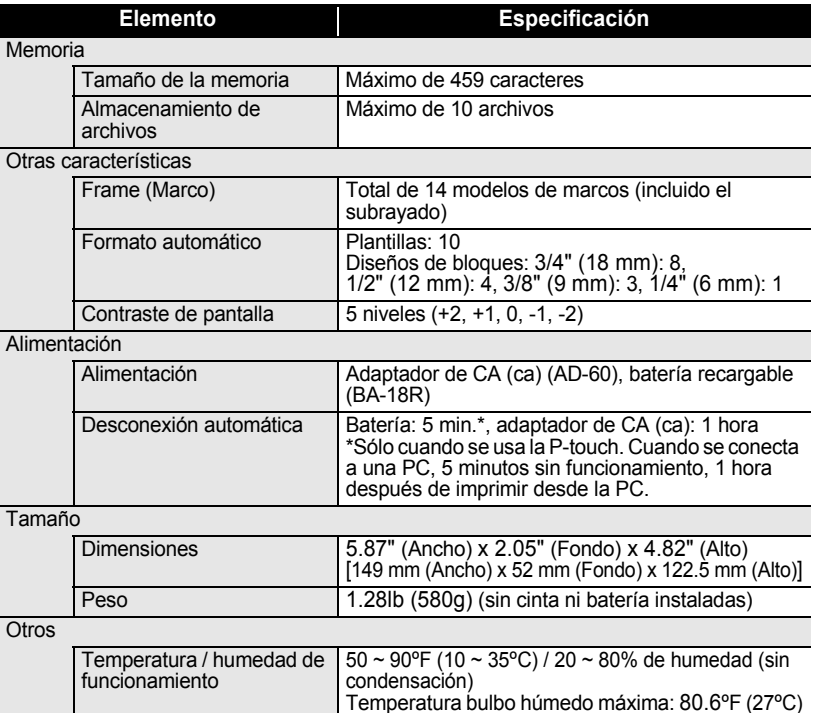

## **Batería recargable**

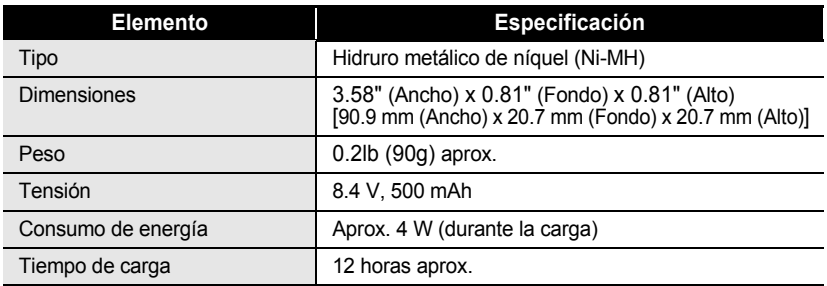

## **Entorno operativo de la PC**

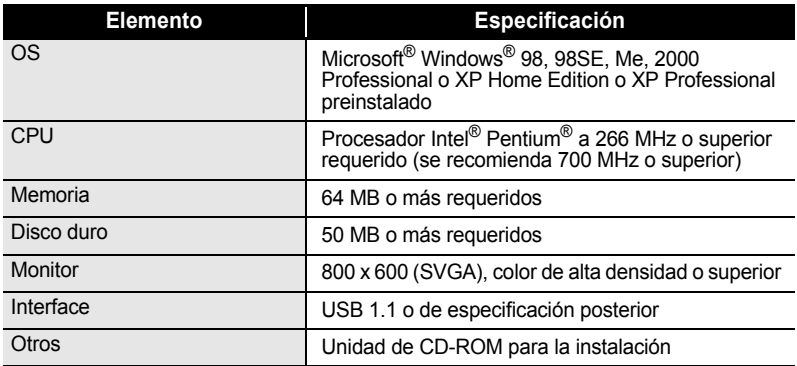

. . .

e

 **APÉNDICE**

**APÉNDICE** 

## **Accesorios (sólo en EE.UU.)**

Los siguientes artículos y accesorios están disponibles para su máquina P-touch y puede solicitarlos directamente a Brother si su proveedor no los suministra.

## **Cartuchos (Industrial Series)**

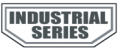

## **Cintas adhesivas extra fuertes:**

Cintas adhesivas muy fuertes: Cintas laminadas con el doble de capacidad adhesiva, ideal para superficies rugosas y entornos más difíciles

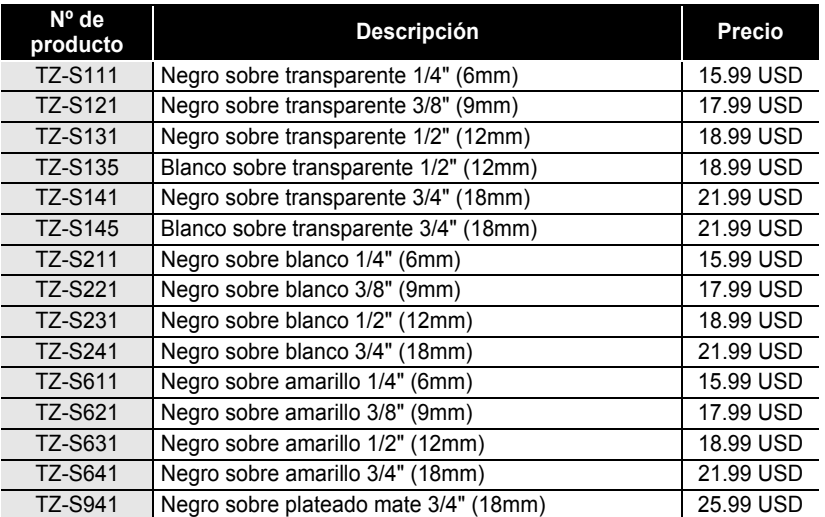

## **Cintas de identificación flexible:**

Adhesivo especial para doblar, envolver y marcar

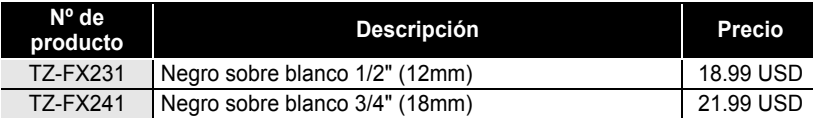

## **Cintas donde se aprecia claramente si se han manipulado:**

Aparece un patrón de seguridad si se retiran

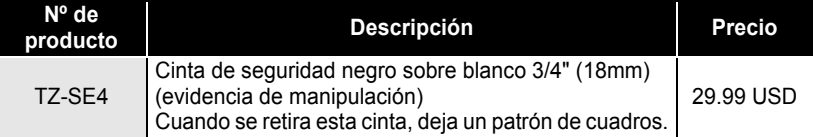

#### **Cintas de tela para transferencias:**

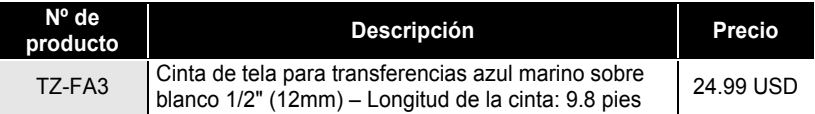

## **Cinta de limpieza para cabezas de impresión:**

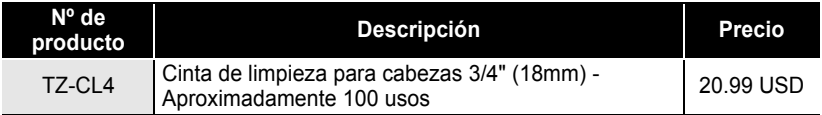

**APÉNDICE APÉNDICE**

## **Cartuchos (Cintas laminadas estándar (continuación))**

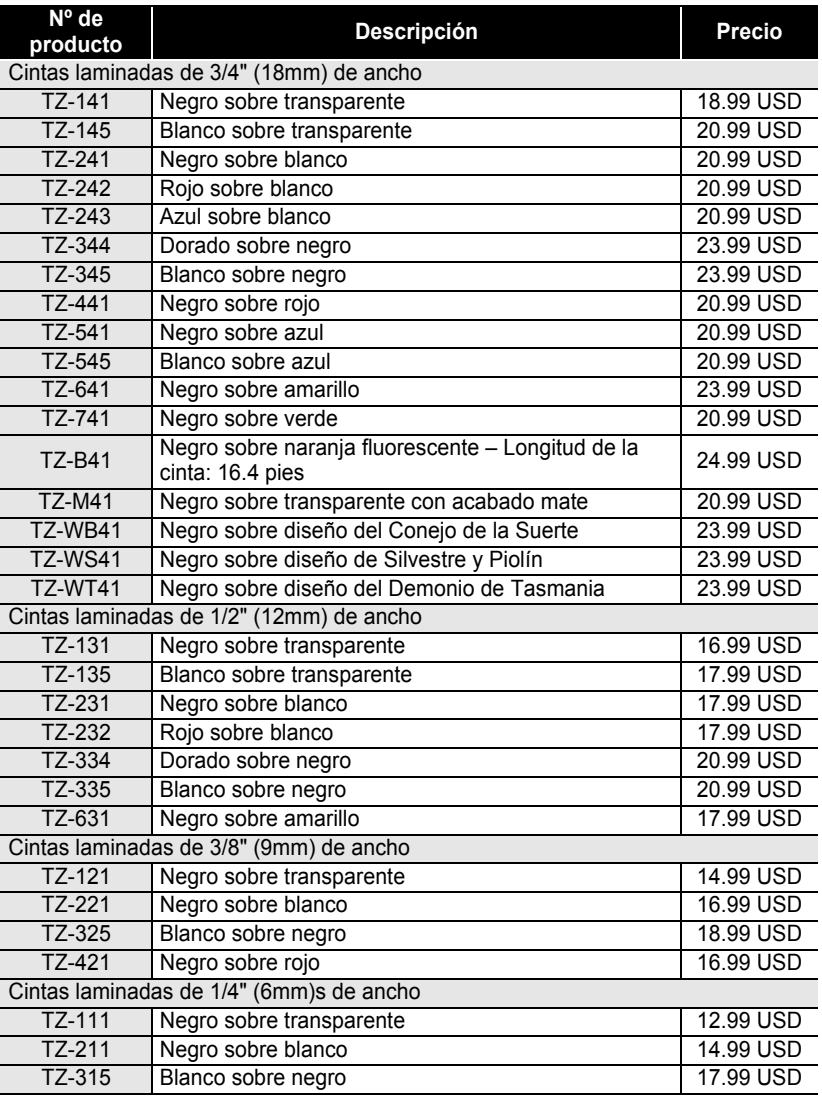

\*todas las cintas tienen una longitud de 26.2 pies a menos que se indique lo contrario

 $\overline{\mathbf{1}}$  $\overline{2}$ 

 $\overline{1}$  $\odot$  $\bigcirc$ 

## **APÉNDICE**

## **Adaptador de CA (ca)**

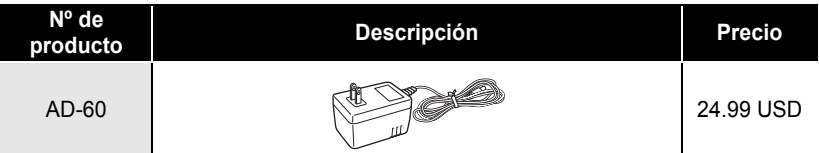

## **Batería recargable**

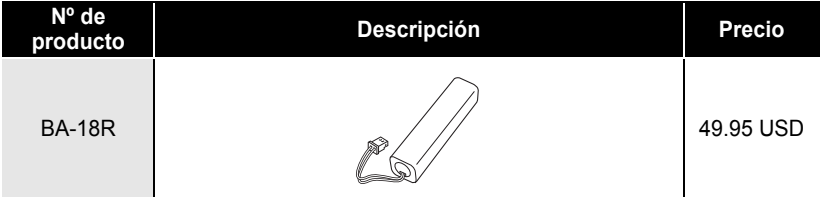

El precio y la disponibilidad de accesorios están sujetos a cambio sin previo aviso. El precio se  $\Omega$ indica en dólares estadounidenses y solamente aplica para clientes en EE.UU.

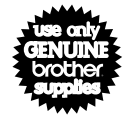

**Existen 4 sencillas formas de hacer pedidos directos a Brother.**

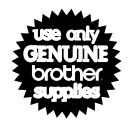

**1. Llámenos al número gratuito 1-888-879-3232 y pague con una de las principales tarjetas de crédito.**

**2. Visite nuestra página Web www.brothermall.com y pague con una de las principales tarjetas de crédito.**

**3. Rellene el formulario de pedido y envíenoslo por fax al número 1-800-947-1445**

**4. Rellene el formulario de pedido y envíenoslo por correo a la dirección indicada.**

**Si aún no nos ha enviado la tarjeta de garantía de su máquina, dedique unos minutos a registrarse en www.registermybrother.com**

 $\left( \mathbf{?}\right)$ Toda la información es válida para clientes en EE.UU.

## **Para clientes en Méxoco :**

#### **Centro Nacional de Atención a Clientes 01-800-759-6000/8000 (Voz) 01-800-759-9000 (Fax) www.brother.com.mx**

 $\ddotsc$ 

●<br>NDICE

# **ÍNDICE**

## A

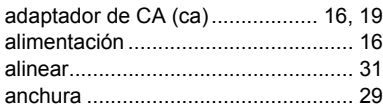

## B

batería recargable

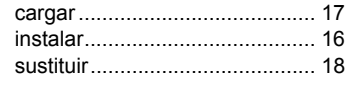

## C

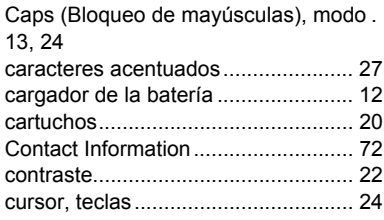

## D

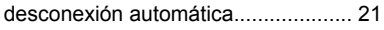

## E

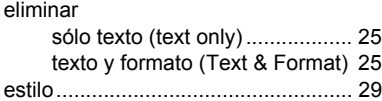

## F

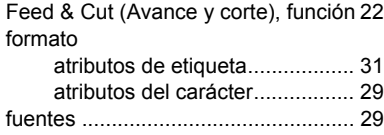

## I

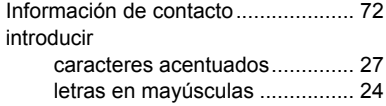

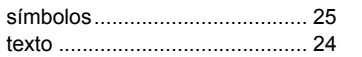

## L

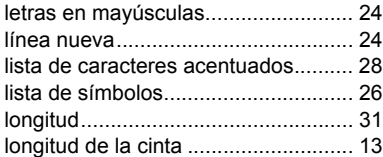

## M

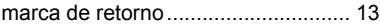

## N

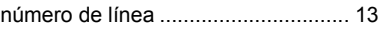

## T

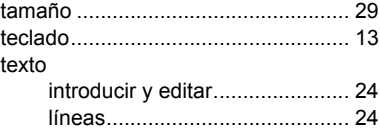

#### **Centros de servicio**

Los centros de servicio no prestan asistencia operativa. Consulte "Asistencia operativa". Si necesita un centro de servicio local, llame al teléfono 1-800-284-HELP (4357) para averiguar cuál es el centro de servicio autorizado que le queda más cerca. Nota: Llame al centro de servicio antes de desplazarse.

#### **Asistencia operativa**

Voz 1-877-4-PTouch, o Fax 1-901-379-1210 Si necesita asistencia técnica y operativa, puede llamar al Servicio de atención al cliente de Brother en:

#### **Asistencia por Internet**

Para obtener información sobre productos y descargar los controladores más recientes: http://www.brother.com Para adquirir accesorios y determinados productos Brother: http://www.brothermall.com

#### **Accesorios y suministros**

Para pedir accesorios y suministros Brother pagando con Visa, MasterCard, Discover o American Express, puede llamar al número gratuito 1-888-879-3232 o rellenar el formulario de pedido que encontrará en la Guía del usuario y enviar ambas caras del formulario por fax al número 1-800-947-1445.

Para adquirir accesorios en Internet: http://www.brothermall.com

Para hacer su pedido por correo o pagar con talón, rellene el formulario de pedido de accesorios y envíelo con el abono a nombre de:

> Brother International Corporation Attn: Consumer Accessory Division P.O. Box 341332 Bartlett, TN 38184-1332

#### **Sistema de respuesta por fax**

El Servicio de atención al cliente de Brother ha instalado un sencillo sistema de respuesta por fax que le permitirá obtener respuesta instantánea a preguntas técnicas frecuentes, así como información sobre todos los productos de Brother. Este sistema está disponible 24 horas al día, 7 días a la semana. Puede usar el sistema para enviar la información a cualquier número de fax, no sólo al número desde el que llama.

Llame al 1-800-521-2846 y siga las indicaciones de voz para recibir por fax instrucciones sobre cómo usar el sistema, así como un índice de los temas de respuesta por fax.

> **Ahorre tiempo - Regístrese en Linea!** No pierda tiempo al teléfono. Despreocúpese por el correo. Visítenos en **www.registermybrother.com** Regístre su producto inmediatamente en nuestra base y listo. También en su visita, encuentre información útil y participe en sorteos!

)Toda la informacion es solamente para clientes en EE.UU.

## **FORMULARIO DE PEDIDO DE ACCESORIOS PARA LA P-TOUCH (sólo para EE. UU.)**

#### Estimado cliente:

Adjuntamos este formulario de pedido para su comodidad, para el caso de que su tienda minorista no disponga de los artículos que necesita. Para hacer su pedido por correo, envíe este formulario cumplimentado, junto con el abono correspondiente, a la dirección que se indica a continuación. Si desea pagar con tarjeta de crédito: llame al número gratuito 1-888-879-3232, envíe por fax el formulario cumplimentado al número 1-800-947-1445 o visite nuestro sitio Web en http://www.brothermall.com. Consulte el nº de producto y el precio en la lista de accesorios que se incluye en la Guía de usuario.

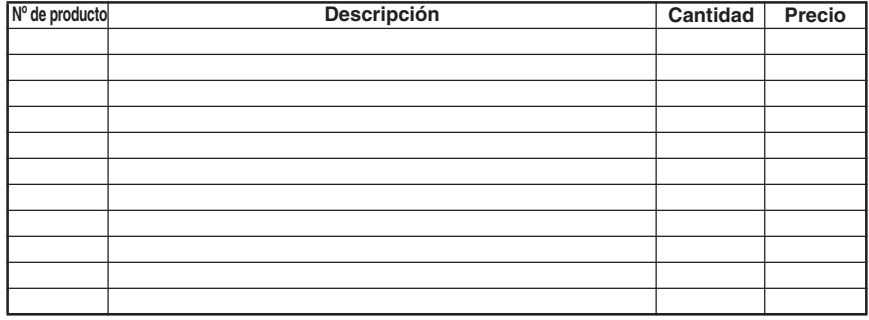

#### **Para cumplimentar el formulario de pedido: Subtotal de accesorios / suministros:** \$

- 1. Revise el reverso de este formulario y seleccione los artículos que desee.
- 2. Cumplimente el formulario anterior, indicando la cantidad de cada artículo.
- 3. Sume las columnas y anote el total en la línea "Subtotal de suministros/accesorios".
- 4. Añada el correspondiente impuesto sobre la venta y los gastos de envío y manipulación.
- 5. Escriba su nombre y dirección con letra clara de imprenta en el espacio que sigue.
- 6. Haga su pedido a.Llame a cualquier hora al número gratuito
	- 1-888-879-3232 b.Haga su pedido por Internet en www.brothermall.com
	- c.Envíe por fax el formulario cumplimentado al número 1-800-947-1445
	- d.Envíe por correo el formulario cumplimentado junto con el correspondiente abono a: BROTHER INTERNATIONAL CORP. Attn: Consumer Accessory Div. P.O.Box 341332

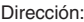

Localidad:

Nº de teléfono durante el día: Firma

Correo electrónico: izquierda)

Número de modelo de su máquina: Los precios están sujetos a cambios sin previo aviso. Todos los precios

Los residentes de AZ, CA, CO, CT, FL, GA, IL, LA, MA, MD, MI, MN, MO, NC, NJ, NV, NY, OH, PA, TN, TX, VA, WA, WI deberán añadir el impuesto aplicable sobre la venta: **Opciones de envío y manipulación** \$ Elija una opción: • Flete normal: • Territorio continental de EEUU (\$5.75) Alaska y Hawaii (\$8.75) GU, PR, VI (\$15.75) • Flete aéreo 48 horas (Sólo en territorio continental de EEUU): \$8.75 • Entrega al día siguiente (Sólo en territorio continental de EEUU): \$14.75 **TOTAL A PAGAR** \$ No se admiten pedidos contra reembolso **Método de abono (marque uno)** Nombre: ( )Visa ( ) Master Card ( ) Discover ( ) Talón/Giro postal ( ) American Express Estado: Número de cuenta\_ Código postal: Fecha de caducidad N<sup>o</sup> de fax durante el día: <u>Dirección de facturación (si es distinta de la dirección de envío indicada a la</u>

Los precios están sujetos a cambios sin previo aviso. Todos los precios<br>se indican en <del>polares de EEU (Fr</del>om MAMM Somanuals, com Download from Www.Somanuals.com. All Manuals Search And Download.

## **FORMULARIO DE PEDIDO DE ACCESORIOS PARA LA P-TOUCH (sólo para EE. UU.)**

#### Estimado cliente:

Adjuntamos este formulario de pedido para su comodidad, para el caso de que su tienda minorista no disponga de los artículos que necesita. Para hacer su pedido por correo, envíe este formulario cumplimentado, junto con el abono correspondiente, a la dirección que se indica a continuación. Si desea pagar con tarjeta de crédito: llame al número gratuito 1-888-879-3232, envíe por fax el formulario cumplimentado al número 1-800-947-1445 o visite nuestro sitio Web en http://www.brothermall.com. Consulte el nº de producto y el precio en la lista de accesorios que se incluye en la Guía de usuario.

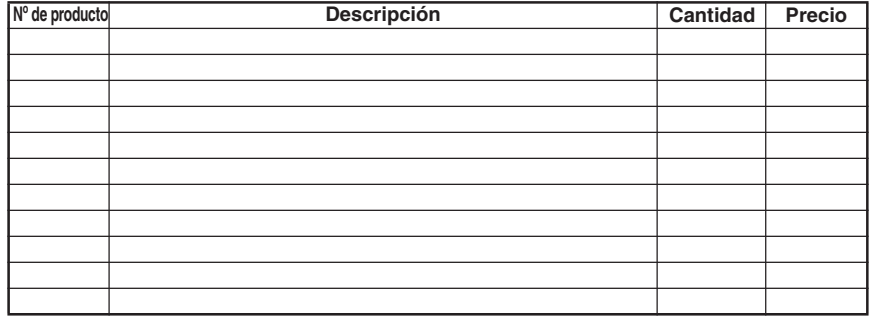

#### **Para cumplimentar el formulario de pedido: Subtotal de accesorios / suministros:** \$

- 1. Revise el reverso de este formulario y seleccione los artículos que desee.
- 2. Cumplimente el formulario anterior, indicando la cantidad de cada artículo.
- 3. Sume las columnas y anote el total en la línea "Subtotal de suministros/accesorios".
- 4. Añada el correspondiente impuesto sobre la venta y los gastos de envío y manipulación.
- 5. Escriba su nombre y dirección con letra clara de imprenta en el espacio que sigue. 6. Haga su pedido
	- a.Llame a cualquier hora al número gratuito 1-888-879-3232
	- b.Haga su pedido por Internet en www.brothermall.com
	- c.Envíe por fax el formulario cumplimentado al número 1-800-947-1445

d.Envíe por correo el formulario cumplimentado junto con el correspondiente abono a: BROTHER INTERNATIONAL CORP. Attn: Consumer Accessory Div. P.O.Box 341332

Localidad:

Nº de teléfono durante el día: Firma

Correo electrónico:  $\overline{\hspace{1.5cm}}$  izquierda)

Número de modelo de su máquina:

Los precios están sujetos a cambios sin previo aviso. Todos los precios

Los residentes de AZ, CA, CO, CT, FL, GA, IL, LA, MA, MD, MI, MN, MO, NC, NJ, NV, NY, OH, PA, TN, TX, VA, WA, WI deberán añadir el impuesto aplicable sobre la venta: **Opciones de envío y manipulación** \$ Elija una opción: • Flete normal: • Territorio continental de EEUU (\$5.75) Alaska y Hawaii (\$8.75) GU, PR, VI (\$15.75) • Flete aéreo 48 horas (Sólo en territorio continental de EEUU): \$8.75 • Entrega al día siguiente (Sólo en territorio continental

## de EEUU): \$14.75

#### **TOTAL A PAGAR**

No se admiten pedidos contra reembolso

#### **Método de abono (marque uno)**

- Nombre: ( )Visa ( ) Master Card ( ) Discover
- Dirección: ( ) Talón/Giro postal ( ) American Express

Estado: Número de cuenta

Código postal: Fecha de caducidad

N<sup>o</sup> de fax durante el día: <u>Dirección de facturación (si es distinta de la dirección de envío indicada a la</u>

Los precios están sujetos a cambios sin previo aviso. Todos los precios<br>se indican en <del>polares de EEU (Fr</del>om MAMM Somanuals, com Download from Www.Somanuals.com. All Manuals Search And Download.

# **brother**

Free Manuals Download Website [http://myh66.com](http://myh66.com/) [http://usermanuals.us](http://usermanuals.us/) [http://www.somanuals.com](http://www.somanuals.com/) [http://www.4manuals.cc](http://www.4manuals.cc/) [http://www.manual-lib.com](http://www.manual-lib.com/) [http://www.404manual.com](http://www.404manual.com/) [http://www.luxmanual.com](http://www.luxmanual.com/) [http://aubethermostatmanual.com](http://aubethermostatmanual.com/) Golf course search by state [http://golfingnear.com](http://www.golfingnear.com/)

Email search by domain

[http://emailbydomain.com](http://emailbydomain.com/) Auto manuals search

[http://auto.somanuals.com](http://auto.somanuals.com/) TV manuals search

[http://tv.somanuals.com](http://tv.somanuals.com/)